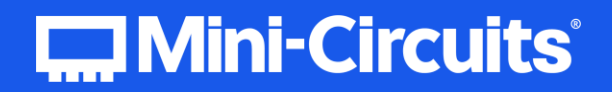

# **PROGRAMMING MANUAL**

# **Solid-State Switches** eSB | RCS | U2C | USB Series

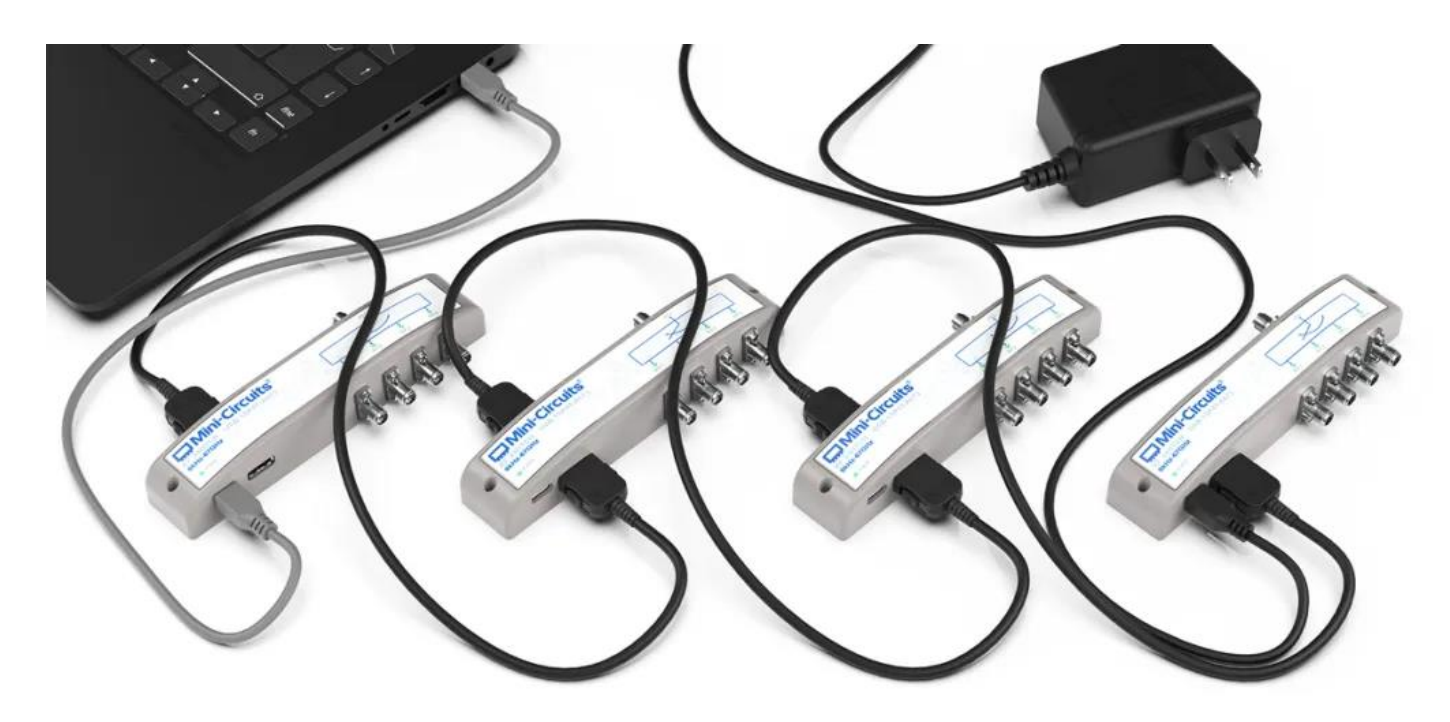

testsolutions@minicircuits.com | www.minicircuits.com

# Contents

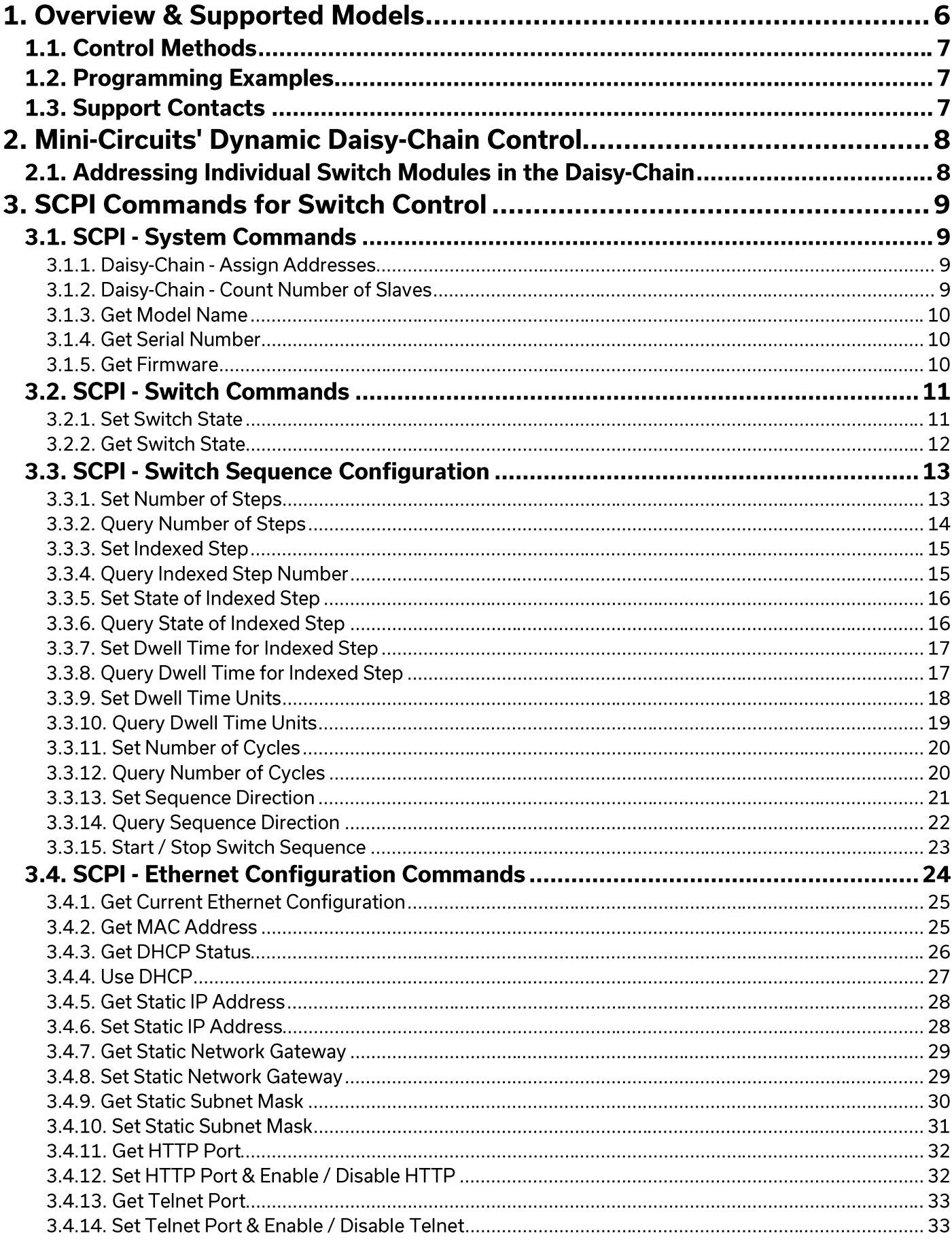

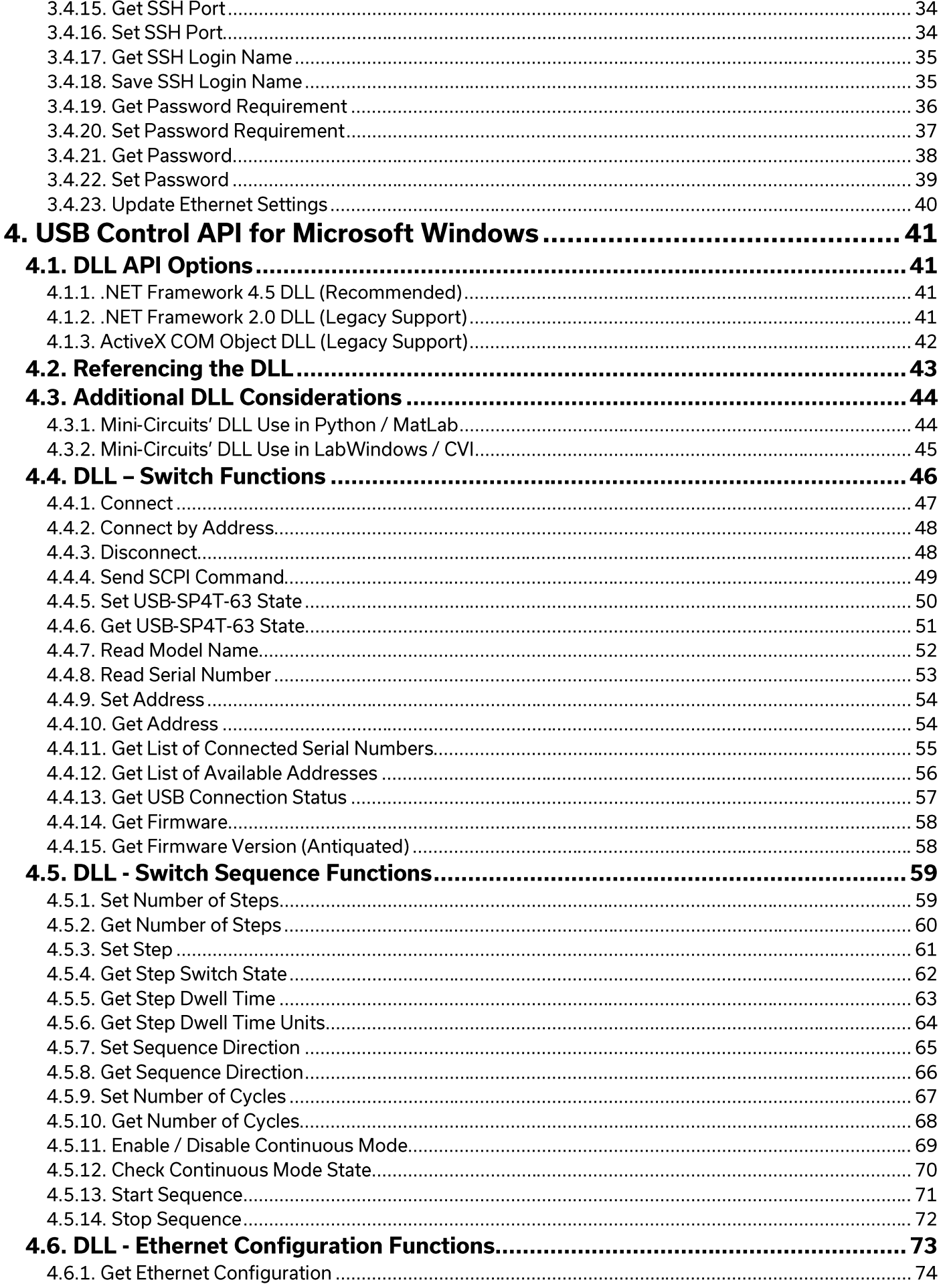

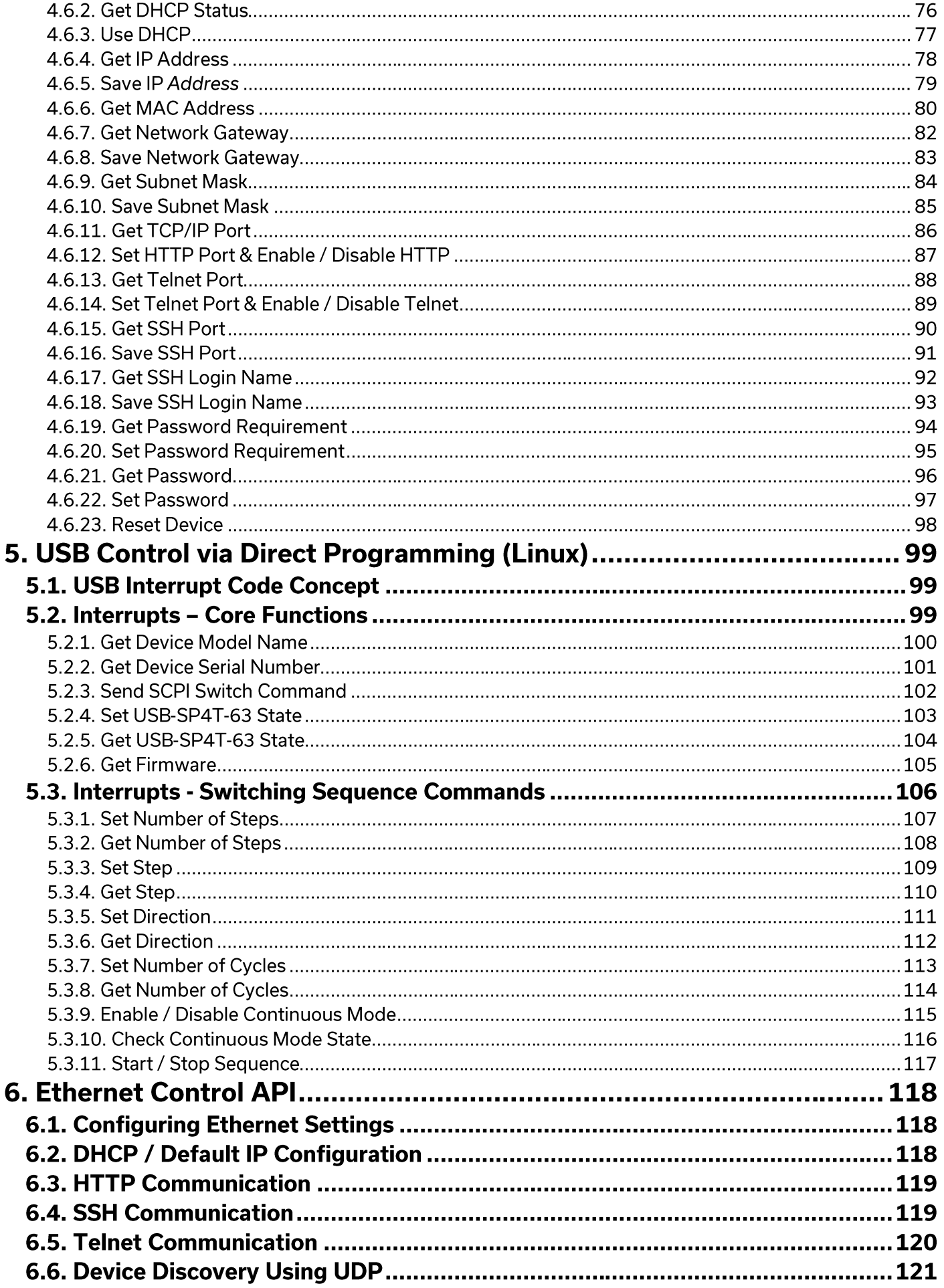

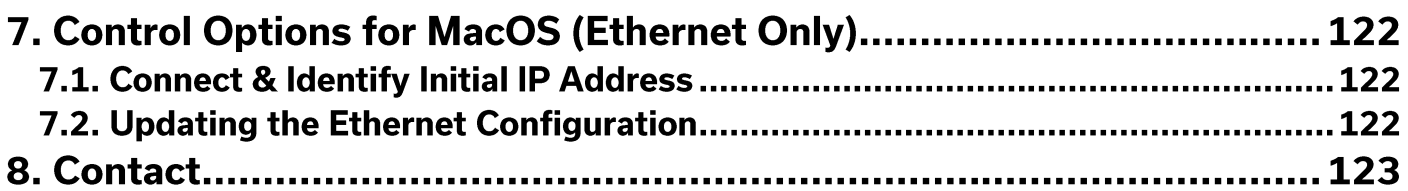

# 1. Overview & Supported Models

This Programming Manual is intended for customers wishing to create their own interface for Mini-Circuits' USB & Ethernet controlled, high isolation solid-state switches. The contents apply to:

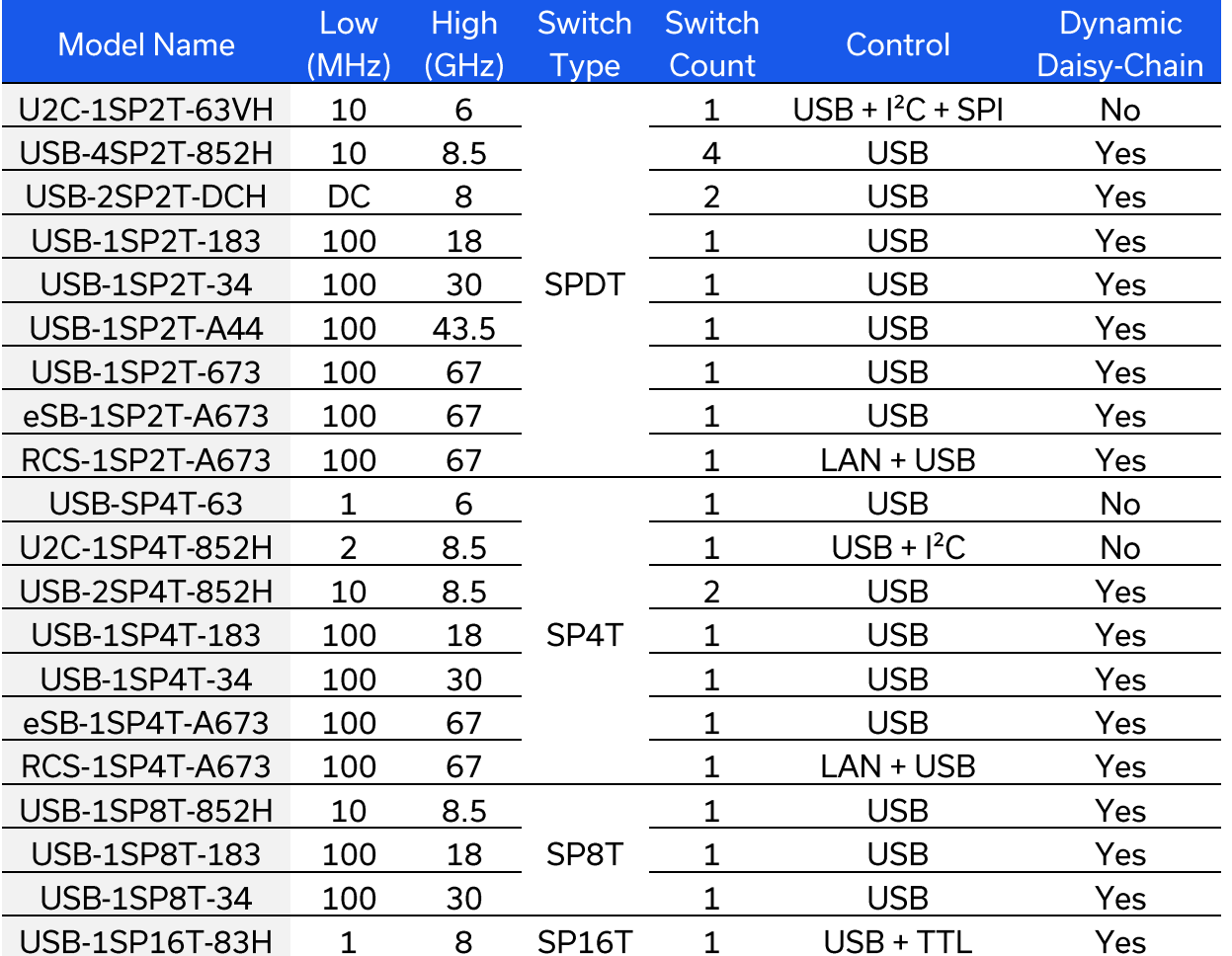

The full software and documentation package including a GUI program, DLL files, user guide and programming examples is available for download from the Mini-Circuits website at:

https://www.minicircuits.com/softwaredownload/solidstate.html

For details and specifications on the individual models, please see:

https://www.minicircuits.com/WebStore/RF-Solid-State-Compact-Switch.html

Files made available for download from the Mini-Circuits website are subject to Mini-Circuits' terms of use which are available on the website.

# 1.1. Control Methods

Multiple control options are supported across Mini-Circuits' family of solid-state switches, refer to the individual model datasheets for details of which interfaces are available on a specific model:

- 1. Using SSH, HTTP or Telnet communication via an Ethernet TCP / IP connection (see Ethernet Control API), which is largely independent of the operating system.
- 2. Using the provided API DLL files (.Net or ActiveX objects) for USB control on Microsoft Windows operating systems (see USB Control API for Microsoft Windows)
- 3. Using USB interrupt codes for direct programming on Linux operating systems (see USB Control via Direct Programming (Linux))
- 4. SPI, I<sup>2</sup>C and TTL interfaces are available on some models for logic-based control systems. There is no software support for these methods so refer to the individual model datasheets for control instructions.

# 1.2. Programming Examples

Mini-Circuits provides examples for a range of programming environments and connection methods, these can be downloaded from our website at:

https://www.minicircuits.com/WebStore/pte example download.html

Mini-Circuits' Ethernet & USB controlled devices are designed to implement similar control interfaces, so it is usually the case that an example written for one product family can be adapted easily for use with another.

Please contact Mini-Circuit's application support team if an example is not available for the environment of interest.

# 1.3. Support Contacts

We are here to support you every step of the way. For technical support and assistance, please contact us at the email address below or refer to our website for your local support:

testsolutions@minicircuits.com

www.minicircuits.com/contact/worldwide\_tech\_support.html

# 2. Mini-Circuits' Dynamic Daisy-Chain Control

Mini-Circuits' dynamic daisy-chain control concept is designed to allow flexible switch systems to be configured and re-configured quickly and without the need to re-write the control software each time. Refer to the individual model datasheets or the table of section 1 to confirm which models support this feature.

Multiple supported switch modules of different types can be cascaded or "daisy-chained" together via the respective SPI In and Out connections. Only the first switch module in the chain (the "Master") is connected to a PC via its USB connection. All other modules (the "Slaves") receive their instructions and issue their replies through the Master.

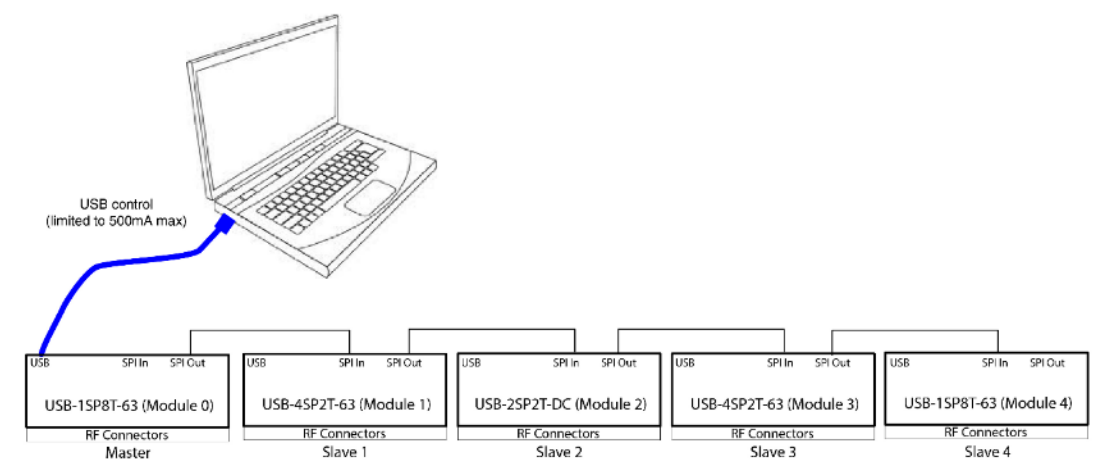

The DC supply is also passed along the daisy-chain but it is important to note the maximum current available from the source and the maximum "pass-through" current supported by the individual switch modules (typically 500 mA). Additional power supplies can be connected to specific modules along the daisy-chain as required to ensure sufficient current for each module. Refer to the individual module datasheets for the current supply and pass-through requirements.

# 2.1. Addressing Individual Switch Modules in the Daisy-Chain

The first switch in the daisy-chain assumes the role of "Master" as soon as the unit is powered on with an active USB or Ethernet connection. Each switch module in the chain is dynamically assigned a 2-digit address, from 00 for the Master, with each daisy-chained switch taking the next in sequence from 01 to nn.

If new switch modules are subsequently added to the daisy-chain, or the order is changed, then the following commands can be issued to refresh the addresses and check the number of connected modules.

Re-assign the addresses for the complete daisy-chain, starting from the 00 for the :AssignAddresses Master

:NumberOfSlaves Query the number of slave devices connected in the daisy-chain

The full list of SCPI control commands / queries for identifying and controlling the switches is summarized in the following sections. These commands can be directed to any specific switch module by including the 2 digit address at the beginning of the string in the format shown below. Any commands sent without an address component will be directed to the Master (address 00).

For example:

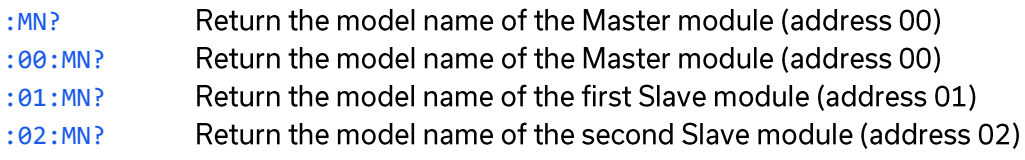

Where only 1 switch module is connected by USB, with no additional daisy-chained switches, the address component is not required when sending SCPI commands.

© 2022 Mini-Circuits

**C**Mini-Circuits

# 3. SCPI Commands for Switch Control

The recommended method for setting states and querving the system is a series of commands based on SCPI (Standard Commands for Programmable Instruments). These commands can be sent using any of the APIs detailed in this manual.

The SCPI commands / queries are case insensitive and sent as an ASCII text string (up to 63 characters). The response from the system is also in the form of an ASCII text string.

# 3.1. SCPI - System Commands

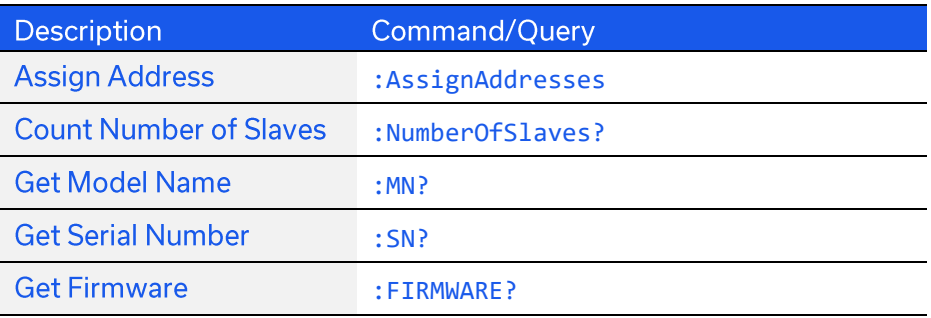

# **3.1.1. DAISY-CHAIN - ASSIGN ADDRESSES**

### :AssignAddresses

Addresses from 00 to nn will be assigned auatomatically as soon as the daisy-chain is connected and powered up. This command can be issued after making any changes to the order of switch connections to reissue addresses to all connected switch modules.

### **Return String**

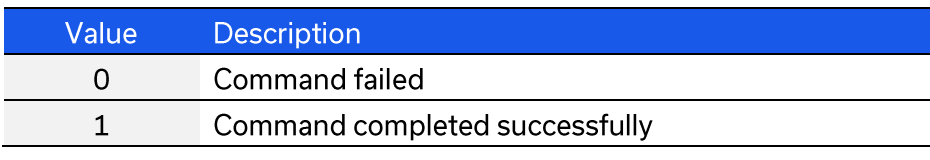

#### **Examples**

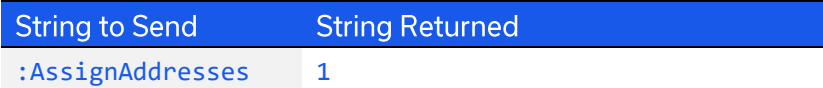

# **3.1.2. DAISY-CHAIN - COUNT NUMBER OF SLAVES**

### :NumberOfSLaves?

Returns the number of Slave modules connected to the Master in a daisy-chain configuration. Each module can then be queried and controlled using its unique address.

#### **Return String**

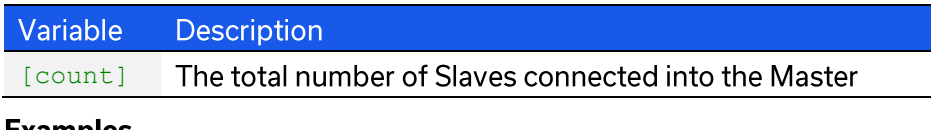

### **Examples**

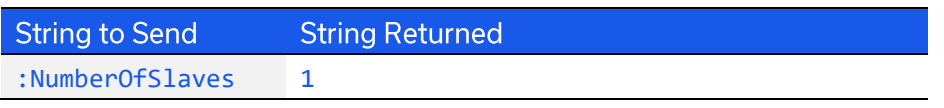

# 3.1.3. GET MODEL NAME

### $MN$ ?

Return the Mini-Circuits model name.

### **Return Value**

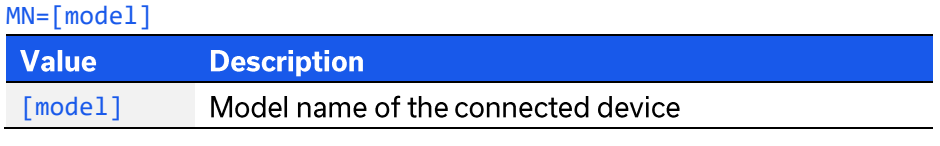

### **Examples**

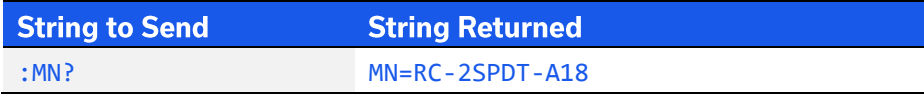

# **3.1.4. GET SERIAL NUMBER**

### $SN<sub>2</sub>$

Returns the serial number.

### **Return Value**

#### $SN = [serial]$

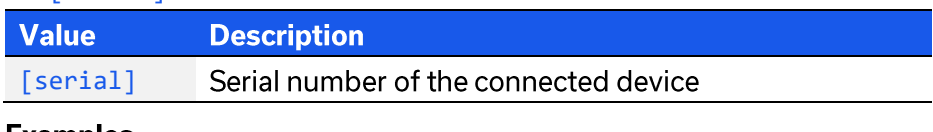

### **Examples**

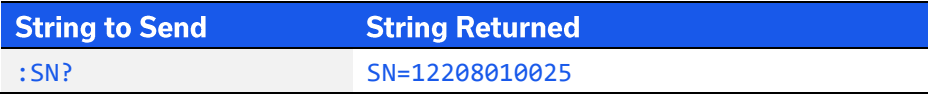

## 3.1.5. GET FIRMWARE

### **FIRMWARE?**

Returns the internal firmware version.

### **Return Value**

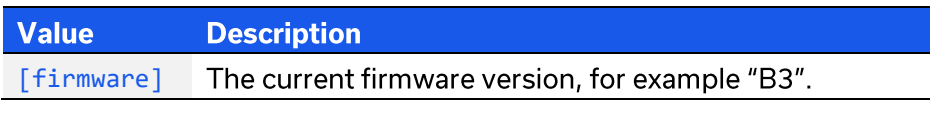

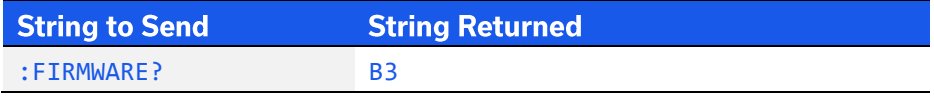

# 3.2. SCPI - Switch Commands

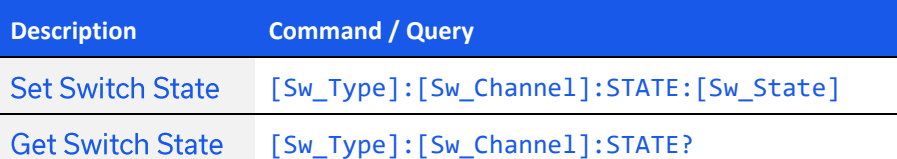

# **3.2.1. SET SWITCH STATE**

## :[Sw\_Type]:[Sw\_Channel]:STATE:[Sw\_State]

Set the state of a specific switch.

### **Parameters**

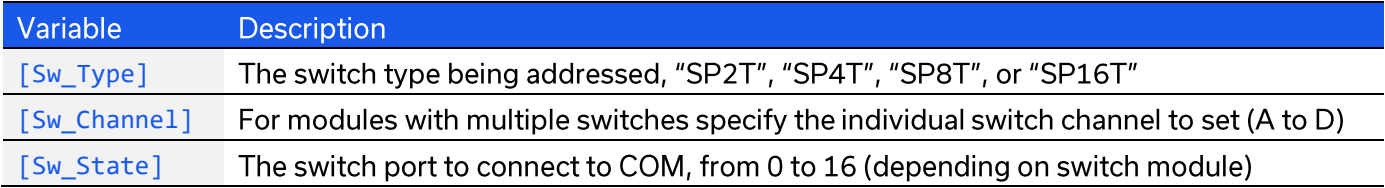

### **Return String**

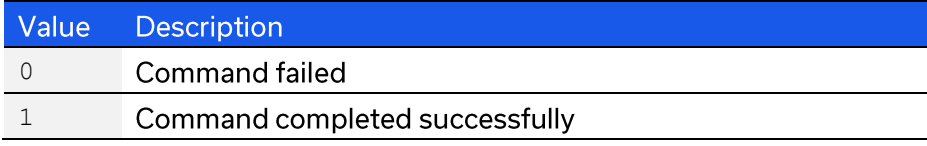

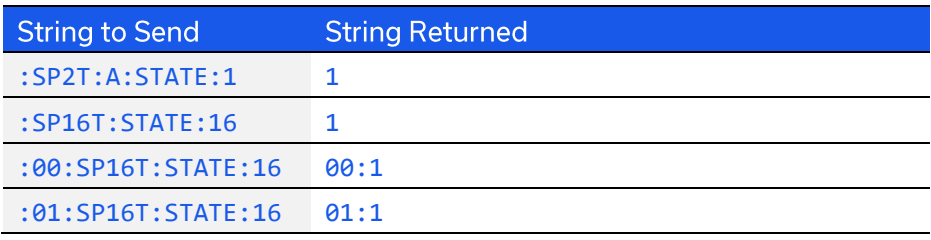

# **3.2.2. GET SWITCH STATE**

# : [Sw\_Type]: [Sw\_Channel]: STATE?

Returns the state of a specific switch.

### **Parameters**

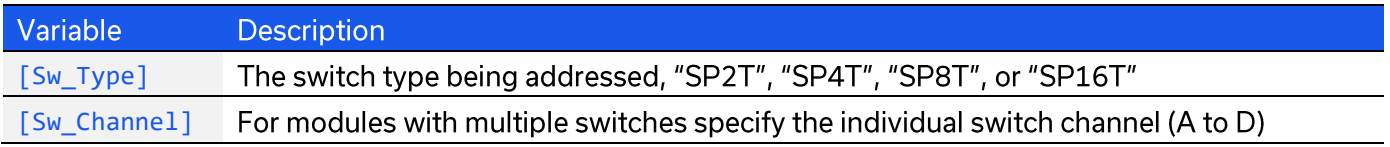

### **Return String**

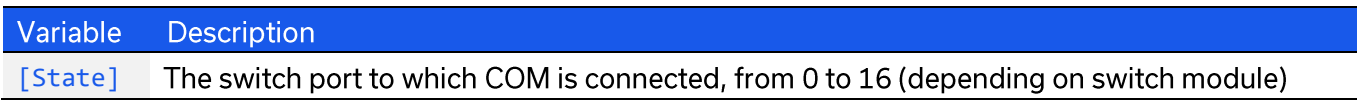

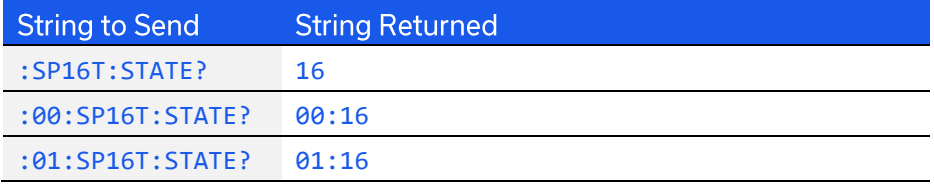

# 3.3. SCPI - Switch Sequence Configuration

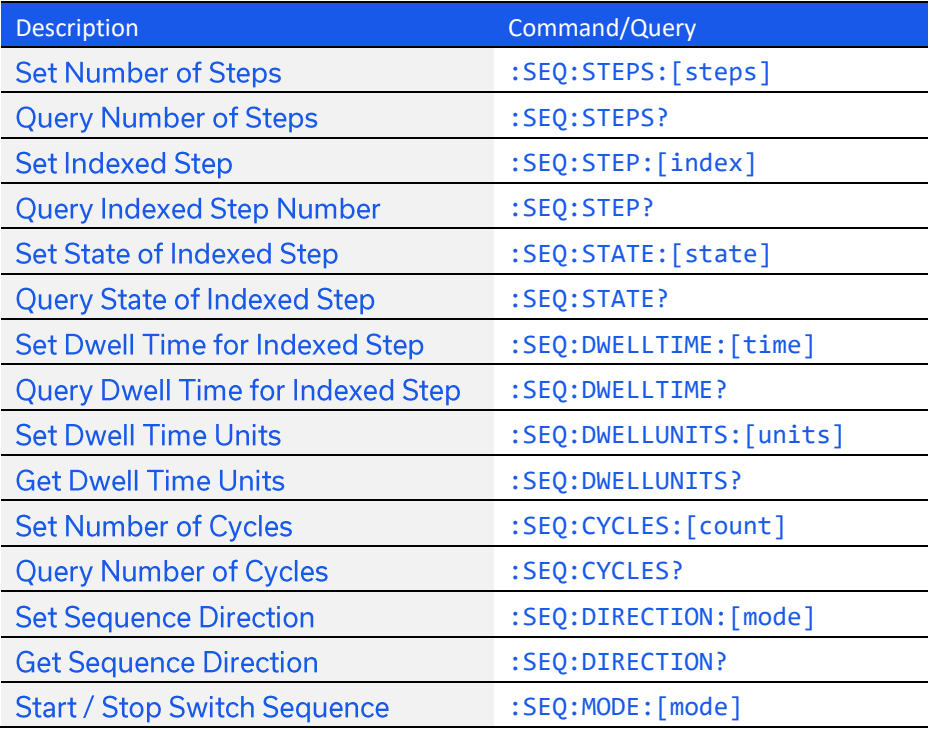

## 3.3.1. SET NUMBER OF STEPS

### :SEQ:STEPS:[steps]

Sets the number of steps to be included in the switch sequence.

### **Parameters**

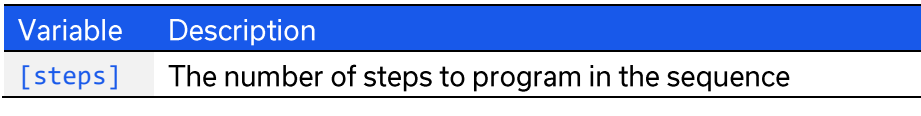

### **Return String**

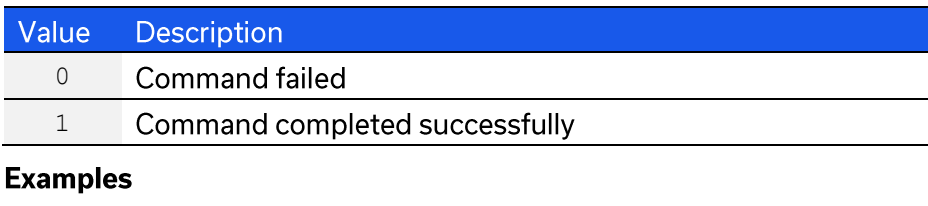

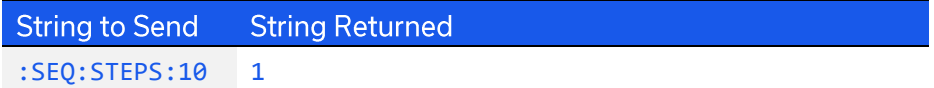

# 3.3.2. QUERY NUMBER OF STEPS

### :SEQ:STEPS?

Returns the number of steps set to be included in the switch sequence.

### **Applies To**

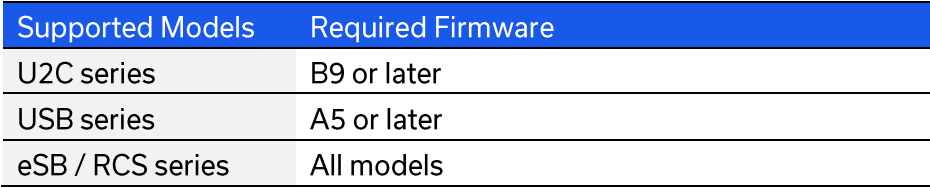

### **Return String**

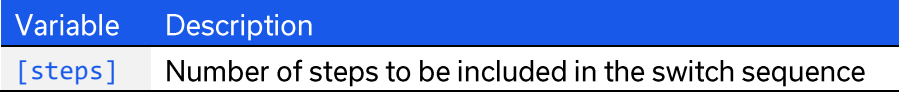

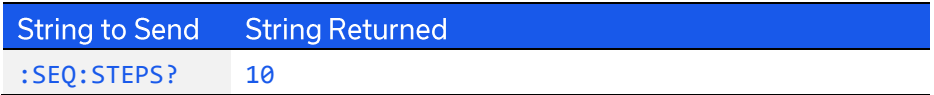

# 3.3.3. SET INDEXED STEP

### :SEQ:STEP:[index]

Indexes a specific step number (1 to n) so that its parameters (such as dwell time and switch state) can be set.

### **Applies To**

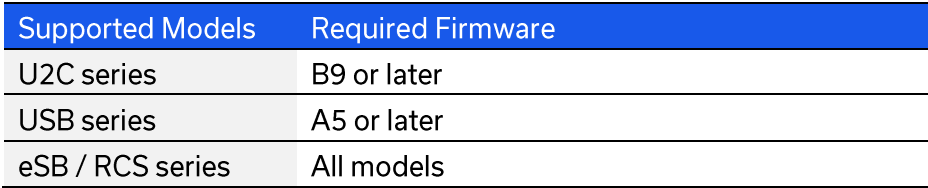

### **Parameters**

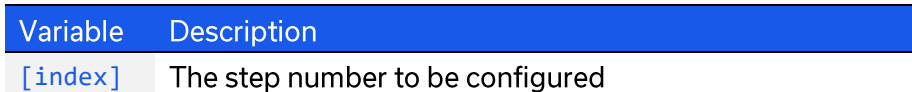

#### **Return String**

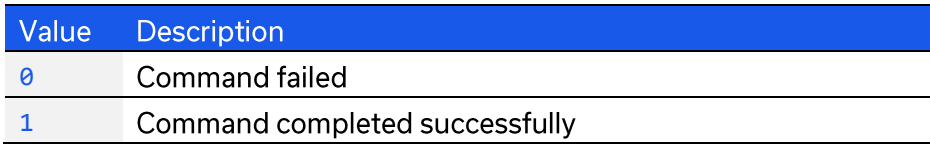

### **Examples**

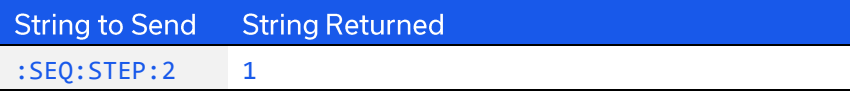

# 3.3.4. QUERY INDEXED STEP NUMBER

### :SEQ:STEPS?

Returns the index number (1 to n) of the step currently being configured.

### **Applies To**

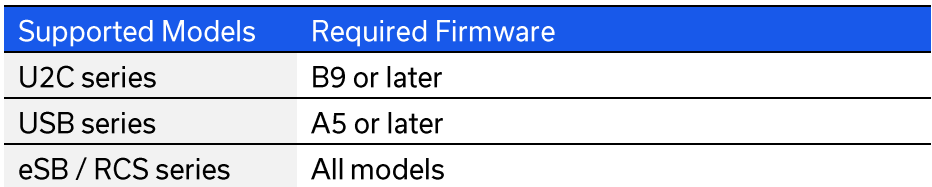

#### **Return String**

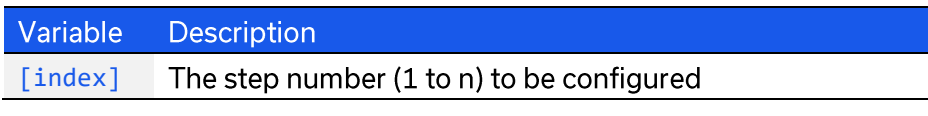

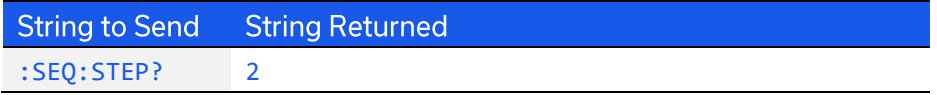

# 3.3.5. SET STATE OF INDEXED STEP

### :SEQ:STATE:[state]

The switch command to be sent for the indexed step in the switch sequence.

### **Applies To**

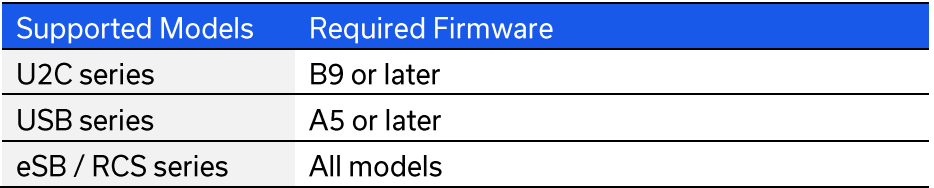

### **Parameters**

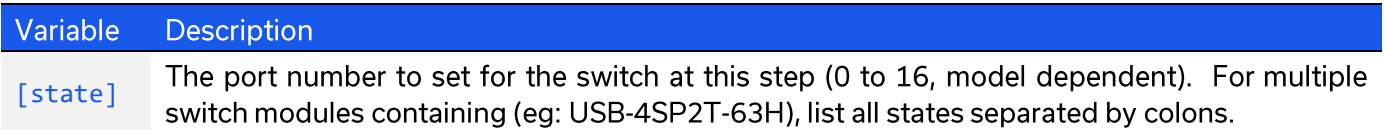

### **Return String**

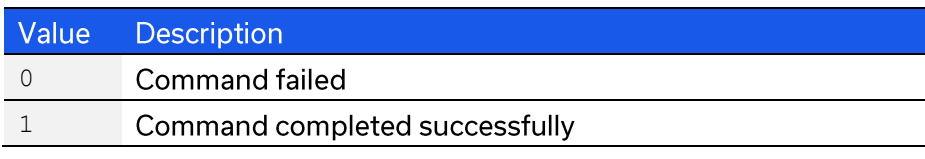

### **Examples**

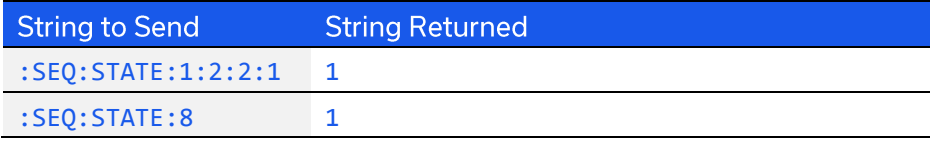

# 3.3.6. QUERY STATE OF INDEXED STEP

### :SEQ:STATE?

Returns the switch state to be set for the indexed step in the switch sequence.

### **Applies To**

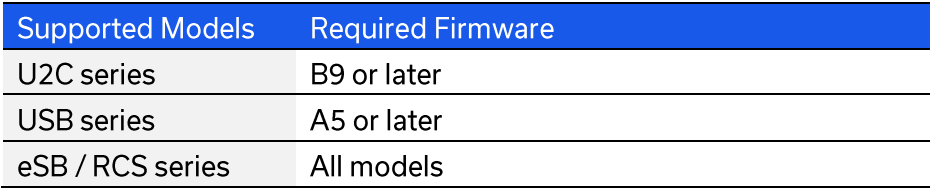

#### **Return String**

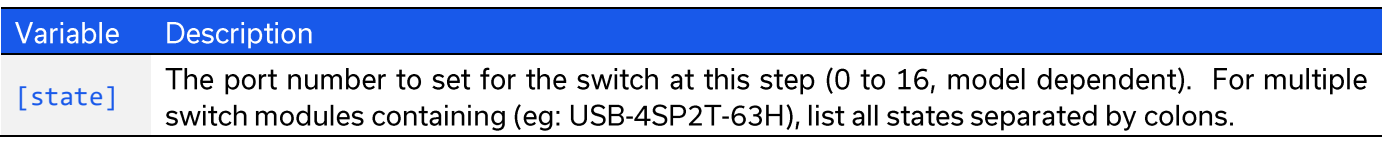

### **Examples**

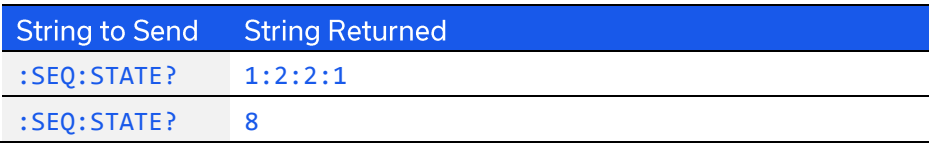

# 3.3.7. SET DWELL TIME FOR INDEXED STEP

### :SEQ:DWELLTIME:[time]

Sets the length of time for which the system will pause at the latest switch state, before proceeding with the switch sequence.

### **Applies To**

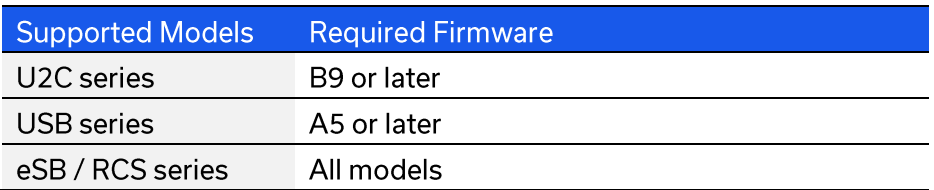

#### **Parameters**

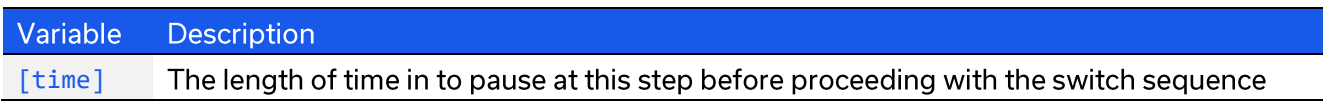

#### **Return String**

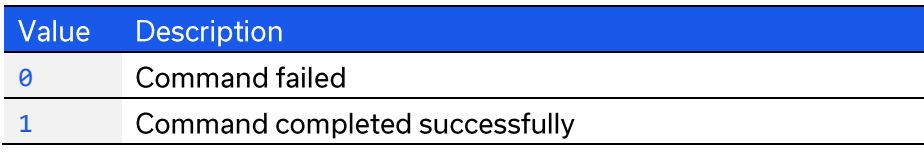

#### **Examples**

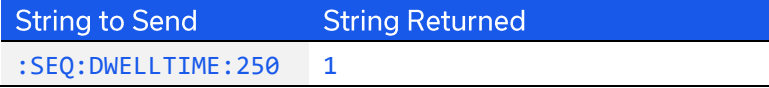

# 3.3.8. QUERY DWELL TIME FOR INDEXED STEP

### : SEQ: DWELLTIME?

Returns the length of time for which the system will pause at the latest switch state, before proceeding with the switch sequence.

### **Applies To**

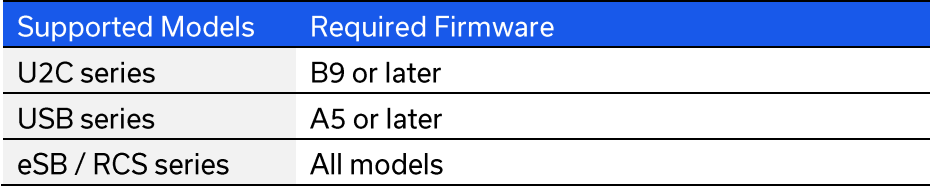

#### **Return String**

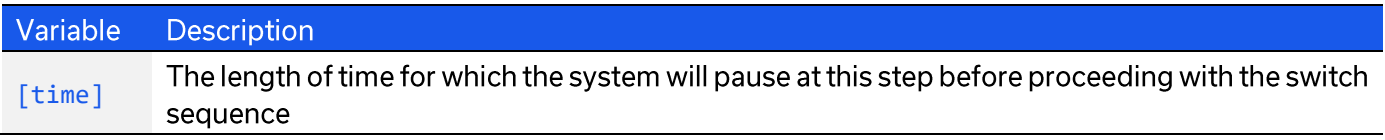

#### **Examples**

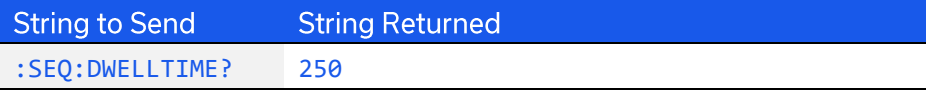

# 3.3.9. SET DWELL TIME UNITS

## :SEQ:DWELLUNITS: [units]

Sets the units of time to be used for the dwell time at the indexed step.

### **Applies To**

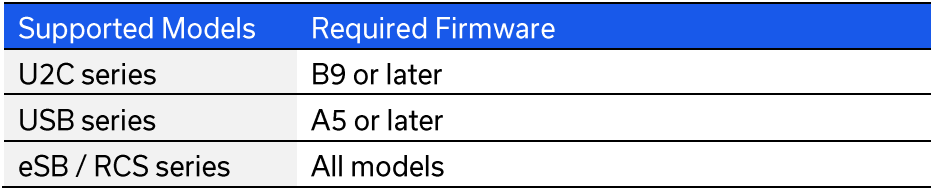

### **Parameters**

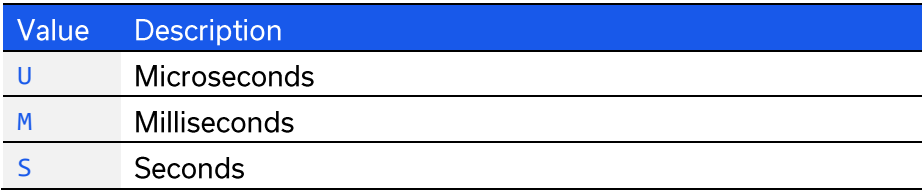

### **Return String**

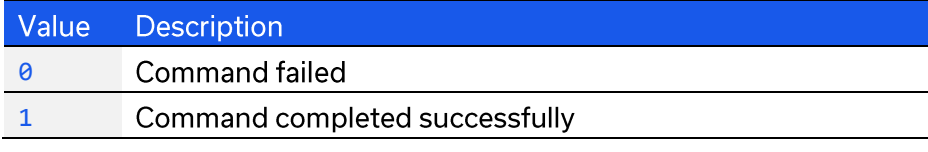

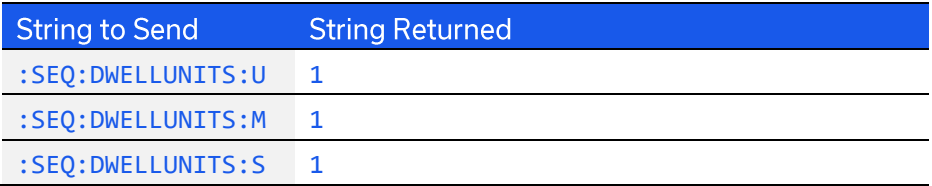

# 3.3.10. QUERY DWELL TIME UNITS

### :SEQ:DWELLUNITS?

Returns the units of time to be used for the dwell time at the indexed step.

### **Applies To**

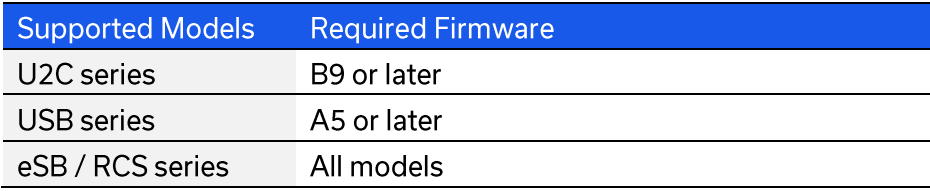

### **Return String**

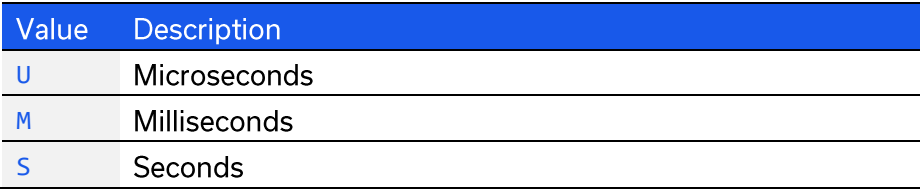

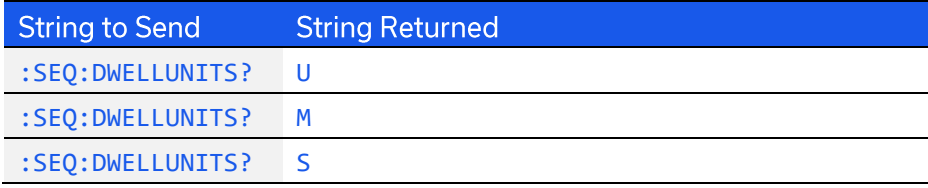

# 3.3.11. SET NUMBER OF CYCLES

## :SEQ:CYCLES:[count]

Sets the number of times that the programmed switch sequence is to be executed.

### **Applies To**

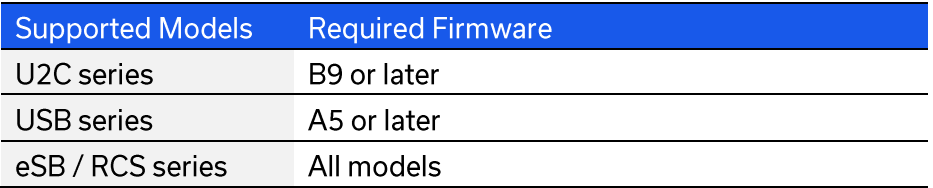

### **Parameters**

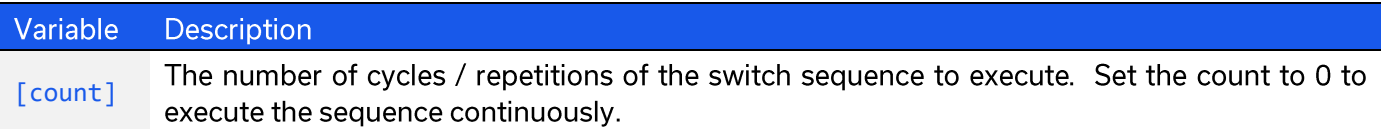

### **Return String**

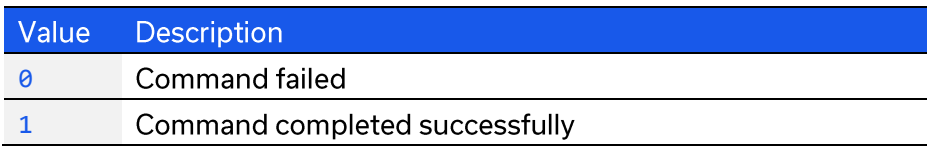

### **Examples**

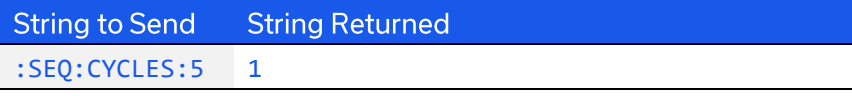

# 3.3.12. QUERY NUMBER OF CYCLES

### :SEQ:CYCLES?

Queries the number of times that the programmed switch sequence is set to be executed.

### **Applies To**

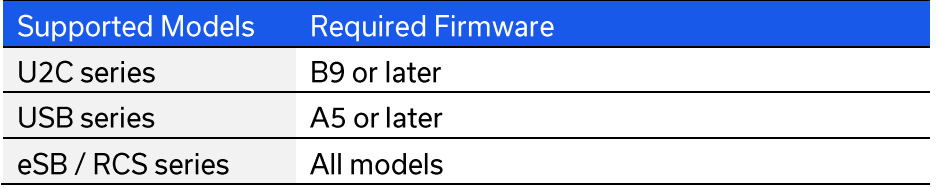

### **Return String**

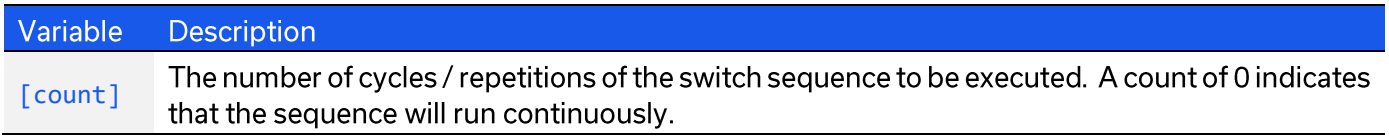

### **Examples**

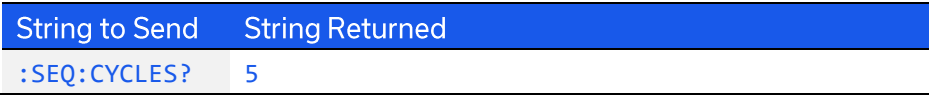

# 3.3.13. SET SEQUENCE DIRECTION

## :SEQ:DIRECTION: [mode]

Sets which way through the programmed list of steps to run.

### **Applies To**

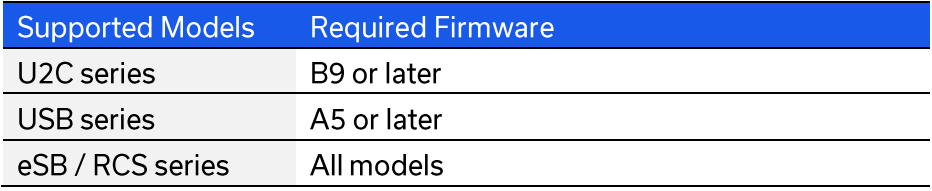

### **Parameters**

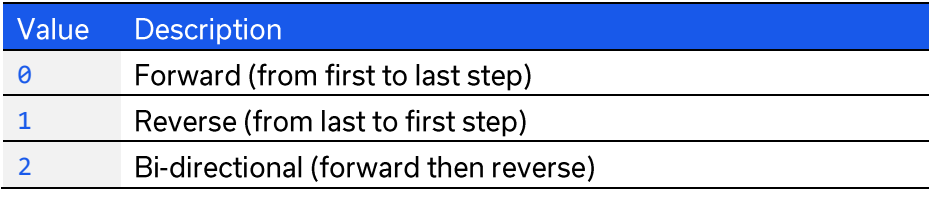

### **Return String**

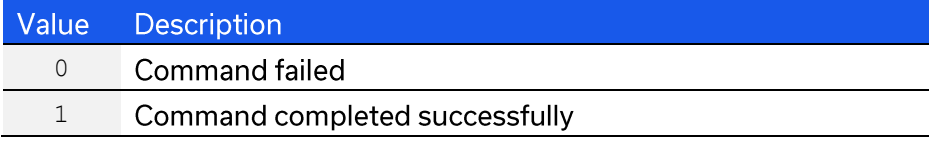

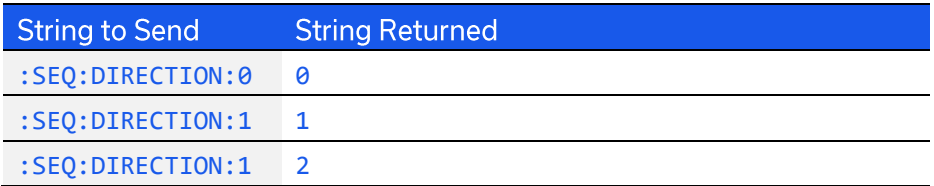

# 3.3.14. QUERY SEQUENCE DIRECTION

### :SEQ:DIRECTION?

Queries which way the switch will run through the programmed list of steps.

### **Applies To**

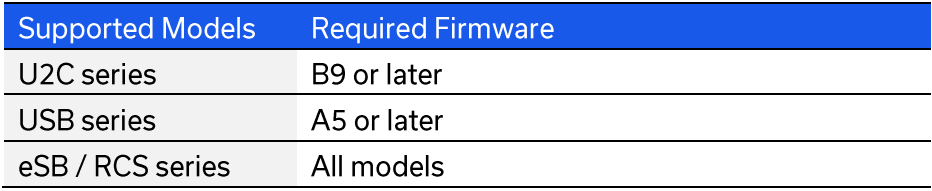

### **Return String**

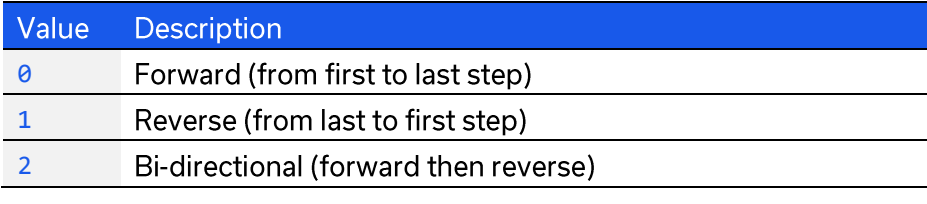

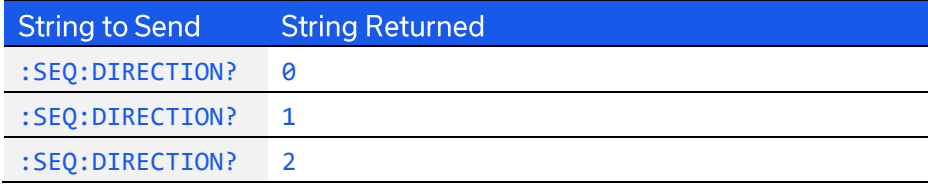

# 3.3.15. START / STOP SWITCH SEQUENCE

### :SEQ:MODE: [mode]

Starts or stops the switch sequence based on the previously defined parameters.

Note: Any command / query sent to the system while a switch sequence is in process will stop the sequence.

### **Applies To**

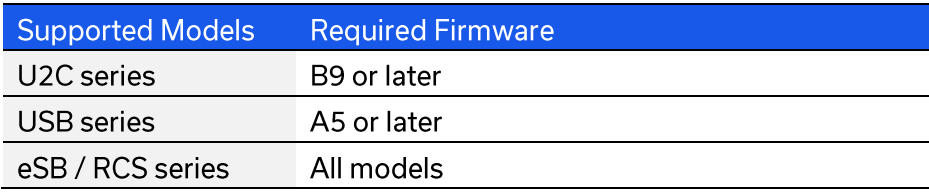

#### **Parameters**

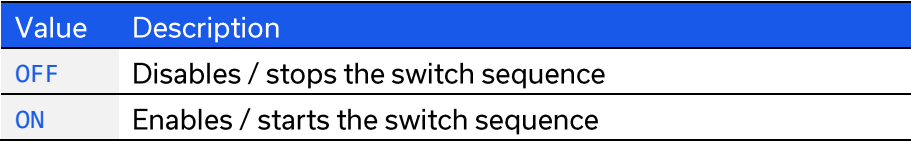

#### **Return String**

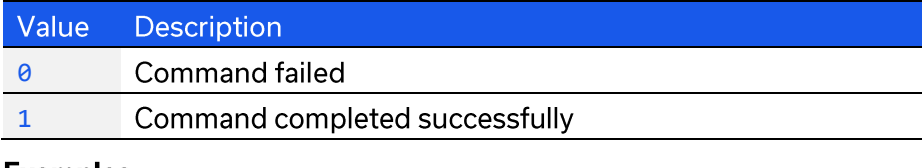

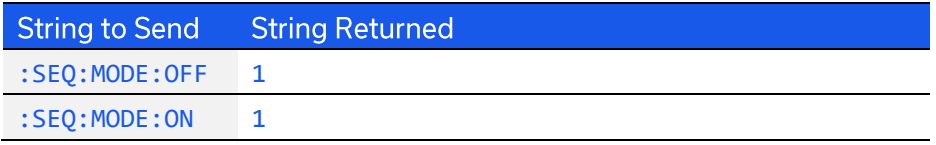

# 3.4. SCPI - Ethernet Configuration Commands

These functions provide a method of configuring the device's Ethernet IP settings and can be sent using either the USB or Ethernet connections. Refer to Ethernet Control API for additional details on the Ethernet configuration and default behavior.

These commands apply to the RCS series of Ethernet controlled solid-state switches.

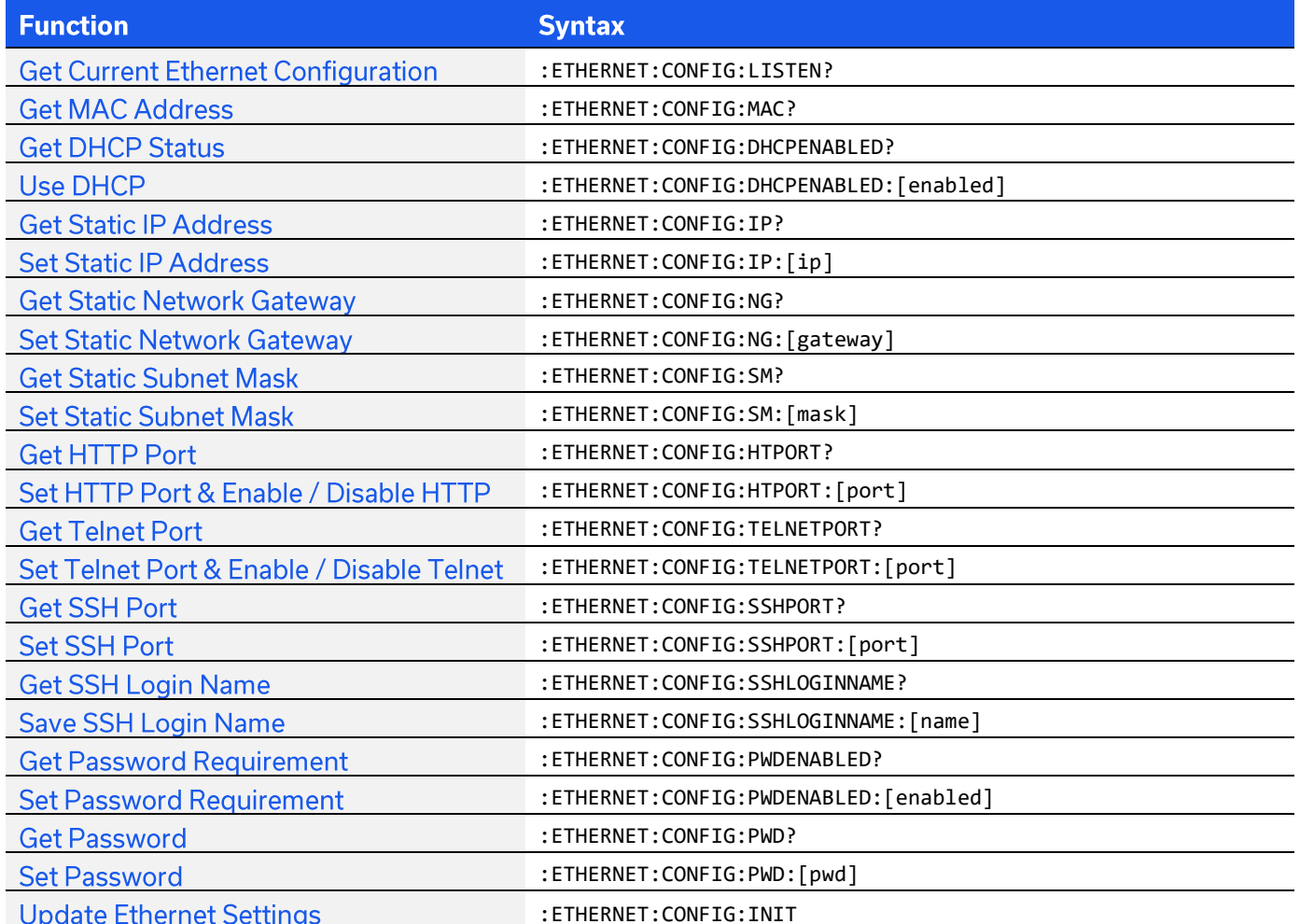

# **3.4.1. GET CURRENT ETHERNET CONFIGURATION**

### : FTHERNET: CONETG: I TSTEN?

Returns the IP configuration that is currently use, either the static IP entered by the user, or the server assigned dynamic IP configuration when DHCP is enabled.

### **Applies To**

**RCS** series

### **Return String**

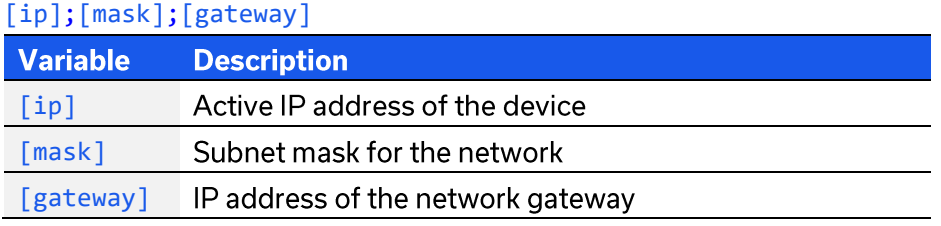

### **Examples**

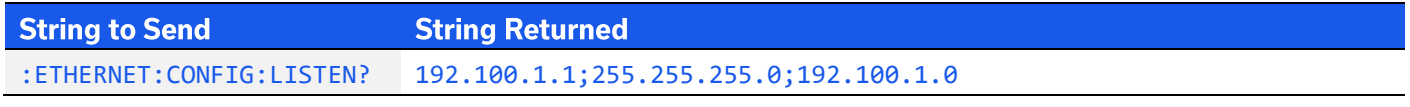

HTTP Implementation: http://10.10.10.10/:ETHERNET:CONFIG:LISTEN?

## **3.4.2. GET MAC ADDRESS**

### :ETHERNET:CONFIG:MAC?

Returns the physical MAC (media access control) address of the device.

### **Applies To**

**RCS** series

#### **Return String**

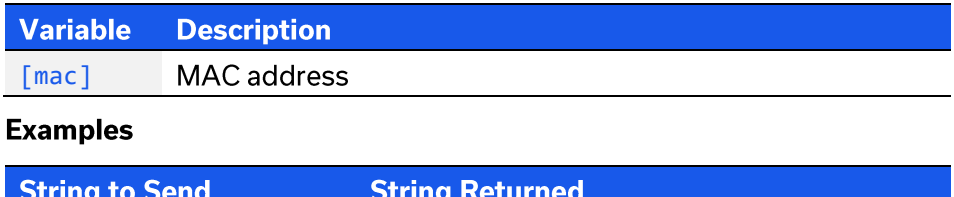

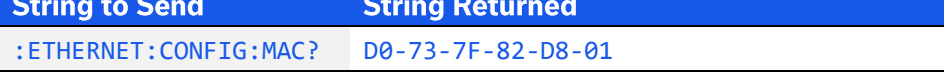

HTTP Implementation: http://10.10.10.10/:ETHERNET:CONFIG:MAC?

# **3.4.3. GET DHCP STATUS**

### : ETHERNET: CONFIG: DHCPENABLED?

Indicates whether DHCP (dynamic host control protocol) is currently enabled. When disabled, the device will attempt to connect using the user-entered static IP parameters.

### **Applies To**

**RCS** series

### **Return String**

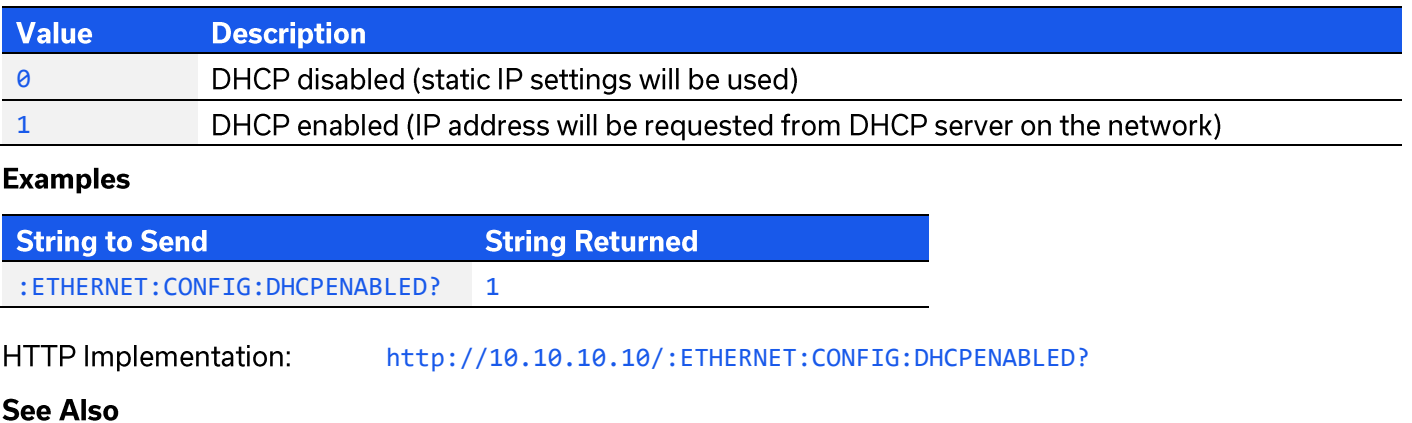

**Get Current Ethernet Configuration** 

# **3.4.4. USE DHCP**

### :ETHERNET:CONFIG:DHCPENABLED:[enabled]

Enables or disables DHCP (dynamic host control protocol). When disabled, the device will attempt to connect using the user-entered static IP parameters. By default, DHCP is enabled.

### **Applies To**

**RCS** series

### **Parameters**

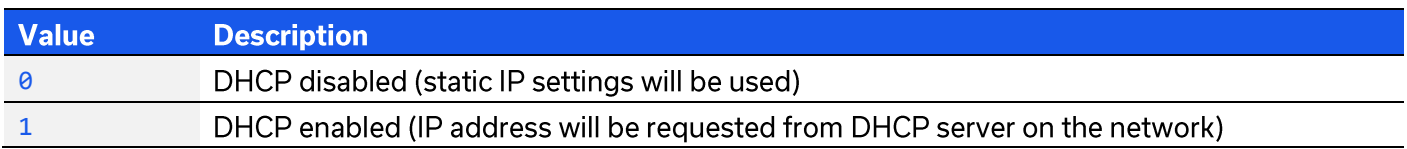

#### **Return String**

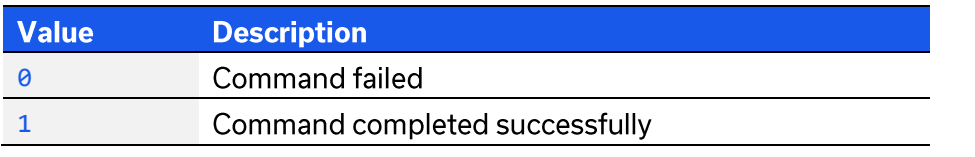

#### **Examples**

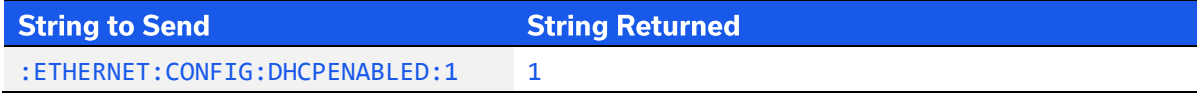

HTTP Implementation:

http://10.10.10.10/:ETHERNET:CONFIG:DHCPENABLED:1

#### **See Also**

# **3.4.5. GET STATIC IP ADDRESS**

### :ETHERNET:CONFIG:IP?

Returns the user-entered static IP address.

#### **Applies To**

**RCS** series

### **Return String**

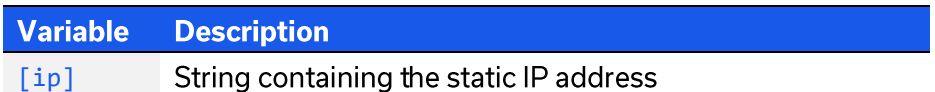

#### **Examples**

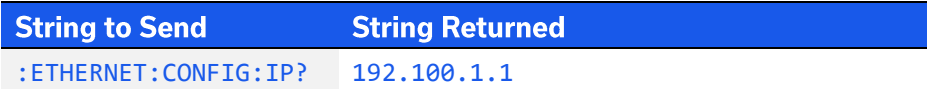

HTTP Implementation: http://10.10.10.10/:ETHERNET:CONFIG:IP?

### **See Also**

**Get DHCP Status Get Current Ethernet Configuration** 

## **3.4.6. SET STATIC IP ADDRESS**

### :ETHERNET:CONFIG:IP:[ip]

Sets the static IP address to be used when DHCP is disabled. Changes to the Ethernet configuration only take effect after the Update Ethernet Settings command has been issued.

#### **Applies To**

**RCS** series

#### **Parameters**

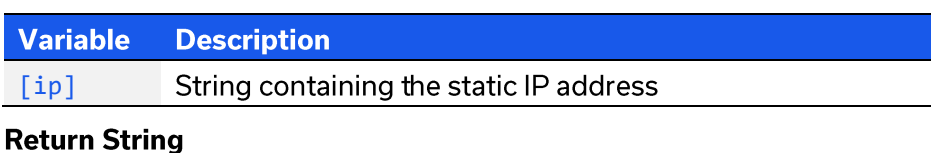

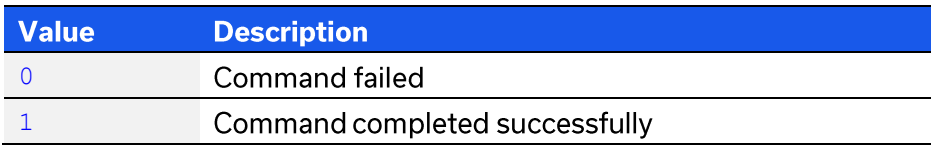

#### **Examples**

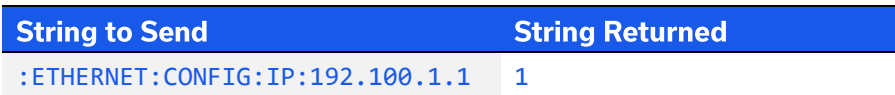

HTTP Implementation: http://10.10.10.10/:ETHERNET:CONFIG:IP:192.100.1.1

#### **See Also**

**Use DHCP** 

**Update Ethernet Settings** 

# **3.4.7. GET STATIC NETWORK GATEWAY**

### :ETHERNET:CONFIG:NG?

Returns the user-entered network gateway IP address.

### **Applies To**

**RCS** series

### **Return String**

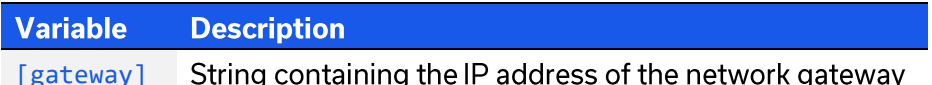

#### **Examples**

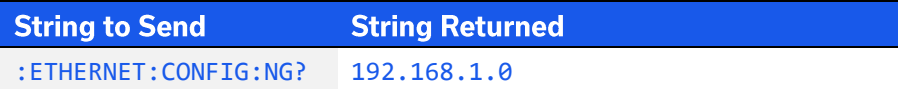

HTTP Implementation: http://10.10.10.10/:ETHERNET:CONFIG:NG?

### **See Also**

**Get DHCP Status Get Current Ethernet Configuration** 

## **3.4.8. SET STATIC NETWORK GATEWAY**

### :ETHERNET:CONFIG:NG:[gateway]

Sets the IP address of the network gateway to be used when DHCP is disabled.

#### **Applies To**

**RCS** series

#### **Parameters**

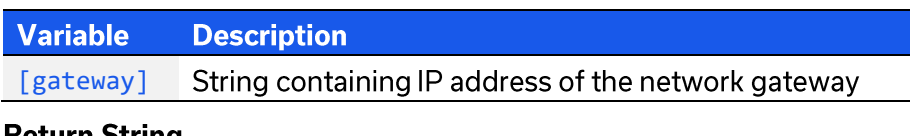

#### **Return String**

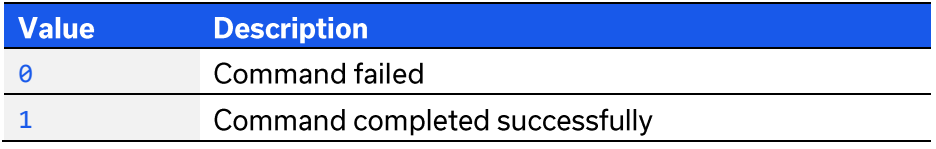

#### **Examples**

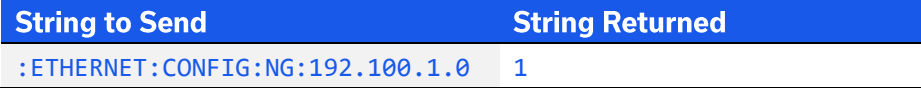

HTTP Implementation: http://10.10.10.10/:ETHERNET:CONFIG:NG:192.168.100.1.0

#### **See Also**

**Use DHCP** 

**Update Ethernet Settings** 

# **3.4.9. GET STATIC SUBNET MASK**

### :ETHERNET:CONFIG:SM?

**Get Current Ethernet Configuration** 

Returns the subnet mask to be used for Ethernet communication when static IP settings are in use. DHCP must be disabled for this setting to apply, otherwise a dynamic IP address will be in use.

### **Applies To**

**RCS** series

### **Return String**

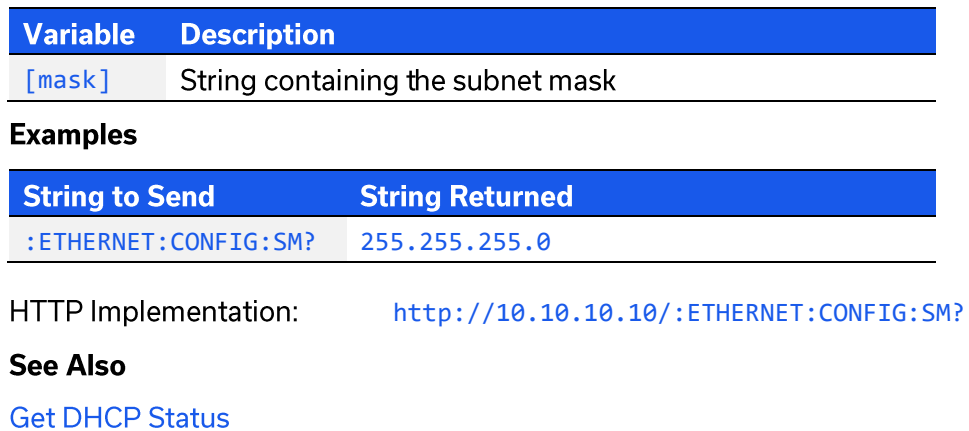

# **3.4.10. SET STATIC SUBNET MASK**

### :ETHERNET:CONFIG:SM:[mask]

Sets the subnet mask to be used when DHCP is disabled. Changes to the Ethernet configuration only take effect after the Update Ethernet Settings command has been issued.

### **Applies To**

**RCS** series

### **Parameters**

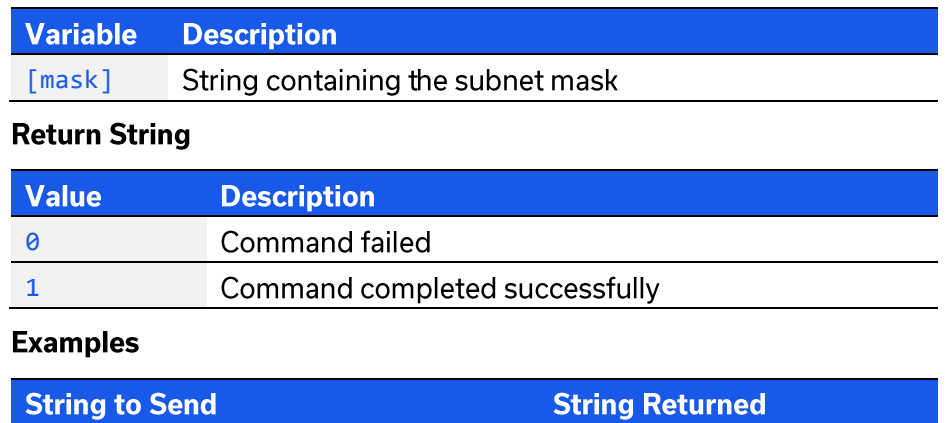

:ETHERNET:CONFIG:SM:255.255.255.0 1

HTTP Implementation:

http://10.10.10.10/:ETHERNET:CONFIG:SM:255.255.255.0

### **See Also**

**Use DHCP** 

# 3.4.11. GET HTTP PORT

### : ETHERNET: CONFIG: HTPORT?

Returns the TCP/IP port in use for HTTP communication. The default is port 80.

#### **Applies To**

**RCS** series

### **Return String**

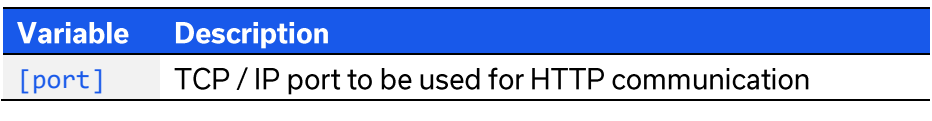

### **Examples**

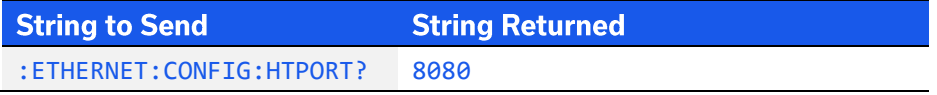

HTTP Implementation: http://10.10.10.10/:ETHERNET:CONFIG:HTPORT?

## 3.4.12. SET HTTP PORT & ENABLE / DISABLE HTTP

### :ETHERNET:CONFIG:HTPORT:[port]

Sets the TCP / IP port to be used for HTTP communication. The default is port 80. Set port 0 or 65535 to disable HTTP (requires firmware F1 or later) or any valid port to enable.

#### **Applies To**

**RCS** series

#### **Parameters**

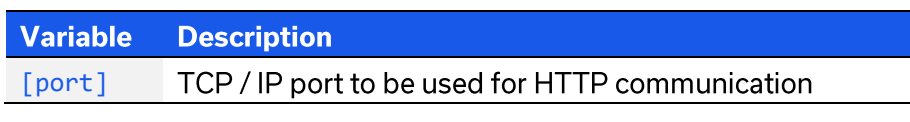

### **Return String**

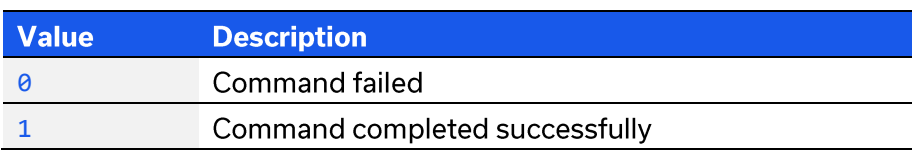

#### **Examples**

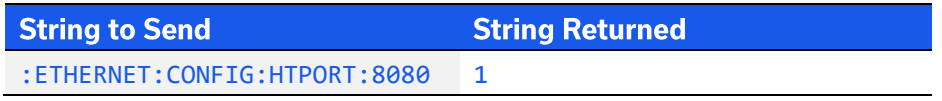

HTTP Implementation: http://10.10.10.10/:ETHERNET:CONFIG:HTPORT:8080

### **See Also**

# 3.4.13. GET TELNET PORT

### : ETHERNET: CONFIG: TELNETPORT?

Returns the TCP/IP port in use for Telnet communication. The default is port 23.

#### **Applies To**

**RCS** series

#### **Return String**

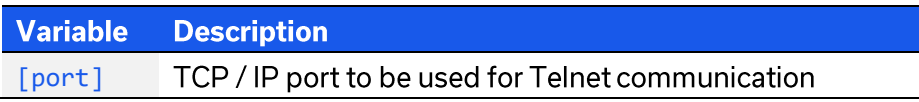

#### **Examples**

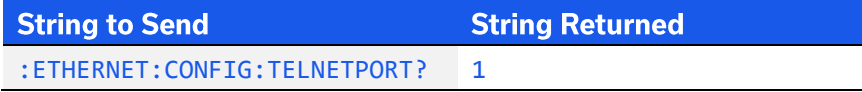

HTTP Implementation: http://10.10.10.10/:ETHERNET:CONFIG:TELNETPORT?

## 3.4.14. SET TELNET PORT & ENABLE / DISABLE TELNET

### :ETHERNET:CONFIG:TELNETPORT:[port]

Sets the TCP / IP port to be used for Telnet communication. The default is port 23. Set port 0 or 65535 to disable Telnet (requires firmware F1 or later) or any valid port to enable.

#### **Applies To**

**RCS** series

#### **Parameters**

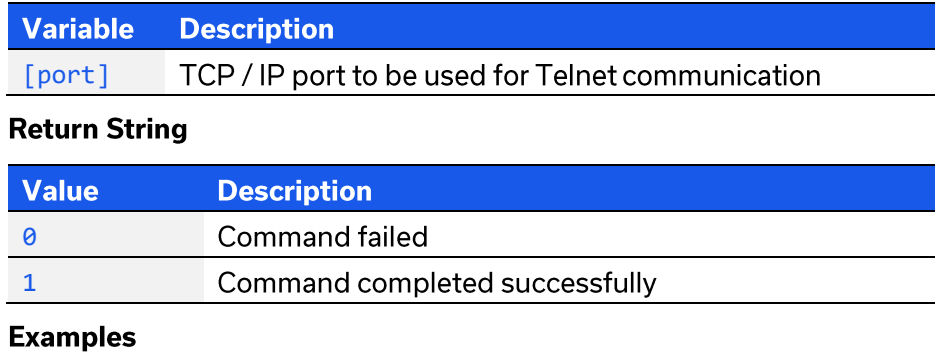

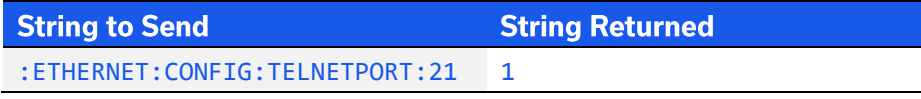

HTTP Implementation: http://10.10.10.10/:ETHERNET:CONFIG:TELNETPORT:21

### **See Also**

# **3.4.15. GET SSH PORT**

### : ETHERNET: CONFIG: SSHPORT?

Returns the TCP/IP port in use for SSH communication. The default is port 22.

#### **Applies To**

**RCS** series

### **Return String**

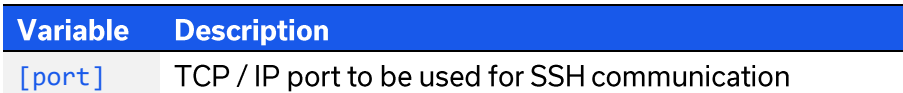

#### **Examples**

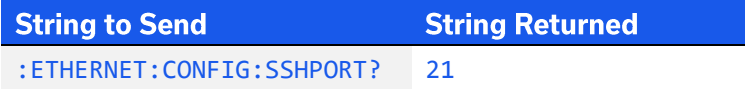

HTTP Implementation: http://10.10.10.10/:ETHERNET:CONFIG:SSHPORT?

## **3.4.16. SET SSH PORT**

### :ETHERNET:CONFIG:SSHPORT: [port]

Sets the TCP / IP port to be used for SSH communication. The default is port 22.

#### **Applies To**

**RCS** series

### **Parameters**

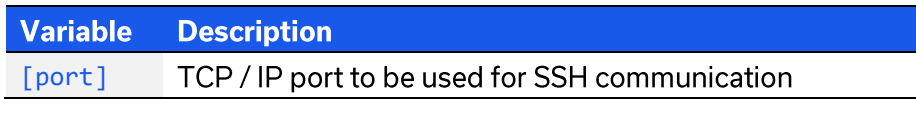

### **Return String**

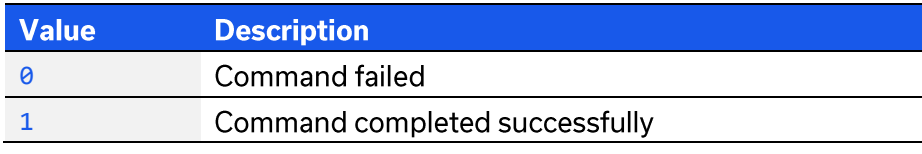

### **Examples**

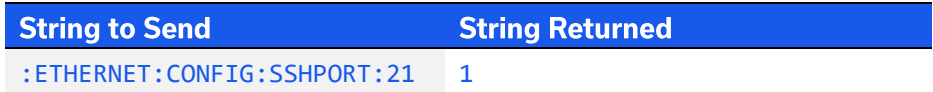

HTTP Implementation: http://10.10.10.10/:ETHERNET:CONFIG:SSHPORT:21

### **See Also**

# 3.4.17. GET SSH LOGIN NAME

### : ETHERNET: CONFIG: SSHLOGINNAME?

Returns the login name to be used for SSH communication.

### **Applies To**

**RCS** series

### **Return String**

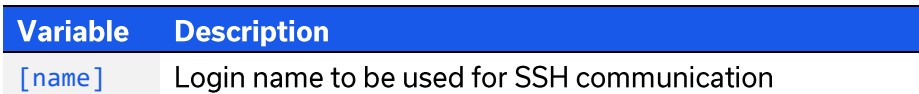

#### **Examples**

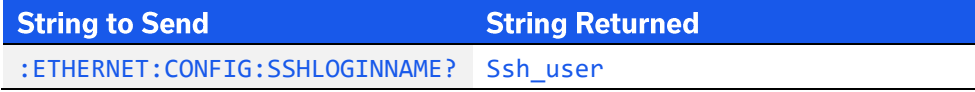

HTTP Implementation: http://10.10.10.10/:ETHERNET:CONFIG:SSHLOGINNAME?

### **3.4.18. SAVE SSH LOGIN NAME**

### :ETHERNET:CONFIG:SSHLOGINNAME: [name]

Sets the login name to be used for SSH communication.

#### **Applies To**

**RCS** series

### **Parameters**

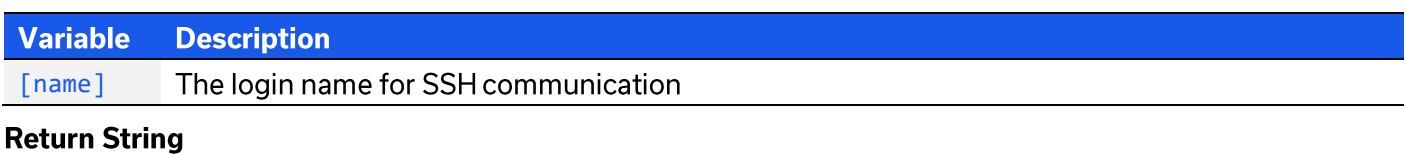

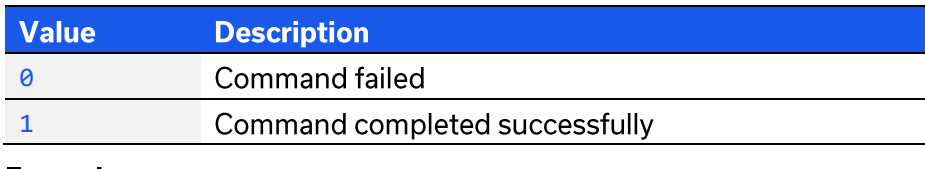

#### **Examples**

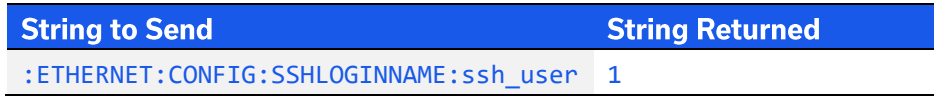

HTTP Implementation: http://10.10.10.10/:ETHERNET:CONFIG:SSHLOGINNAME:ssh user

### **See Also**

**Update Ethernet Settings** 

**C**Mini-Circuits®

# 3.4.19. GET PASSWORD REQUIREMENT

### : ETHERNET: CONFIG: PWDENABLED?

Indicates whether the password is currently enabled for HTTP / Telnet (the password is always required for SSH).

### **Applies To**

**RCS** series

### **Return String**

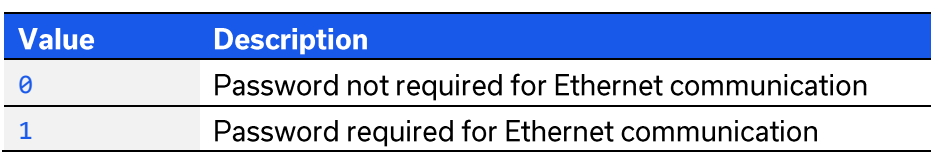

### **Examples**

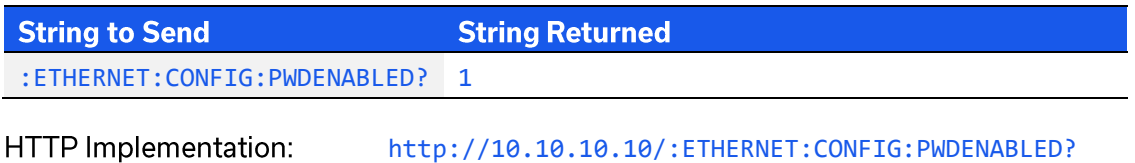

#### **See Also**

**Get Password**
# 3.4.20. SET PASSWORD REQUIREMENT

# :ETHERNET:CONFIG:PWDENABLED:[enabled]

Enables or disables the password requirement for HTTP / Telnet (the password is always required for SSH).

Note: SSH communication is not supported as standard on all models. Please contact testsolutions@minicircuits.com for details.

### **Applies To**

**RCS** series

## **Parameters**

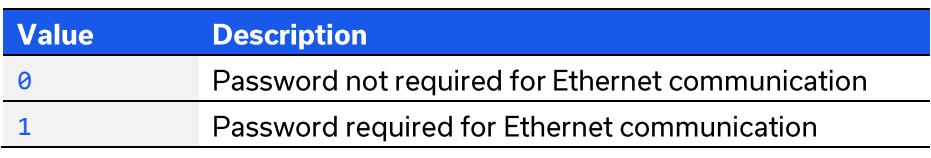

### **Return String**

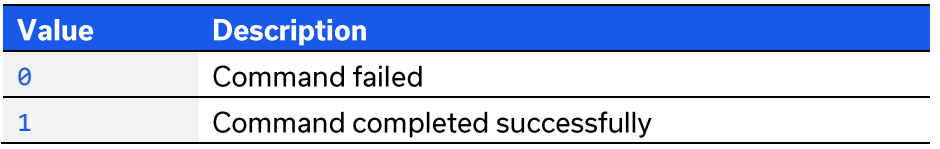

### **Examples**

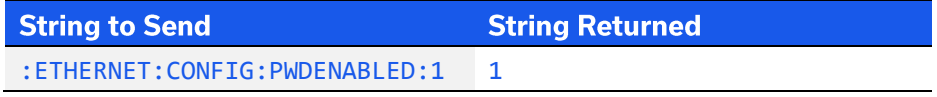

HTTP Implementation:

http://10.10.10.10/:ETHERNET:CONFIG:PWDENABLED:1

### **See Also**

**Set Password** 

**Update Ethernet Settings** 

# 3.4.21. GET PASSWORD

# :ETHERNET:CONFIG:PWD?

Returns the current password for SSH / HTTP / Telnet communication.

### **Applies To**

**RCS** series

### **Return String**

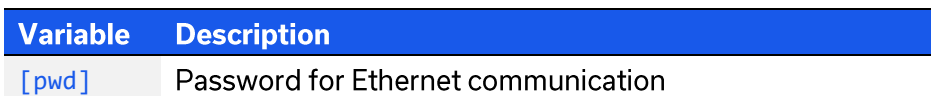

### **Examples**

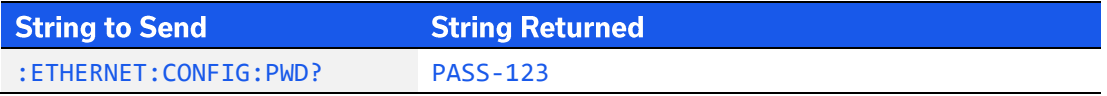

HTTP Implementation: http://10.10.10.10/:ETHERNET:CONFIG:PWD?

## **See Also**

**Get Password Requirement** 

# 3.4.22. SET PASSWORD

## :ETHERNET:CONFIG:PWD:[pwd]

Sets the password to be used for SSH / HTTP / Telnet communication. The password will only apply for HTTP / Telnet after enabling using Set Password Requirement.

## **Applies To**

**RCS** series

### **Parameters**

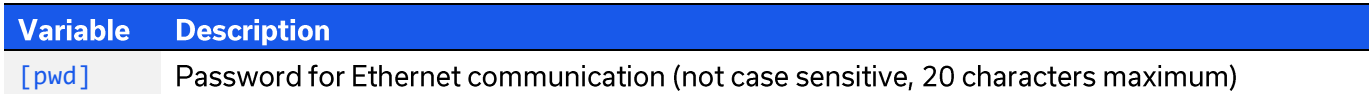

#### **Return String**

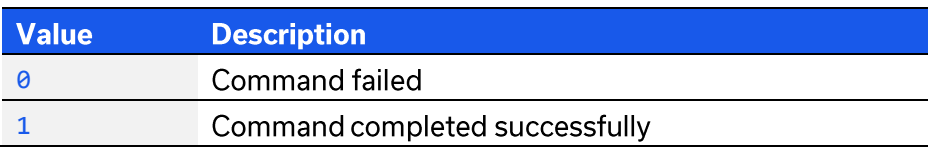

### **Examples**

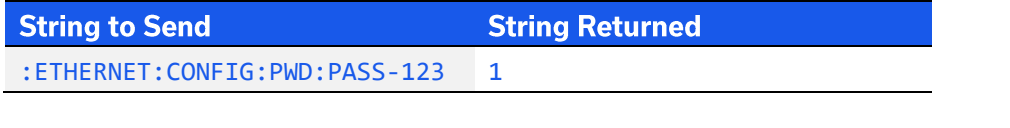

HTTP Implementation:

http://10.10.10.10/:ETHERNET:CONFIG:PWD:PASS-123

### **See Also**

**Set Password Requirement** 

**Update Ethernet Settings** 

# **3.4.23. UPDATE ETHERNET SETTINGS**

## : FTHERNET: CONETG: INTT

Resets the Ethernet controller and restarts with the latest saved settings. Any subsequent commands / queries to the device will need to be attempted using the new Ethernet configuration. If a connection cannot be established, it may indicate an invalid configuration was created (for example a static IP address which clashes with another device on the network). The Ethernet settings can always be overwritten by connecting to the system using the USB connection.

## **Applies To**

**RCS** series

### **Return String**

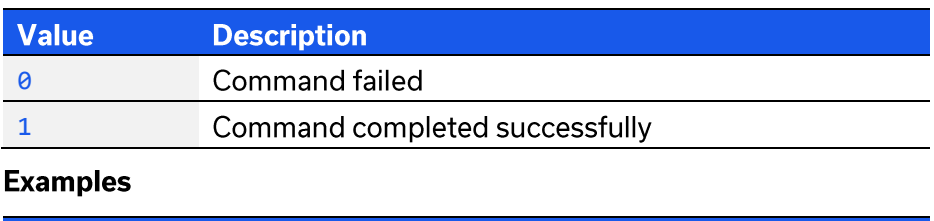

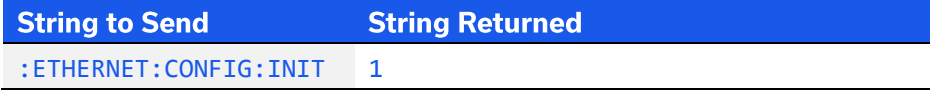

HTTP Implementation: http://10.10.10.10/:ETHERNET:CONFIG:INIT

# 4. USB Control API for Microsoft Windows

Mini-Circuits' API for USB control from a computer running Microsoft Windows is provided in the form of a DLL file. 3 DLL options are provided to offer the widest possible support, with the same functionality in each case.

- 1) Net Framework 4.5 DLL This is the recommended API for most modern operating systems
- 2) Net Framework 2.0 DLL Provided for legacy support of older computers / operating systems, with an installed version of the .Net framework prior to 4.5
- 3) ActiveX com object Provided for legacy support of older environments which do not support .Net

The latest version of each DLL file can be downloaded from the Mini-Circuits website at:

https://www.minicircuits.com/softwaredownload/solidstate.html

# 4.1. DLL API Options

# 4.1.1. .NET FRAMEWORK 4.5 DLL (RECOMMENDED)

The recommended API option for USB control from most modern programming environments running on Windows.

### Filename: mcl\_SolidStateSwitch\_NET45.dll

### **Requirements**

- 1) Microsoft Windows with .Net framework 4.5 or later
- 2) Programming environment with ability to support . Net components

### **Installation**

- 1) Download the latest DLL file from the Mini-Circuits website
- 2) Copy the .dll file to the preferred directory (the recommendation is to use the same folder as the programming project, or C: \WINDOWS\SysWOW64
- 3) Right-click on the DLL file in the save location and select Properties to check that Windows has not blocked access to the file (check "Unblock" if the option is shown)
- 4) No registration or further installation action is required

# 4.1.2. . NET FRAMEWORK 2.0 DLL (LEGACY SUPPORT)

Provided for support of systems with an older version of the .Net framework installed (prior to 4.5).

## Filename: mcl\_SolidStateSwitch64.dll

### **Requirements**

- 1) Microsoft Windows with .Net framework 2.0 or later
- 2) Programming environment with ability to support. Net components

### **Installation**

- 1) Download the latest DLL file from the Mini-Circuits website:
- 2) Copy the .dll file to the preferred directory (the recommendation is to use the same folder as the programming project, or C: \WINDOWS\SysWOW64
- 3) Right-click on the DLL file in the save location and select Properties to check that Windows has not blocked access to the file (check "Unblock" if the option is shown)
- 4) No registration or further installation action is required

# **4.1.3. ACTIVEX COM OBJECT DLL (LEGACY SUPPORT)**

Provided for support of programming environments which do not support. Net components.

### Filename: mcl SolidStateSwitch.dll

#### **Requirements**

- 1) Microsoft Windows
- 2) Programming environment with support for ActiveX components

### **Installation**

- 1) Download the latest DLL file from the Mini-Circuits website
- 2) Copy the .dll file (MCL\_SolidStateSwitch.dll) to the correct directory: For 32-bit Windows operating systems: C: \WINDOWS\System32 For 64-bit Windows operating systems: C: \WINDOWS\SysWOW64
- 3) Open the Command Prompt in "Elevated Mode":
	- a. Open the Start Menu/Start Screen and type "Command Prompt"
	- b. Right-click on the shortcut for the Command Prompt
	- c. Select "Run as Administrator"
	- d. Enter the administrator credentials if requested
- 4) Register the DLL using regsvr32:

32-bit PC: Regsvr32 MCL SolidStateSwitch.dll

- 64-bit PC: \WINDOWS\SysWOW64\Regsvr32 \WINDOWS\SysWOW64\MCL SolidStateSwitch.dll
- 5) Hit enter to confirm, a message box will appear to advise of successful registration

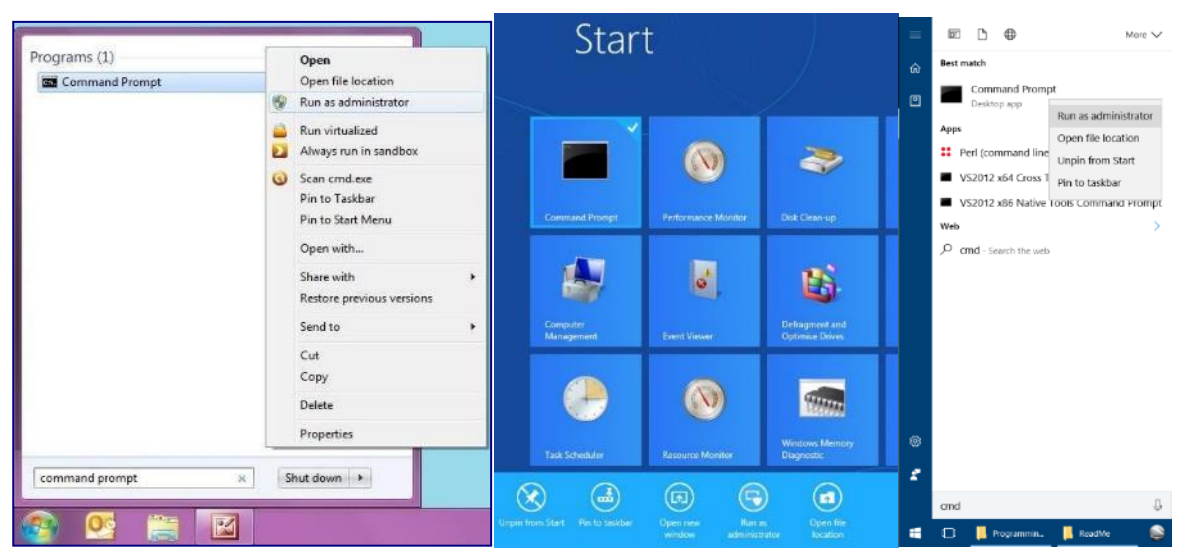

Opening the Command Prompt in Windows 7 (left), Windows 8 (middle) and Windows 10 (right)

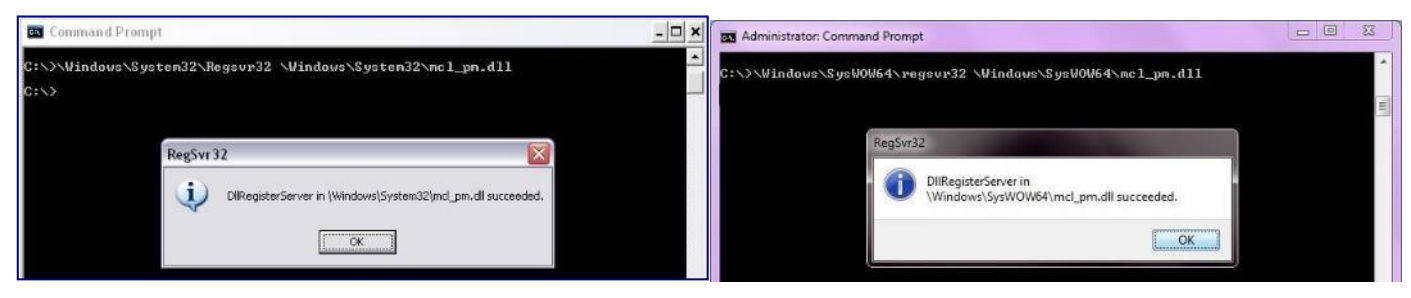

**Registering the DLL** 

# 4.2. Referencing the DLL

Most programming environments require a reference to be set to the relevant DLL file, either in the IDE menu or within the program. Multiple instances of the DLL control class can then be created (referred to as MyPTE1 and MyPTE2 below) in order to connect to as many devices as needed

## Example Declarations Using the .NET 4.5 DLL (mcl\_SolidStateSwitch\_NET45.dll)

(For operation with the .Net 2.0 DLL, replace "mcl\_SolidStateSwitch\_NET45" with "mcl\_SolidStateSwitch64")

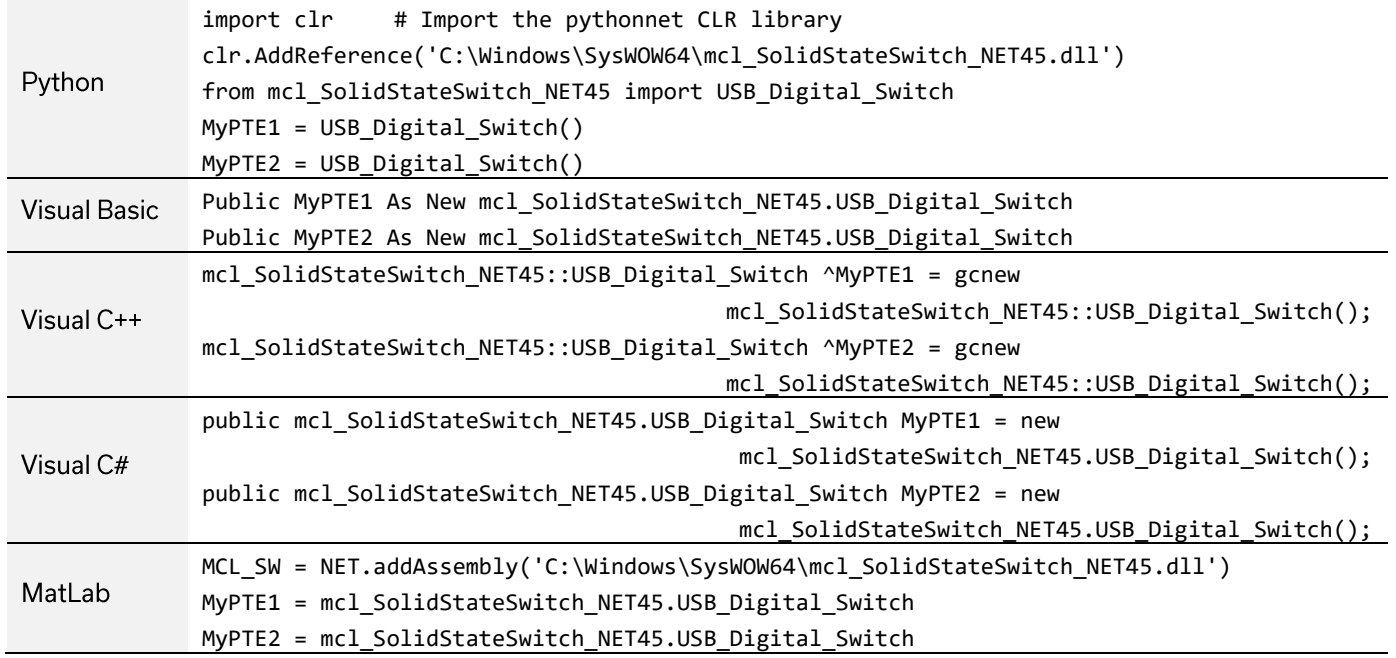

### Example Declarations using the ActiveX DLL (mcl\_SolidStateSwitch.dll)

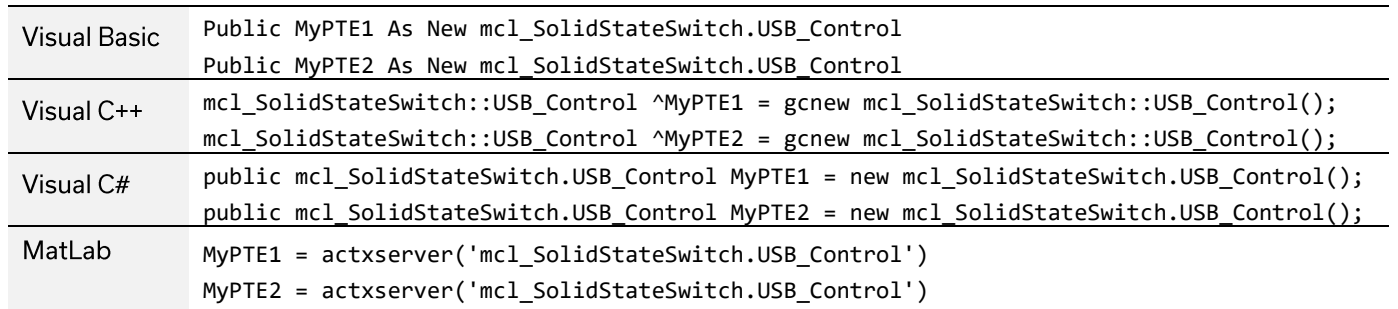

# 4.3. Additional DLL Considerations

# **4.3.1. MINI-CIRCUITS' DLL USE IN PYTHON / MATLAB**

Some functions are defined within Mini-Circuits' DLLs with arguments to be passed by reference. This allows the variables (with their updated values) to be used later within the program, after the DLL function has executed. This methodology fits with many programming environments (including C#, C++ and VB) but is interpreted slightly differently by Python and MatLab:

- Typical operation (C#, C++, VB): •
	- $\circ$  The function has an integer return value to indicate success / failure (1 or 0)
	- o One or more variables are passed to the function by reference so that the updated values are available to the program once function execution has completed
- Python implementation: •
	- o Any parameters passed by reference to a function can be ignored (an empty string can be provided in place of the variable)
	- The return value from the function will change from the single integer value as defined in this o manual, to a tuple
	- o The tuple format will be [function\_return\_value, function\_parameter]
- MatLab implementation: •
	- Any parameters passed by reference to a function can be ignored (an empty string can be provided in place of the variable)
	- o The return value from the function will change from the single integer value as defined in this manual to an array of values
	- o The function must be assigned to an array variable of the correct size, in the format [function return value, function parameter]

The examples below illustrate how a function of this type is defined in the DLL and how that same function is implemented in C#, Python and MatLab.

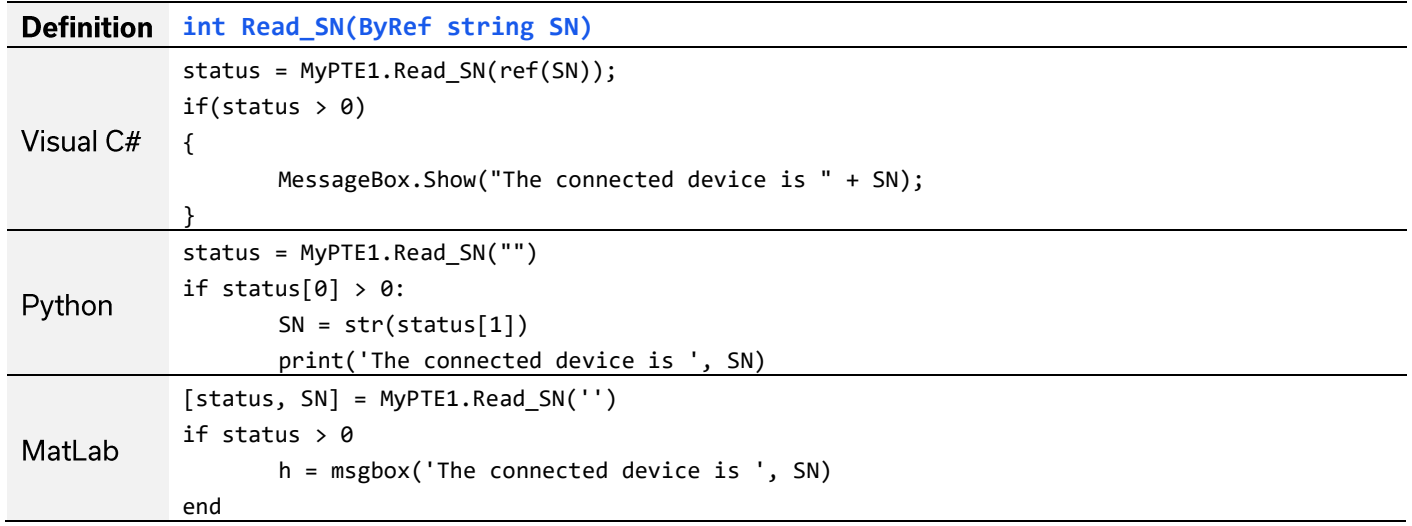

# **4.3.2. MINI-CIRCUITS' DLL USE IN LABWINDOWS / CVI**

It is recommended to use one of the .Net DLL files for USB control of Mini-Circuits devices from CVI. The initial steps to set up the instrument driver in the CVI project are as below (note: there may be slight variations between CVI versions):

- 1. It is recommended to place the DLL into the CVI project folder (refer to the instructions above, to download the .Net DLL and ensure that Windows has not blocked it)
- 2. Open CVI:
	- a. From the menu select Tools > Create .NET controller
	- b. Check the option to specify the assembly by path and filename
	- c. Browse to the working directory and select the DLL file
	- d. Under the target instrument enter the working directory path
	- e. CVI should now compile and create the instrument driver (.fp) file
	- f. Under Instrument files on the left of the CVI screen there should now be an object for the DLL file
	- g. Clicking on the object provides access to all methods and properties within the DLL.

The process above creates an instrument driver in CVI which has the effect of a "wrapper" around the Mini-Circuits DLL. This "wrapper" provides a set of definitions for each of the DLL functions which allow them to be used within CVI. The new definitions contain some additional CVI specific content which make them appear slightly different to the DLL definitions summarized in this manual, but the arguments and return values remain the same.

The example below demonstrates how the DLL definitions in this manual convert to the form used within the CVI "wrapper":

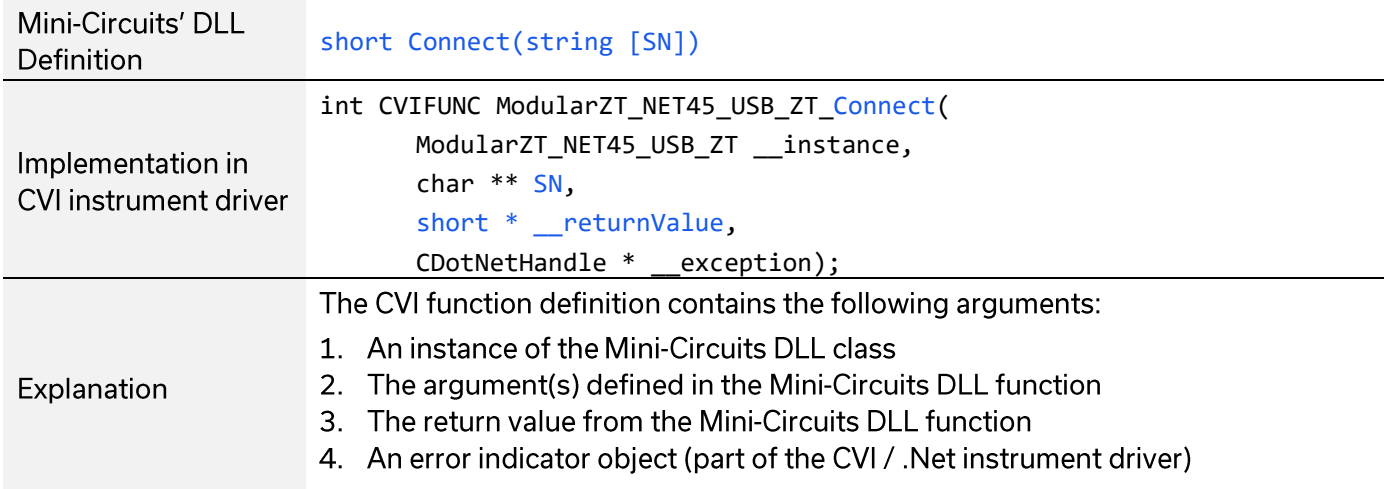

# 4.4. DLL - Switch Functions

These functions apply to all Mini-Circuits solid state switch models and provide a means to control the device over a USB connection.

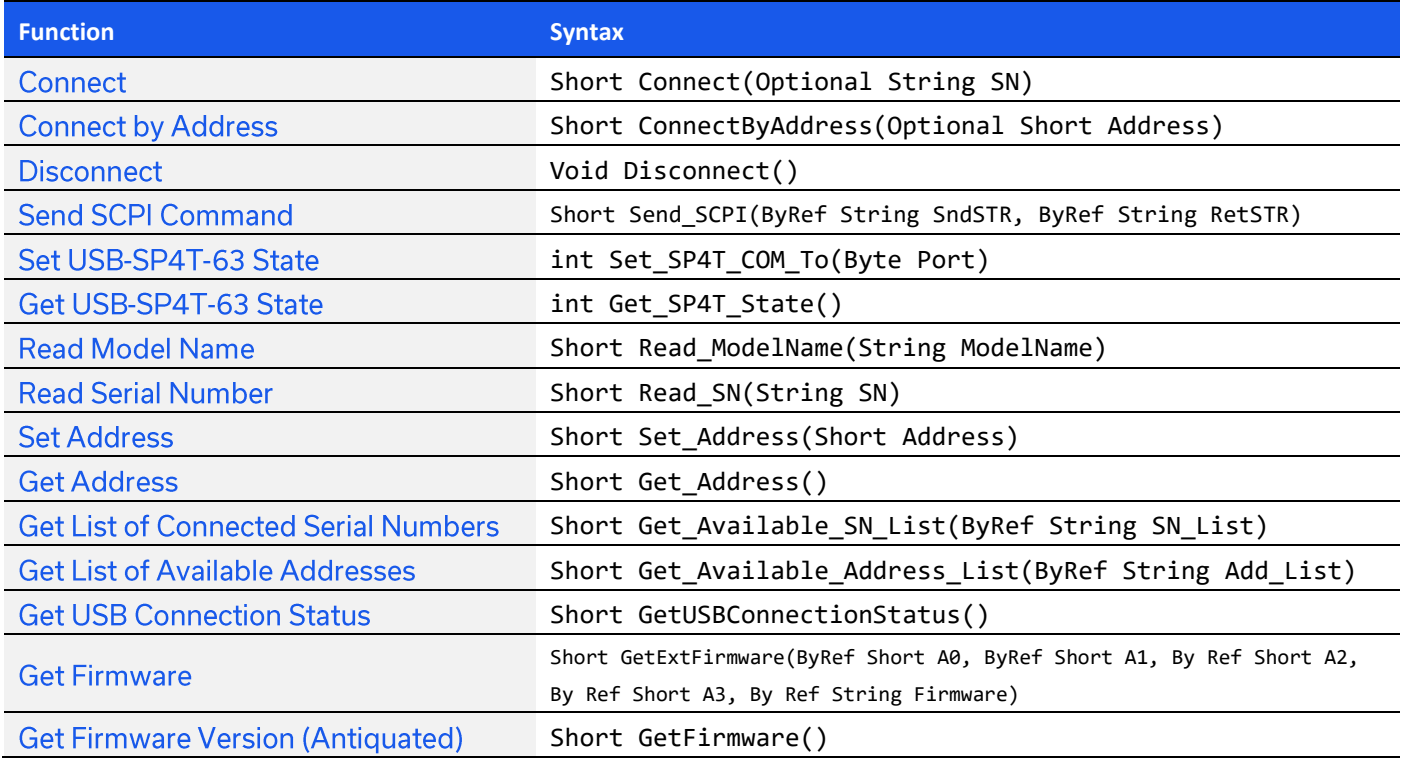

# 4.4.1. CONNECT

# Short Connect(Optional ByRef String SN)

Initializes the USB connection. The serial number should be included if multiple devices are connected. The device should be disconnected on completion of the program using the Disconnect function.

### **Parameters**

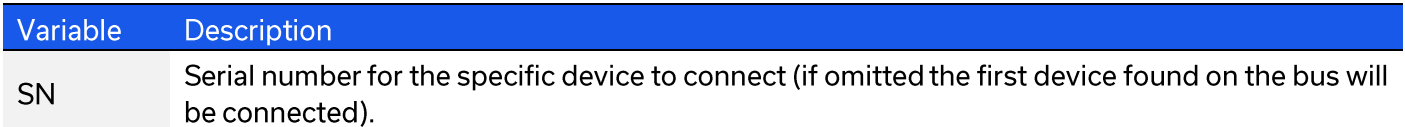

#### **Return Values**

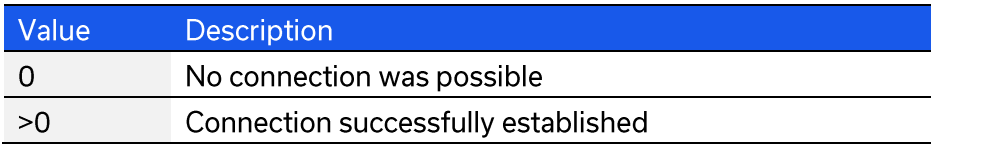

## **Examples**

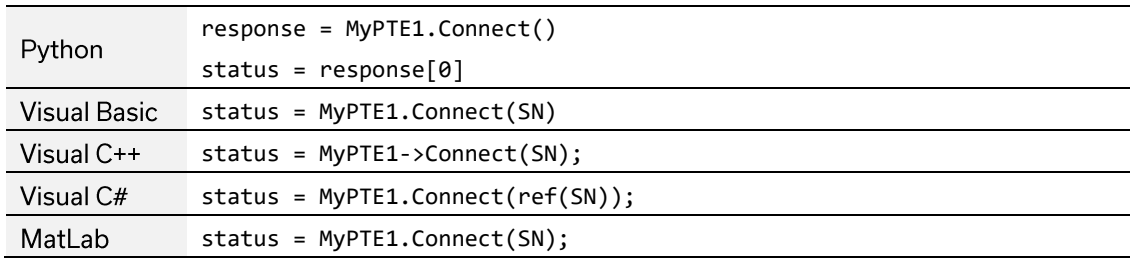

#### **See Also**

**Disconnect** 

# **4.4.2. CONNECT BY ADDRESS**

# Short ConnectByAddress(Optional ByRef Short Address)

Initialize the USB connection by referring to a user-defined USB address. The address is an integer number from 1 to 255 which can be assigned using the Set\_Address function (the factory default is 255). The device should be disconnected on completion of the program using the Disconnect function.

### **Parameters**

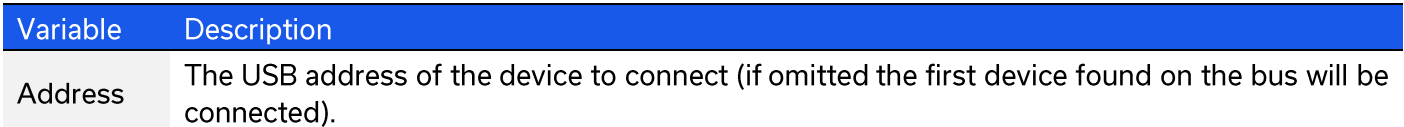

### **Return Values**

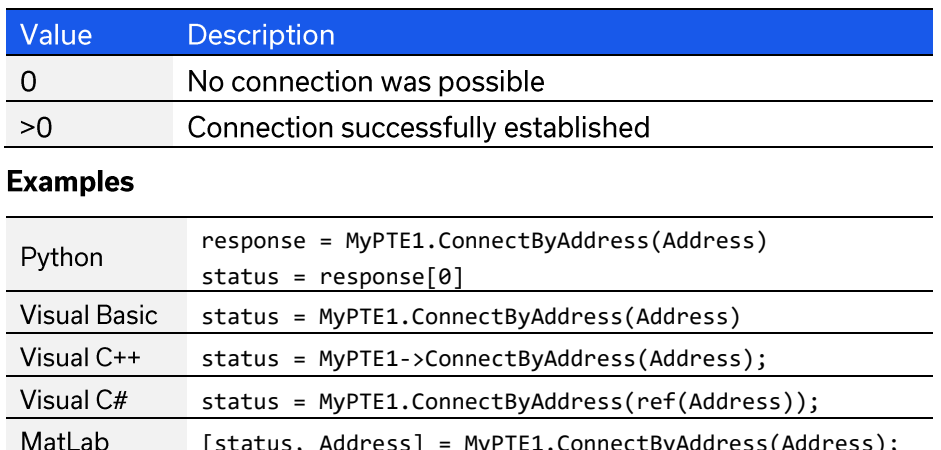

## **See Also**

Connect **Disconnect Get List of Available Addresses** 

# **4.4.3. DISCONNECT**

# Void Disconnect()

Terminates the connection. It is strongly recommended that this function is used prior to ending the program. Failure to do so may result in a connection failure on the next attempt, requiring a power cycle to rectify.

## **Examples**

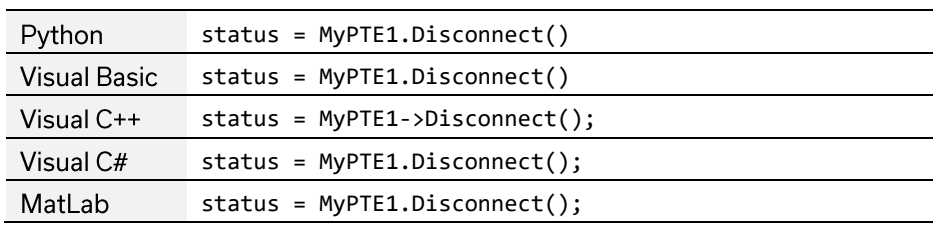

### **See Also**

Connect

© 2022 Mini-Circuits

# **4.4.4. SEND SCPI COMMAND**

# Short Send\_SCPI(ByRef String SndSTR, ByRef String RetSTR)

Sends a SCPI command to the system and collects the response. SCPI (Standard Commands for Programmable Instruments) is a common method for communicating with and controlling instrumentation products and provides the main method for interfacing with the modular test system's internal test components.

#### **Parameters**

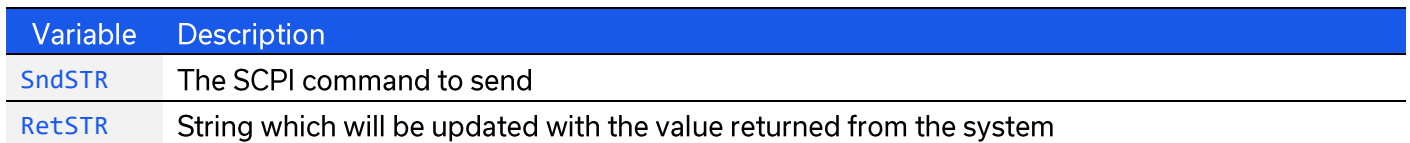

#### **Return Values**

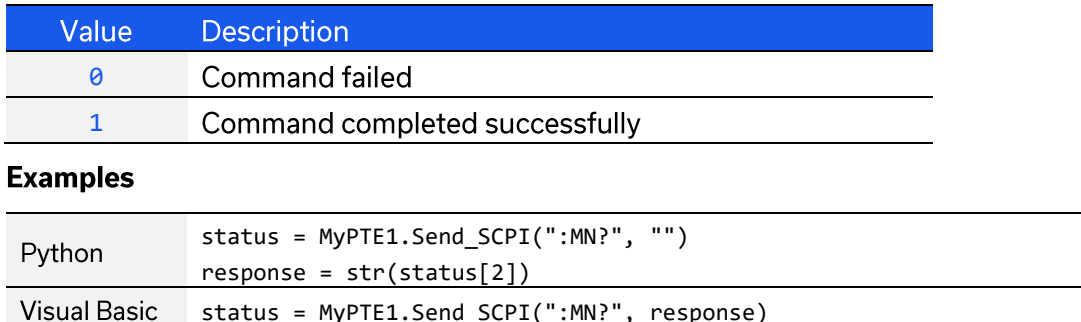

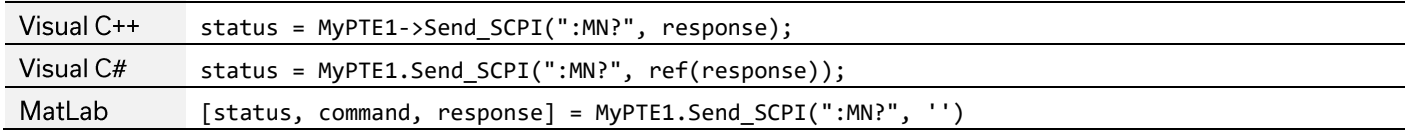

### **See Also**

**SCPI Commands for Control of Modular Test Systems** 

# **4.4.5. SET USB-SP4T-63 STATE**

# int Set\_SP4T\_COM\_To(Byte Port)

Set the switch state for USB-SP4T-63.

## **Applies To**

USB-SP4T-63 only.

For all other models use the SCPI - Switch Commands which can be sent using the Send SCPI Command DLL function.

## **Parameters**

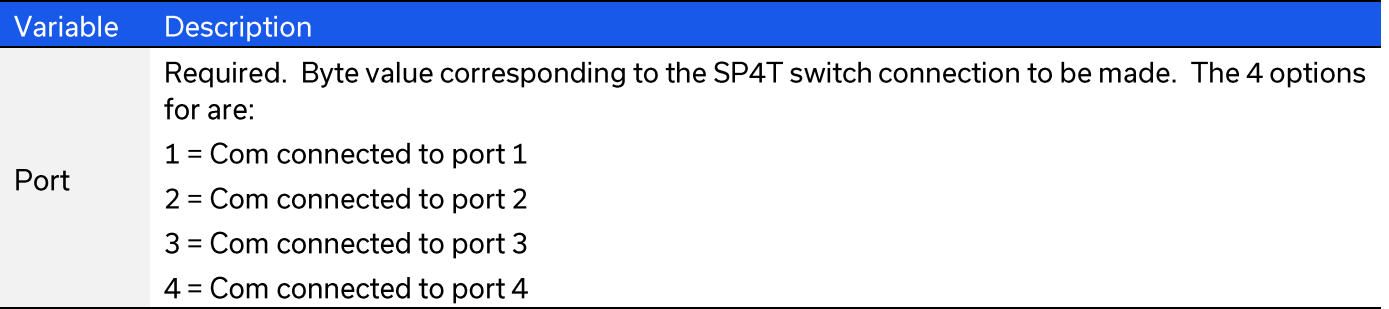

#### **Return Values**

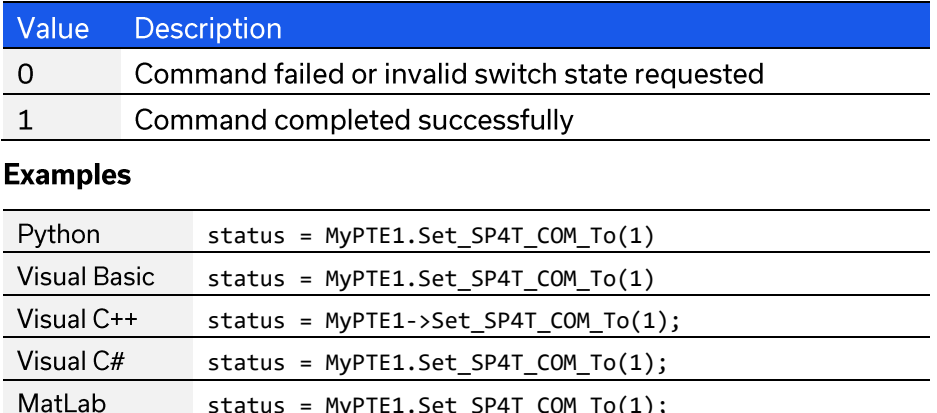

# 4.4.6. GET USB-SP4T-63 STATE

# int Get\_SP4T\_State()

Get the switch state for USB-SP4T-63.

## **Applies To**

USB-SP4T-63 only.

For all other models use the SCPI - Switch Commands which can be sent using the Send SCPI Command DLL function.

## **Return Values**

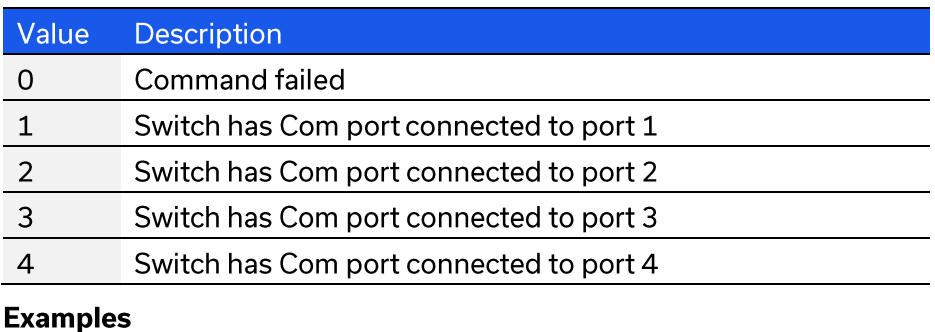

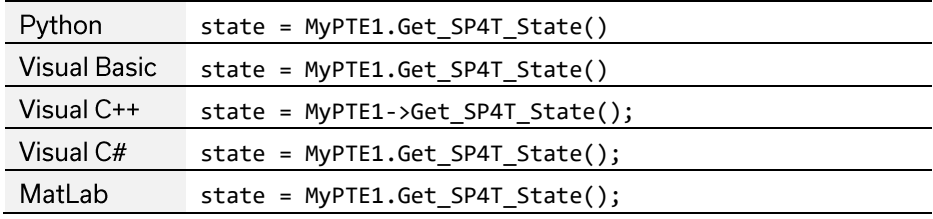

# 4.4.7. READ MODEL NAME

# Short Read\_ModeLName(ByRef String ModeLName)

Returns the Mini-Circuits part number.

## **Parameters**

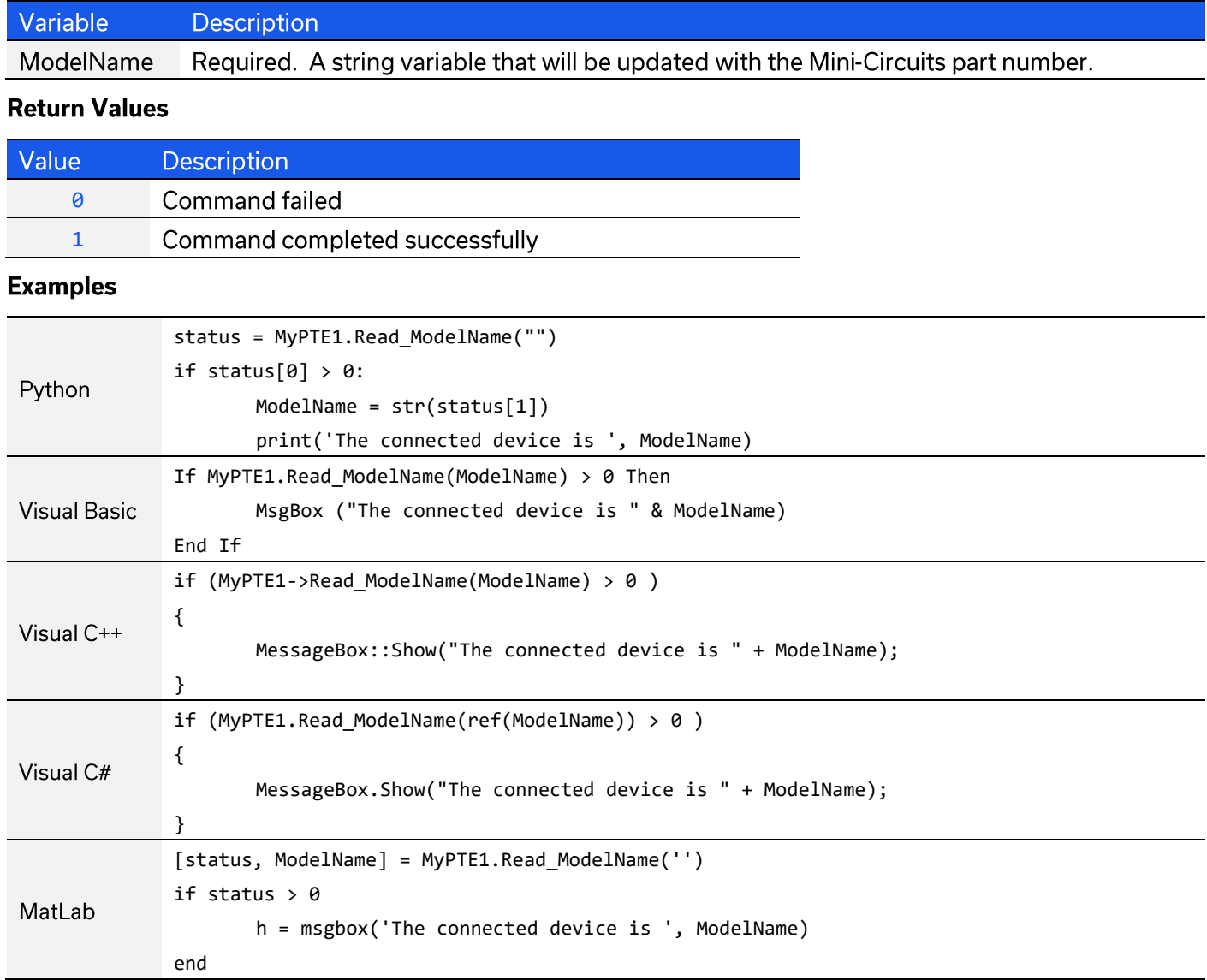

# **4.4.8. READ SERIAL NUMBER**

# Short Read\_SN(String SN)

Returns the serial number.

## **Parameters**

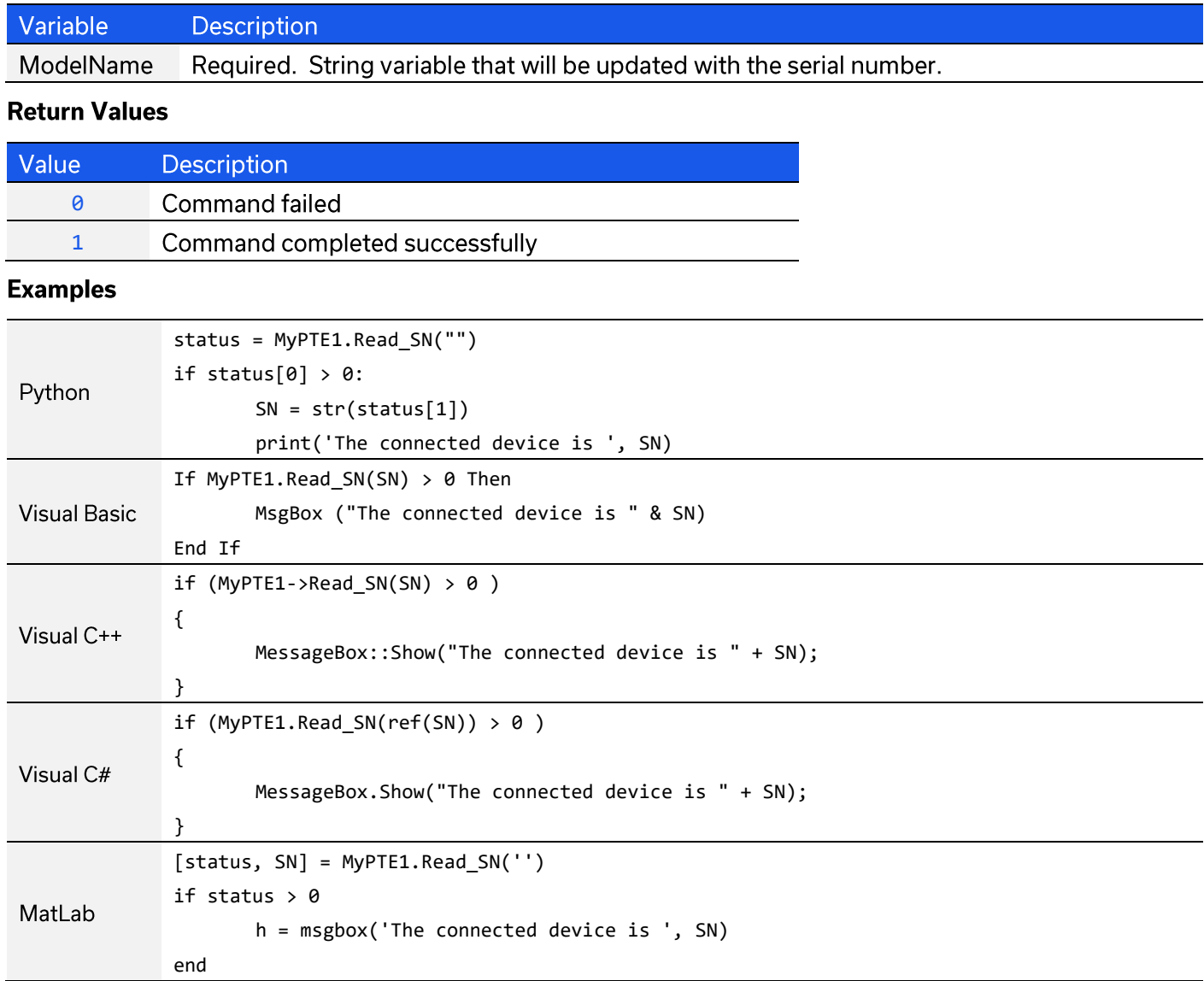

# **4.4.9. SET ADDRESS**

# Short Set\_Address(Short Address)

Sets the internal USB address which can be used in place of the serial number for future connections. The factory default for all units is 255.

### **Parameters**

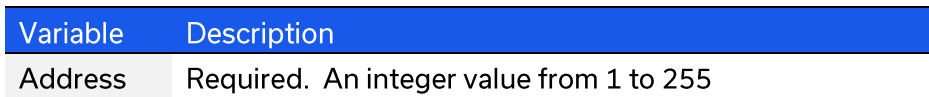

### **Return Values**

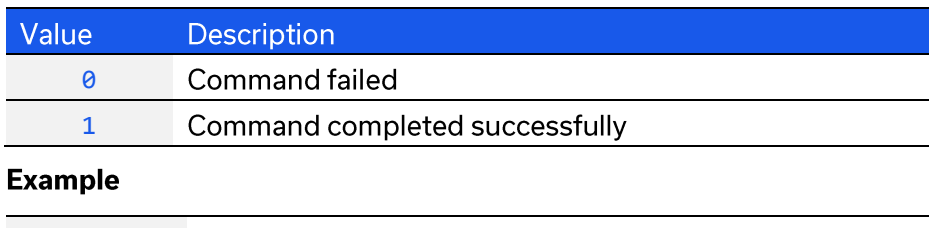

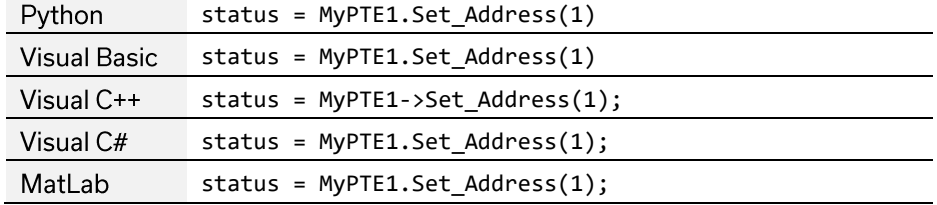

### **See Also**

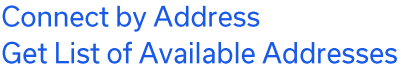

# 4.4.10. GET ADDRESS

## Short Get Address()

Returns the internal USB address which can be used to connect instead of serial number. The factory default for all units is 255.

### **Return Values**

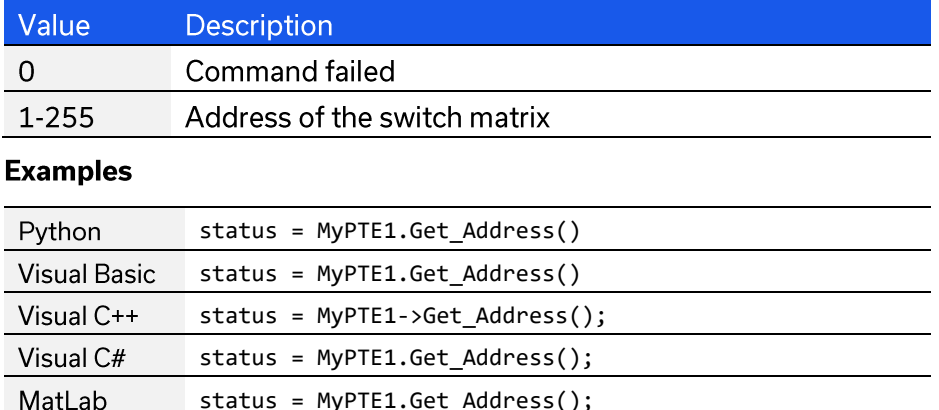

## **See Also**

**Get List of Available Addresses** 

© 2022 Mini-Circuits

# **4.4.11. GET LIST OF CONNECTED SERIAL NUMBERS**

# Short Get\_Available\_SN\_List(ByRef String SN\_List)

Provides a list of serial numbers for all available devices.

### **Parameters**

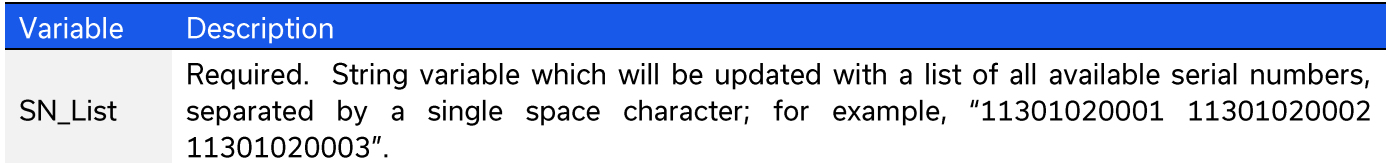

#### **Return Values**

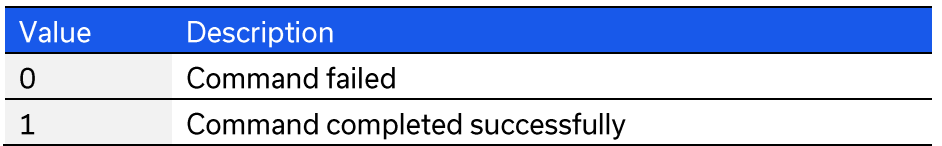

### **Example**

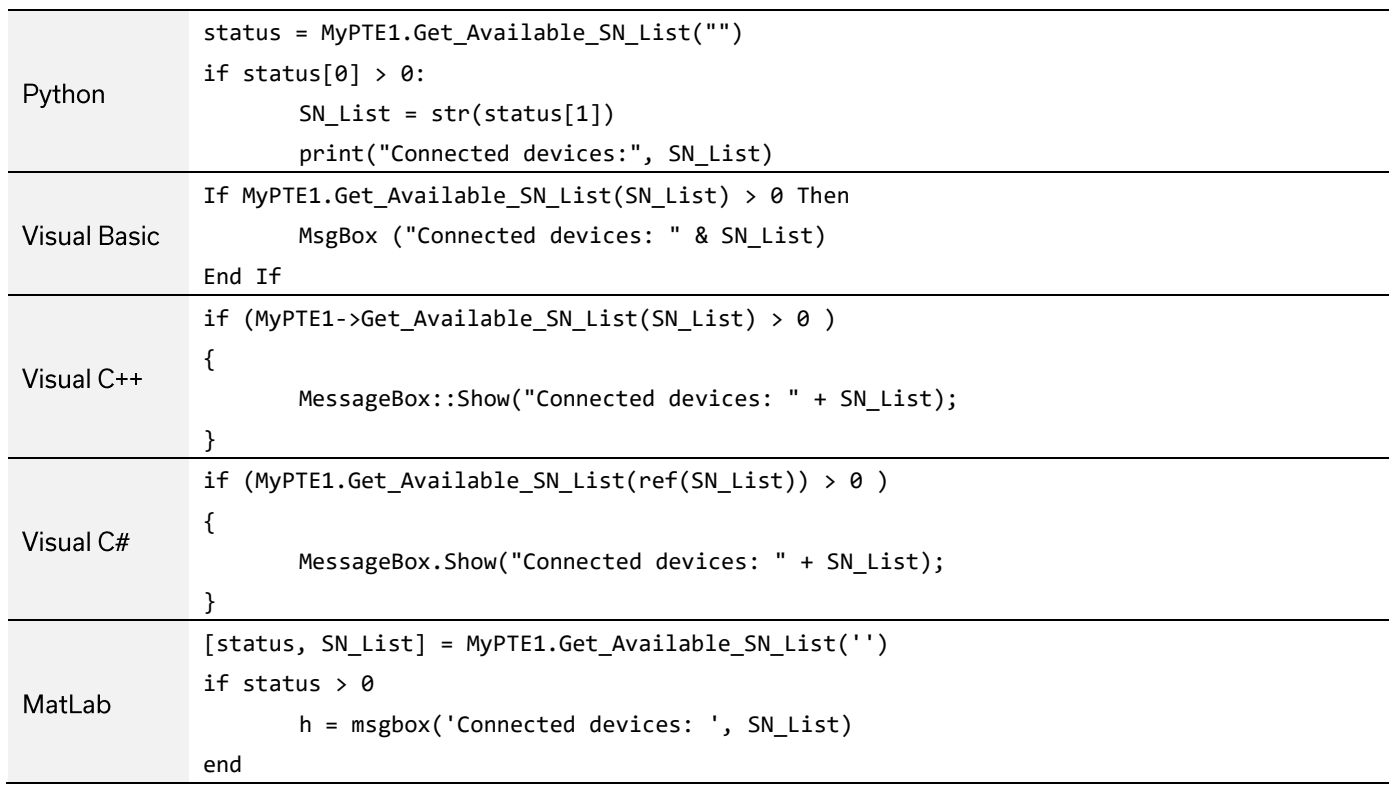

## **See Also**

Connect

# **4.4.12. GET LIST OF AVAILABLE ADDRESSES**

# Short Get\_Available\_Address\_List(ByRef String Add\_List)

Provides a list of addresses for all available devices.

### **Parameters**

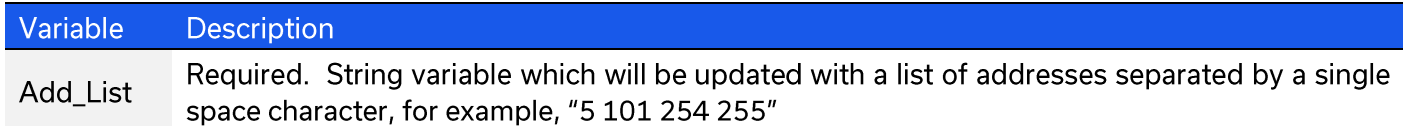

## **Return Values**

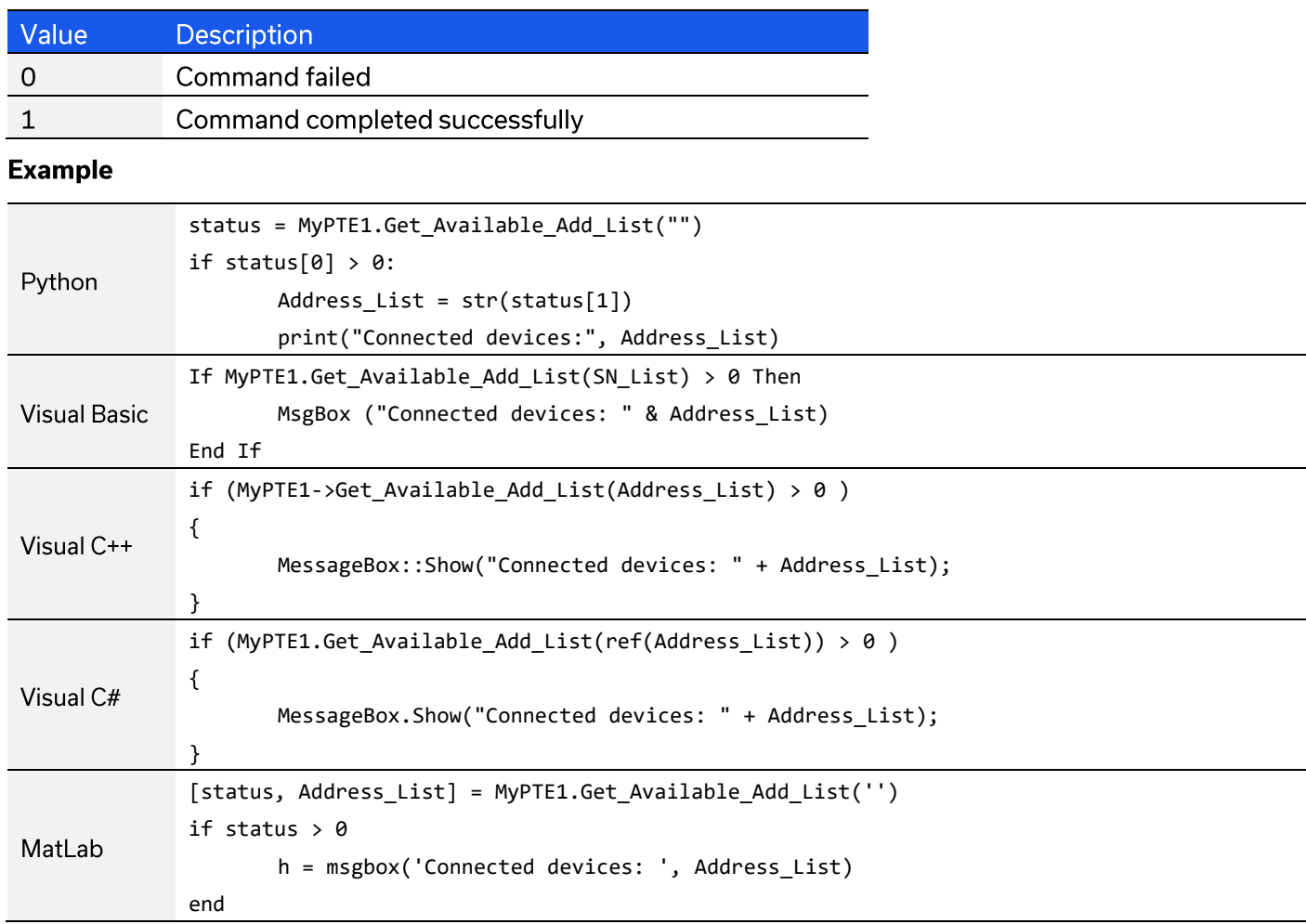

### **See Also**

**Connect by Address Get List of Connected Serial Numbers** 

# **4.4.13. GET USB CONNECTION STATUS**

# Short GetUSBConnectionStatus()

Checks whether the USB connection to the device is still active.

### **Return Values**

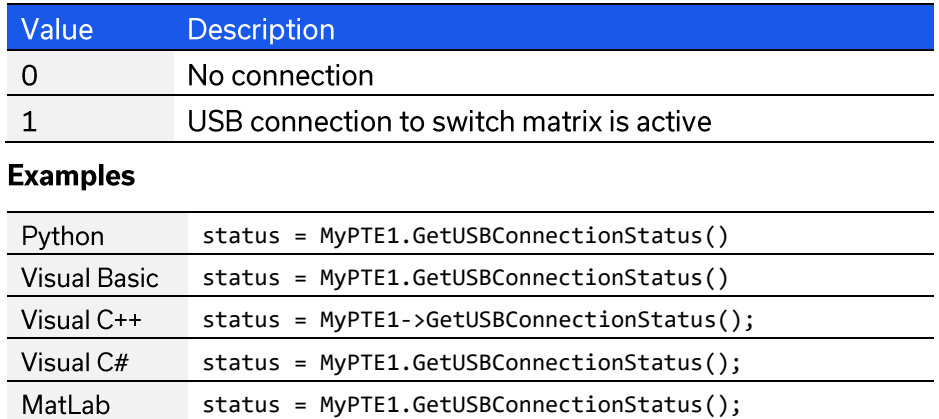

### **See Also**

Connect

# 4.4.14. GET FIRMWARE

# Short GetExtFirmware(ByRef Short A0, ByRef Short A1, By Ref Short A2, By Ref Short A3, By Ref String Firmware)

Returns the internal firmware version of the switch matrix along with three reserved variables (for factory use).

#### **Parameters**

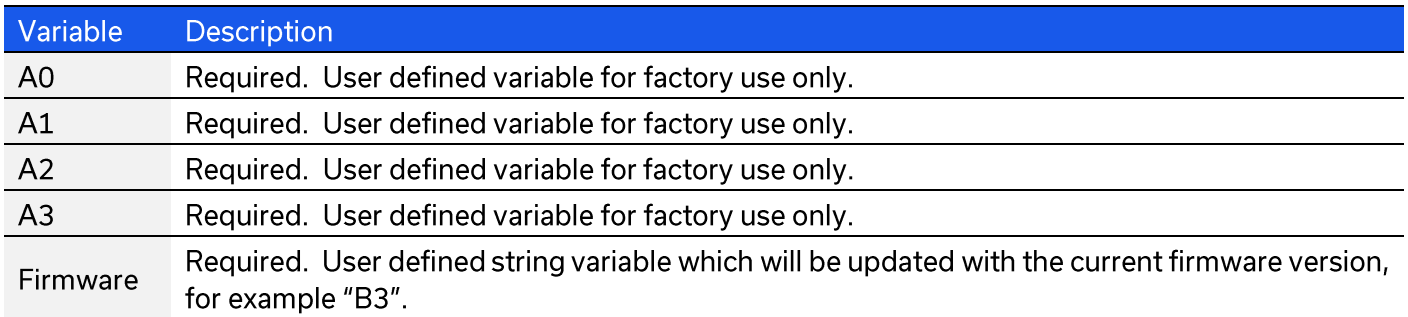

#### **Return Values**

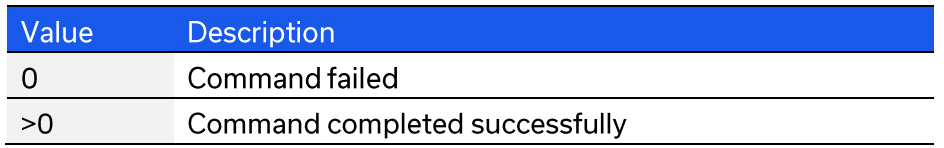

#### **Examples**

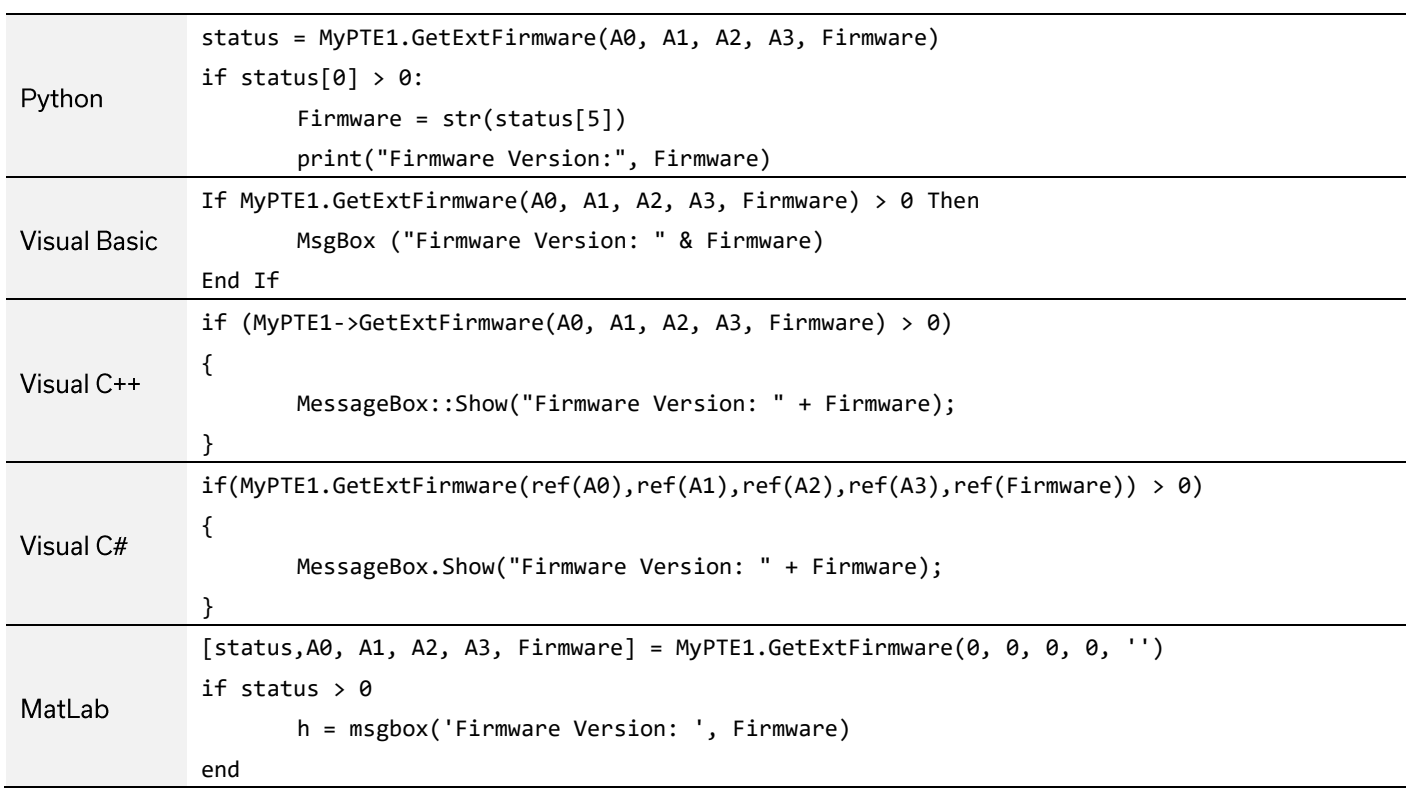

# **4.4.15. GET FIRMWARE VERSION (ANTIQUATED)**

Short GetFirmware()

© 2022 Mini-Circuits

# 4.5. DLL - Switch Sequence Functions

Mini-Circuits' high isolation solid-state switches have a "switching sequence mode" which allows the user to program a timed sequence of switch states into the switch's internal microcontroller, allowing very fast switching sequences to be triggered with no further USB communication.

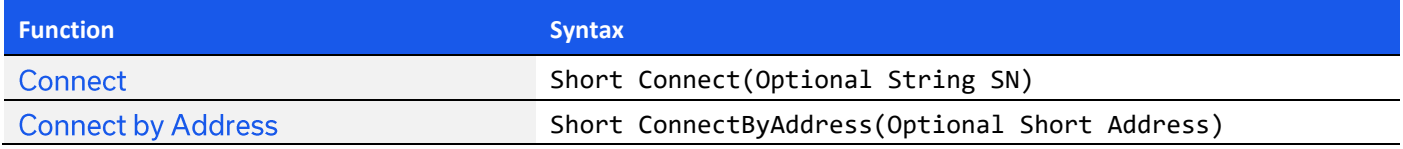

# **4.5.1. SET NUMBER OF STEPS**

# int SetSequence NoOfSteps(int NoOfSteps)

Sets the number of steps to be configured for the pre-defined switching sequence.

## **Applies To**

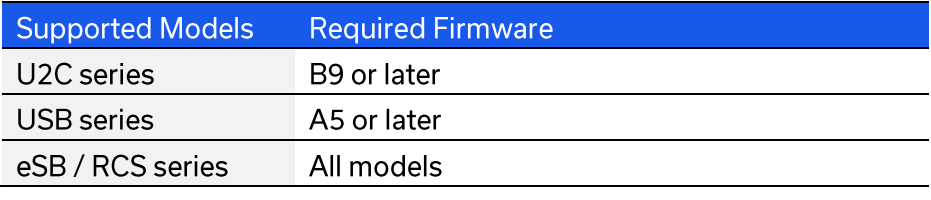

### **Parameters**

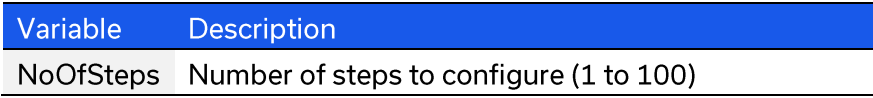

#### **Return Values**

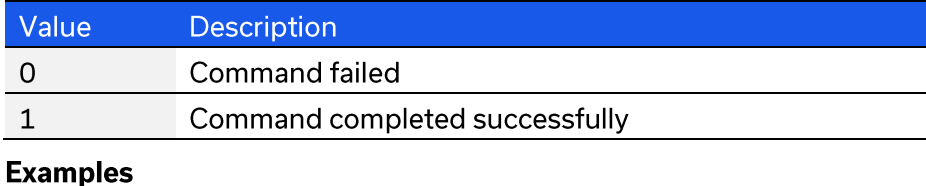

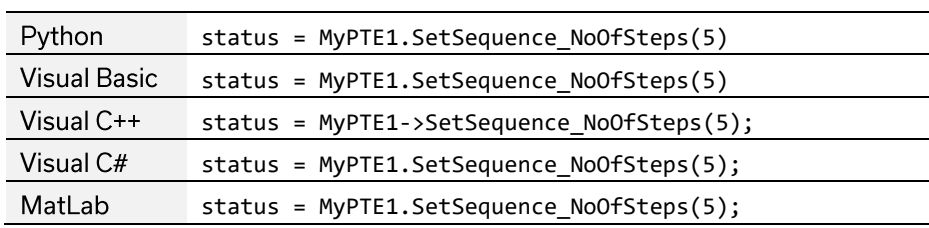

# **4.5.2. GET NUMBER OF STEPS**

# int GetSequence\_NoOfSteps()

Returns the number of steps in the switching sequence.

## **Applies To**

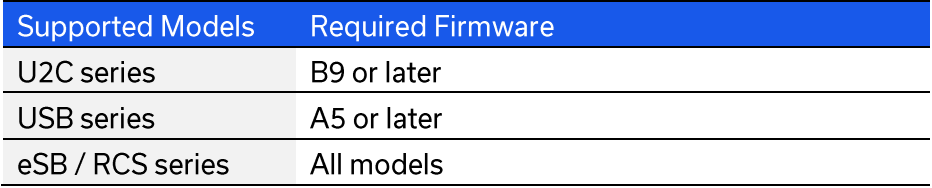

### **Return Values**

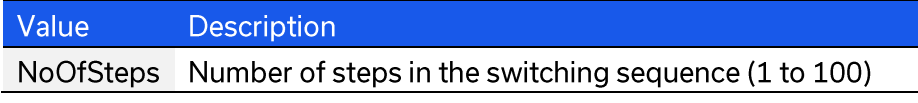

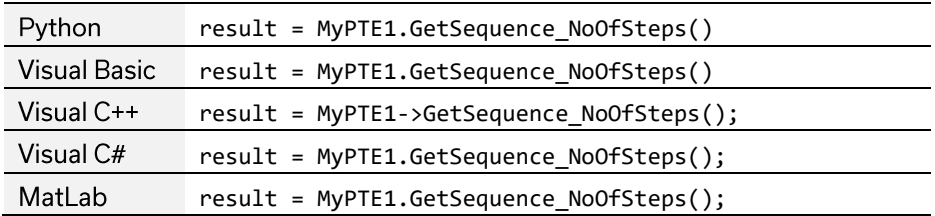

# **4.5.3. SET STEP**

# int SetSequence\_Step(int StepNo, int SwitchTo, int Dwell,

## int DwellUnits)

Configures the state and dwell time of a single step within the pre-defined switching sequence.

### **Applies To**

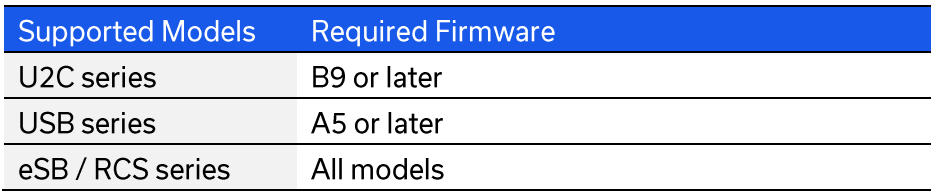

## **Parameters**

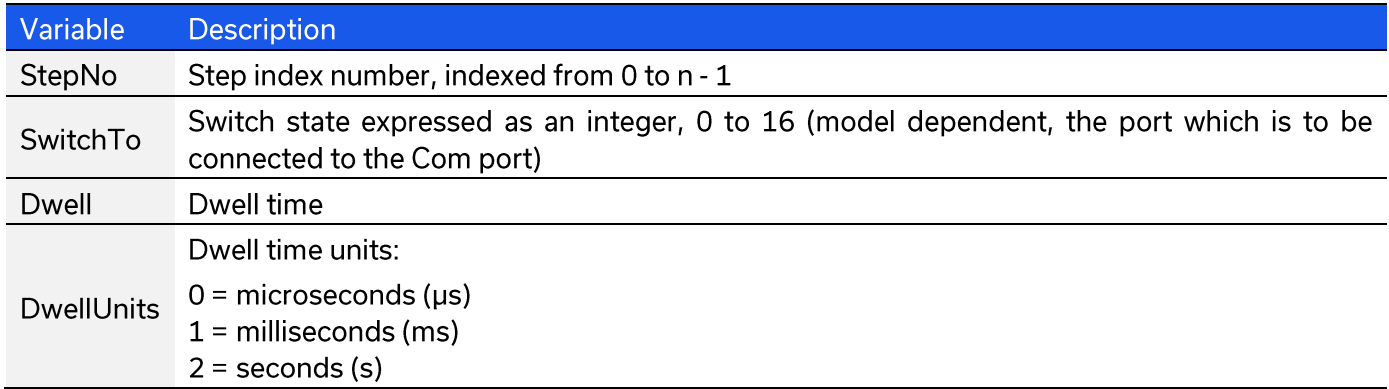

### **Return Values**

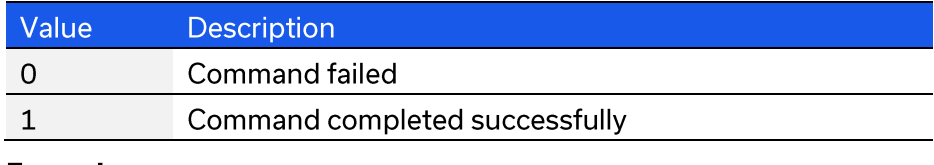

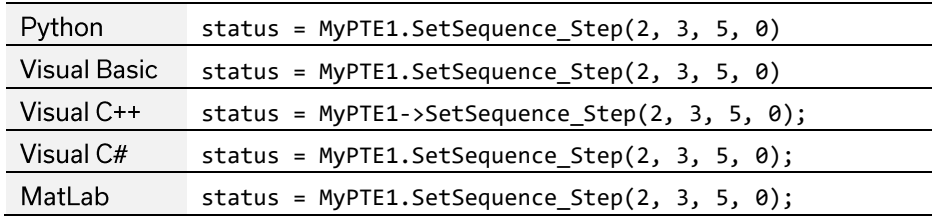

# **4.5.4. GET STEP SWITCH STATE**

# int GetSequence\_SwitchTo(int StepNo)

Returns the switch state for a single step within the pre-defined switching sequence.

## **Applies To**

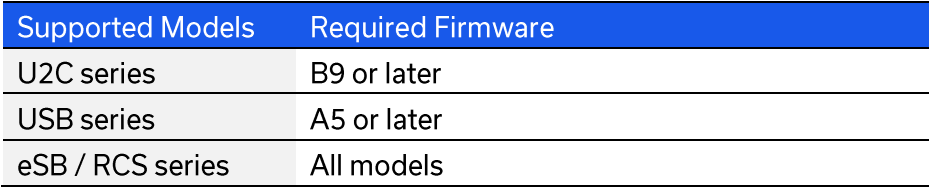

#### **Parameters**

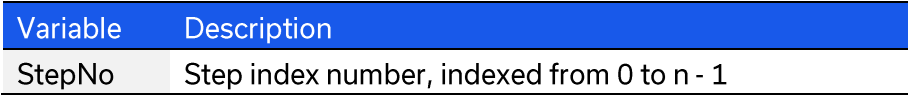

## **Return Values**

Visual C#

MatLab

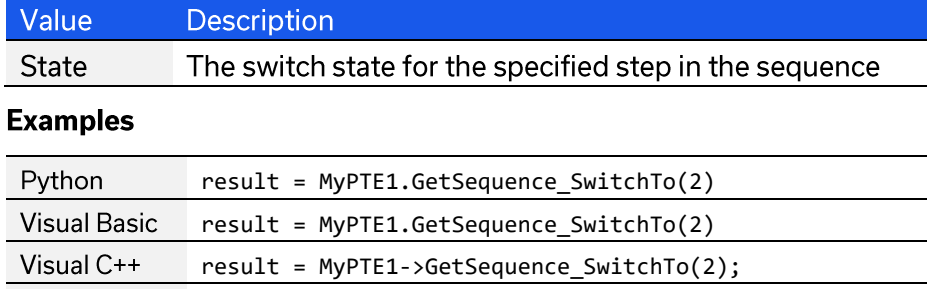

result = MyPTE1.GetSequence\_SwitchTo(2);

result = MyPTE1.GetSequence\_SwitchTo(2);

# **4.5.5. GET STEP DWELL TIME**

# int GetSequence\_Dwell(int StepNo)

Returns the dwell time (without units) for a single step within the pre-defined switching sequence.

## **Applies To**

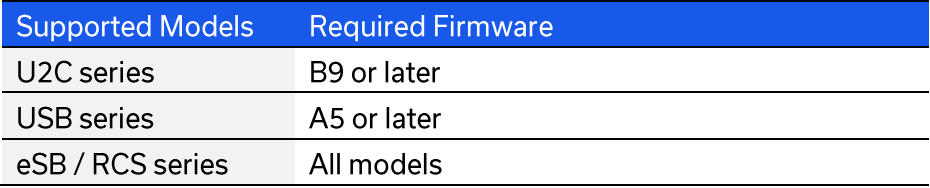

### **Parameters**

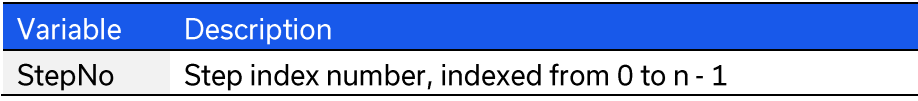

result = MyPTE1.GetSequence\_Dwell(2);

## **Return Values**

MatLab

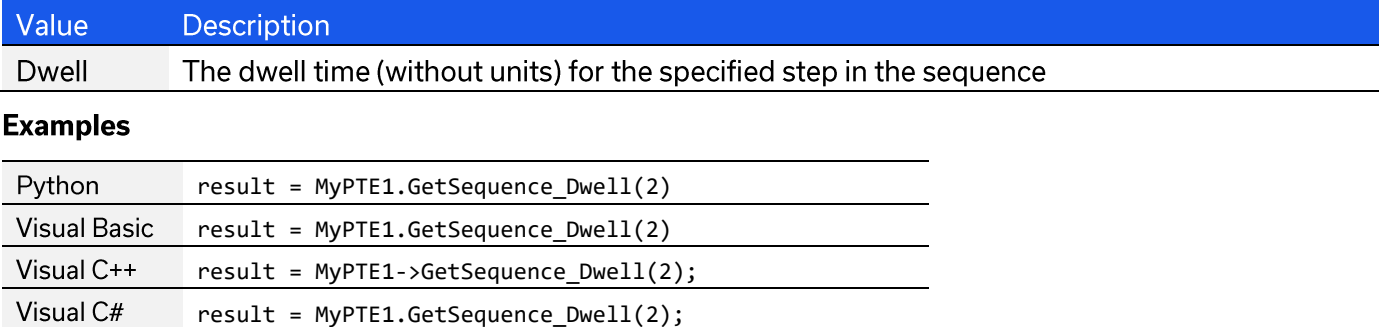

# **4.5.6. GET STEP DWELL TIME UNITS**

# int GetSequence\_DwellUnits(int StepNo)

Returns the dwell time units for a single step within the pre-defined switching sequence.

## **Applies To**

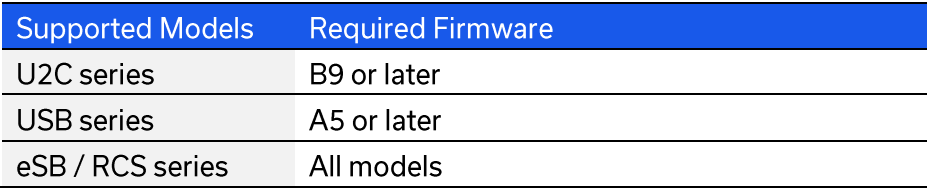

### **Parameters**

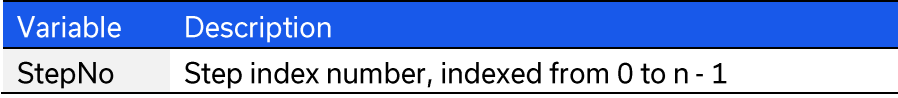

## **Return Values**

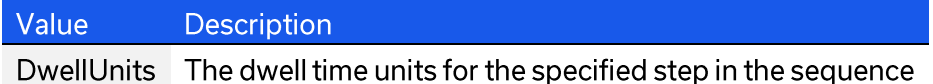

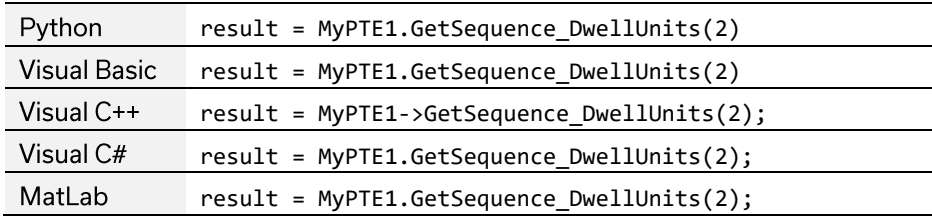

# **4.5.7. SET SEQUENCE DIRECTION**

# int SetSequence\_Direction(int Direction)

Sets the direction in which the sequence of switch states which will be executed.

## **Applies To**

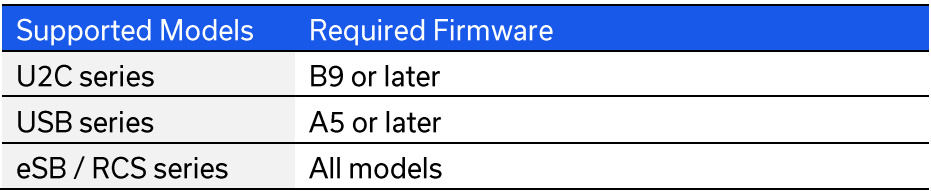

## **Parameters**

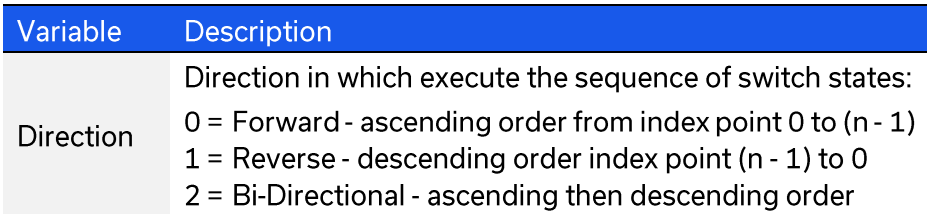

## **Return Values**

MatLab

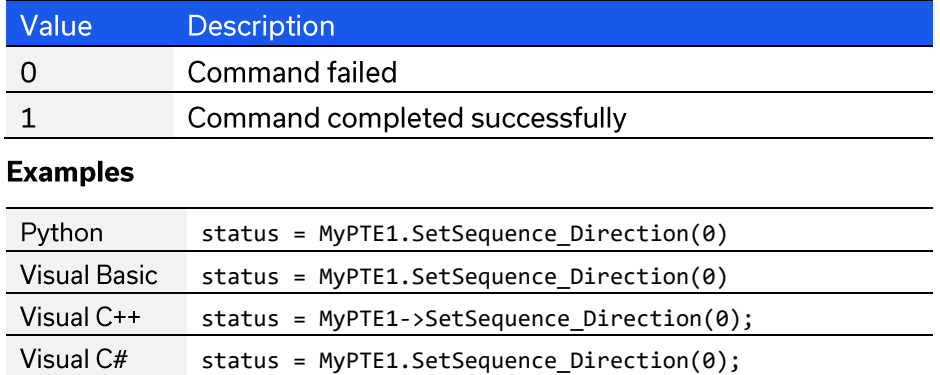

status = MyPTE1.SetSequence\_Direction(0);

# **4.5.8. GET SEQUENCE DIRECTION**

# int GetSequence\_Direction()

Returns the direction in which the sequence of switch states will be executed.

## **Applies To**

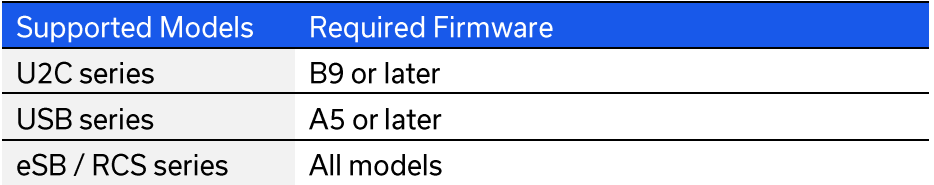

## **Return Values**

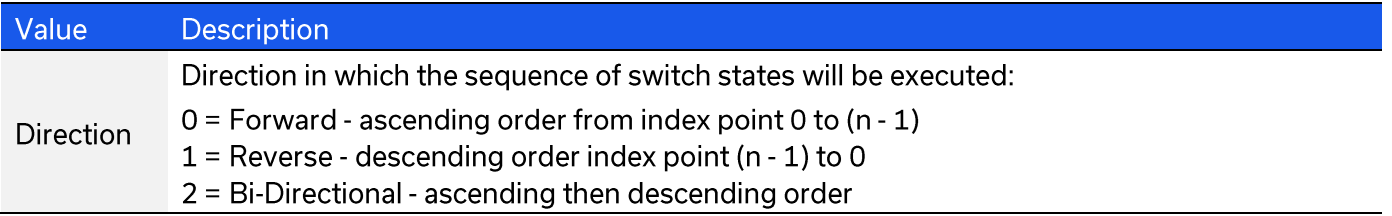

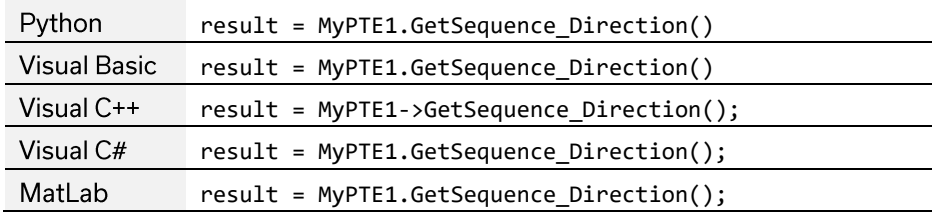

# **4.5.9. SET NUMBER OF CYCLES**

# int SetSequence\_NoOfCycles(int NoOfCycles)

Sets the number of times that the complete switching sequence will be executed. This setting will be ignored if the switch sequence has been configured to execute in continuous mode.

### **Applies To**

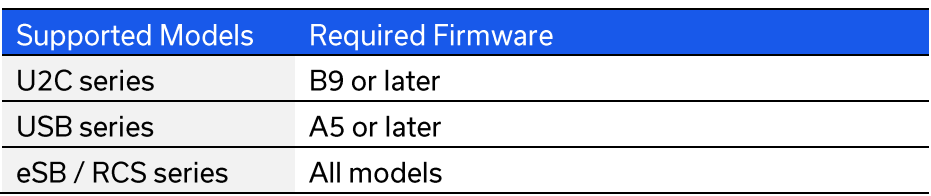

### **Parameters**

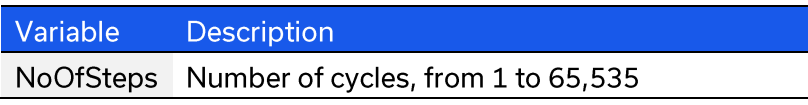

### **Return Values**

MatLab

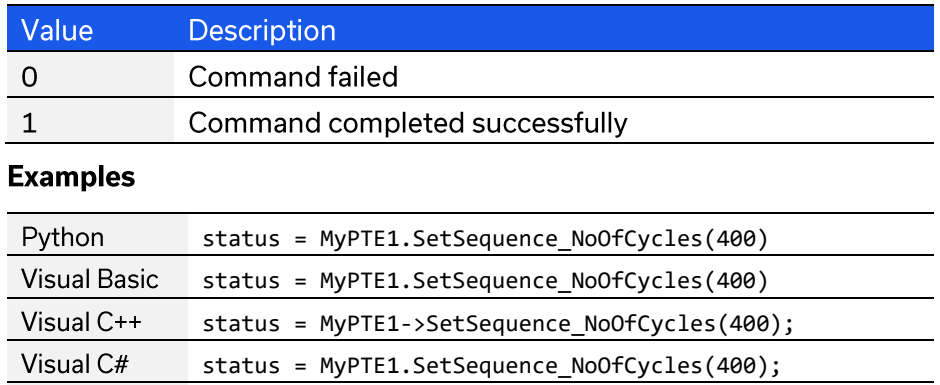

status = MyPTE1.SetSequence\_NoOfCycles(400);

# **4.5.10. GET NUMBER OF CYCLES**

# int GetSequence\_NoOfCycles()

Returns the number of times that the complete switching sequence will be executed. This setting will be ignored if the switch sequence has been configured to execute in continuous mode.

## **Applies To**

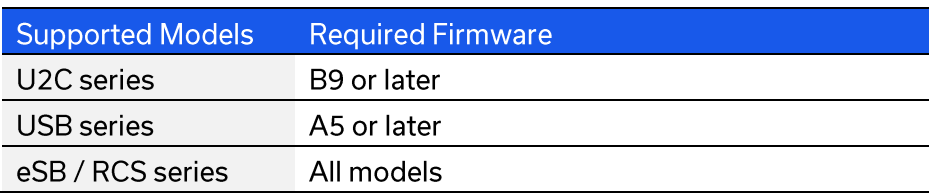

## **Return Values**

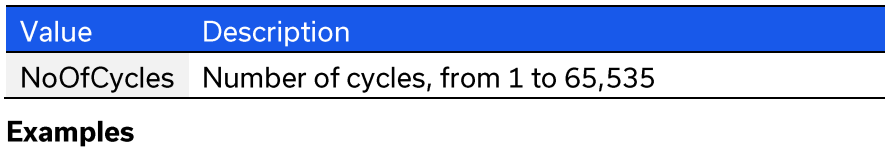

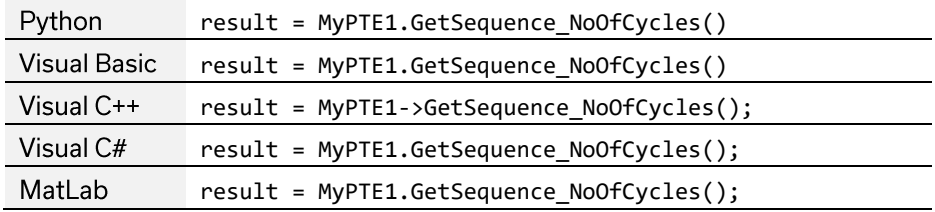

# **4.5.11. ENABLE / DISABLE CONTINUOUS MODE**

# int SetSequence\_ContinuousMode(int Mode)

Configures whether the switch sequence will be executed continuously or for a pre-defined number of cycles. With continuous mode enabled, the sequence will repeat from the time the sequence is enabled by the user until the time it is disabled by the user; the setting for number of cycles will be ignored. With continuous mode disabled the sequence will be repeat according to the setting for number of cycles.

## **Applies To**

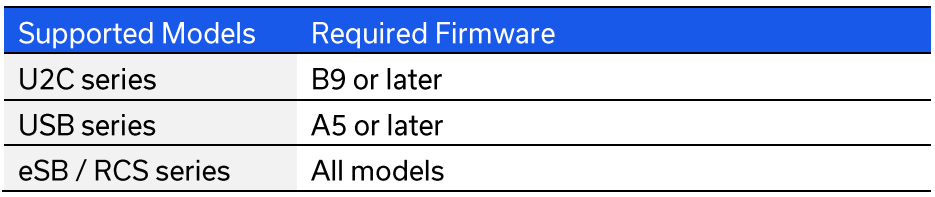

### **Parameters**

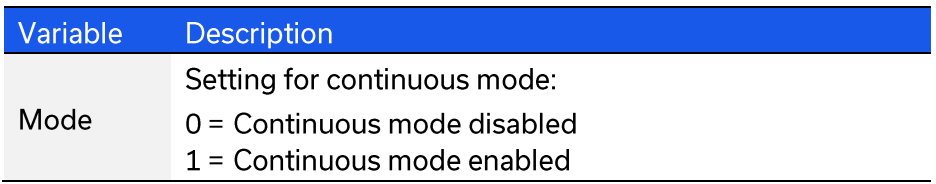

## **Return Values**

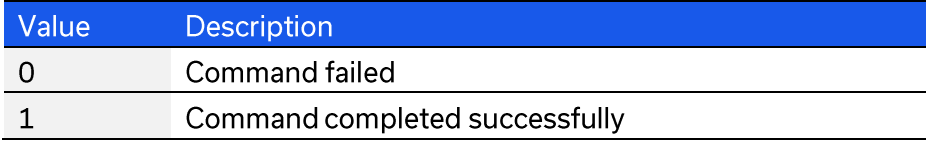

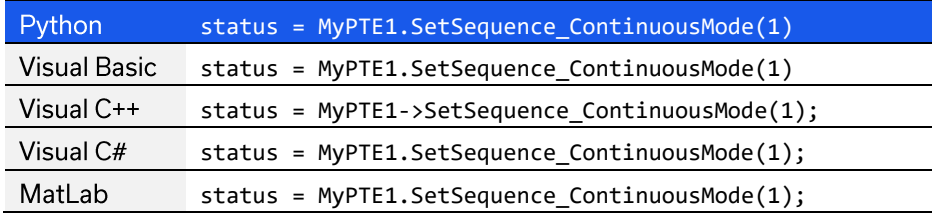

# **4.5.12. CHECK CONTINUOUS MODE STATE**

# int GetSequence\_ContinuousMode()

Indicates whether or not the switching sequence is configured to operate in continuous mode. With continuous mode enabled, the sequence will repeat from the time the sequence is enabled by the user until the time it is disabled by the user; the setting for number of cycles will be ignored. With continuous mode disabled the sequence will repeat according to the setting for number of cycles.

## **Applies To**

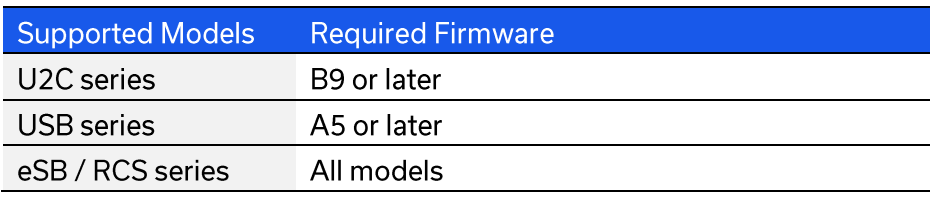

### **Return Values**

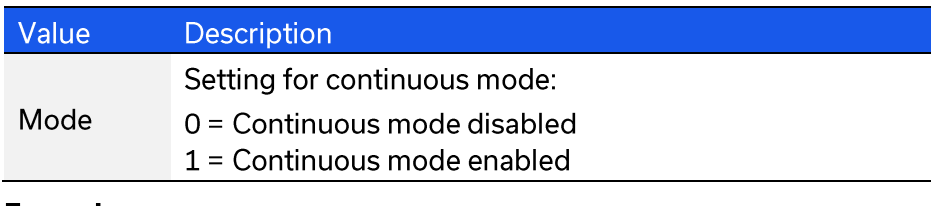

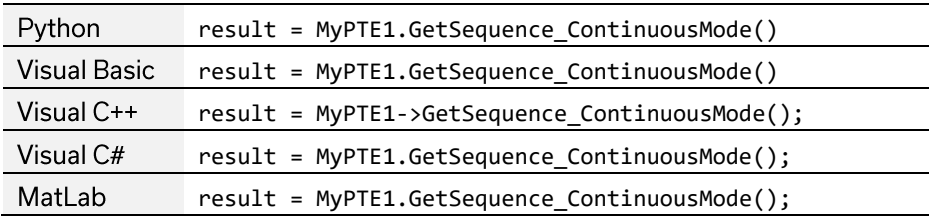

# **4.5.13. START SEQUENCE**

# int SetSequence\_ON()

Starts the pre-defined switching sequence. The sequence will not operate unless all required parameters have been configured correctly.

## **Applies To**

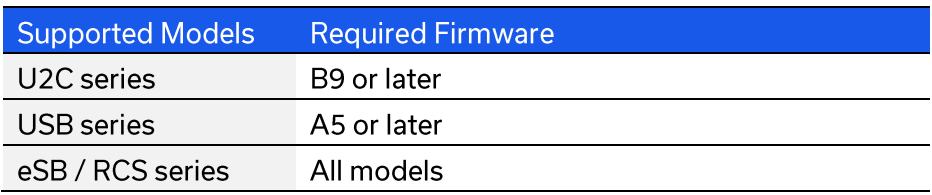

## **Return Values**

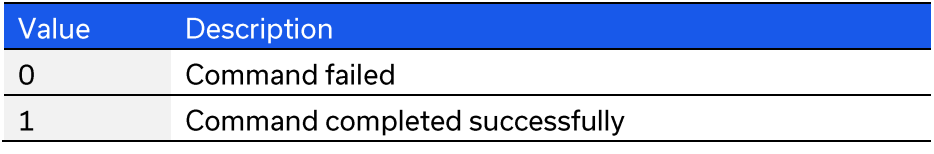

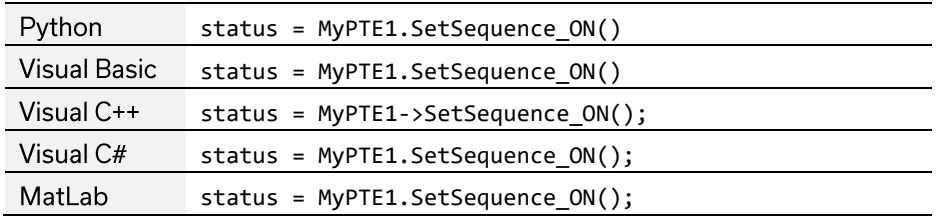

# 4.5.14. STOP SEQUENCE

# int SetSequence\_OFF()

Stops the pre-defined switching sequence. The sequence will not operate unless all required parameters have been configured correctly.

## **Applies To**

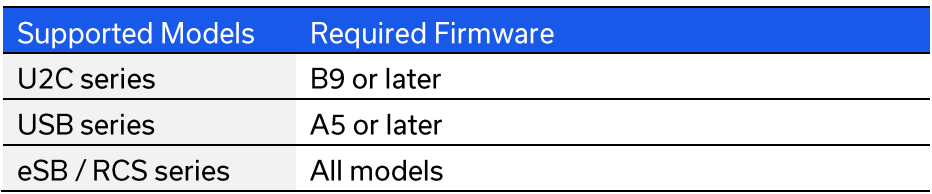

## **Return Values**

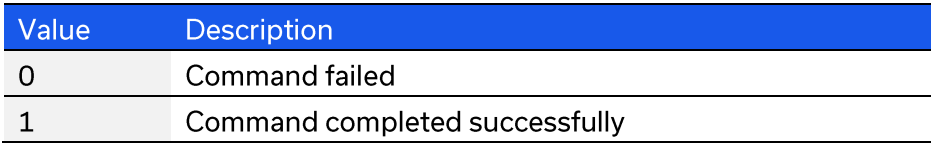

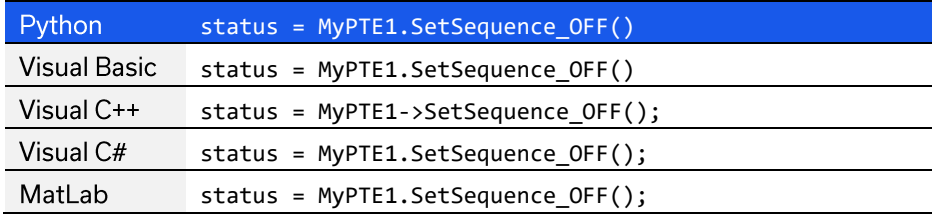
# 4.6. DLL - Ethernet Configuration Functions

These functions provide a method of configuring the device's Ethernet IP settings, they can only be sent using the USB connection. The controller must be reset after updating Ethernet parameters in order to load the new configuration, this can be achieved with a power cycle or by using the ResetDevice function.

Refer to Ethernet Control API for additional details on the Ethernet configuration and default behavior.

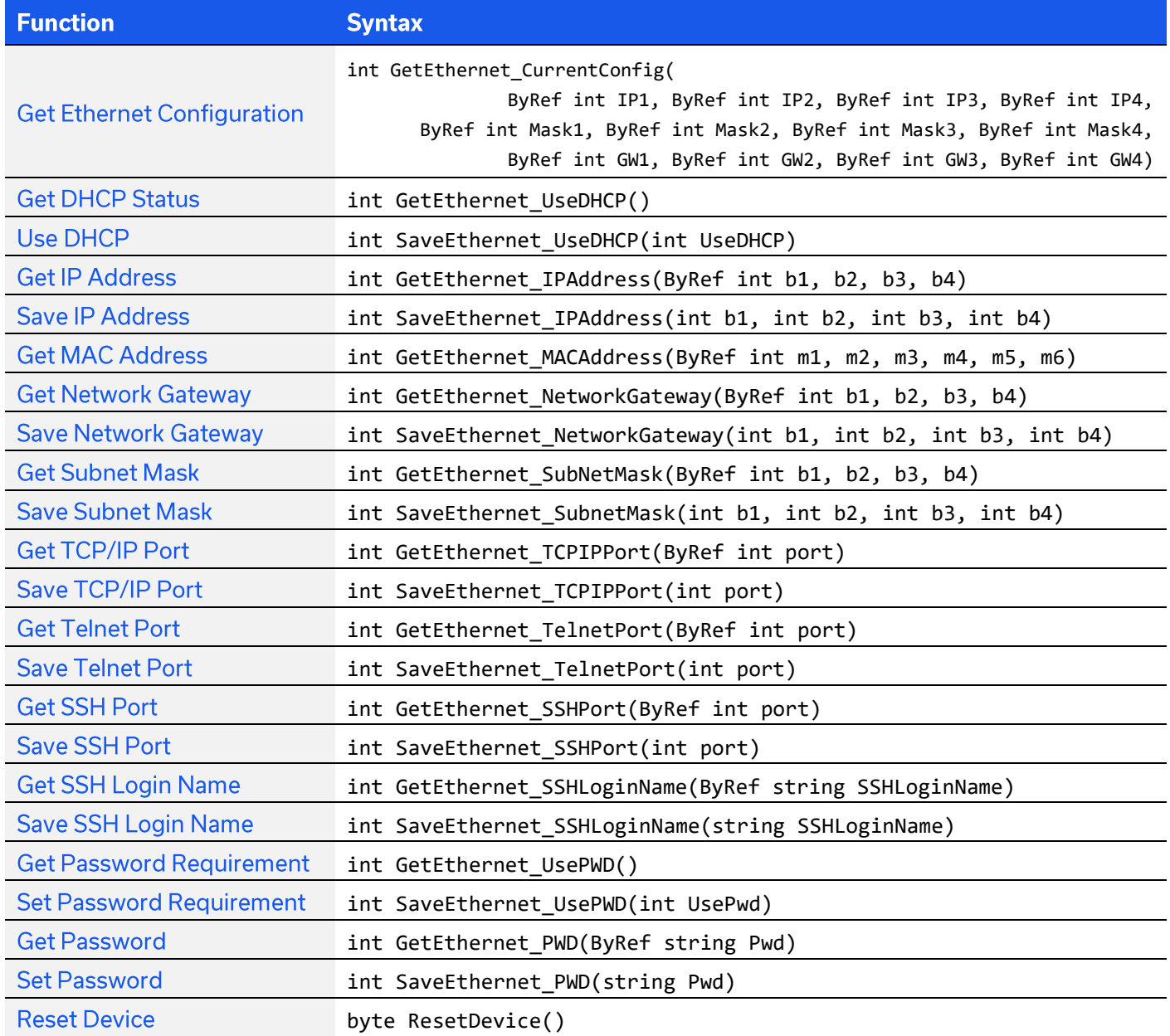

# **4.6.1. GET ETHERNET CONFIGURATION**

## int GetEthernet CurrentConfig

(ByRef int IP1, ByRef int IP2, ByRef int IP3, ByRef int IP4, ByRef int Mask1, ByRef int Mask2, ByRef int Mask3, ByRef int Mask4, ByRef int Gateway1, ByRef int Gateway2, ByRef int Gateway3, ByRef int Gateway4)

Returns the IP configuration that is currently use, either the static IP entered by the user, or the server assigned dynamic IP configuration when DHCP is enabled.

#### **Applies To**

**RCS** series

### **Parameters**

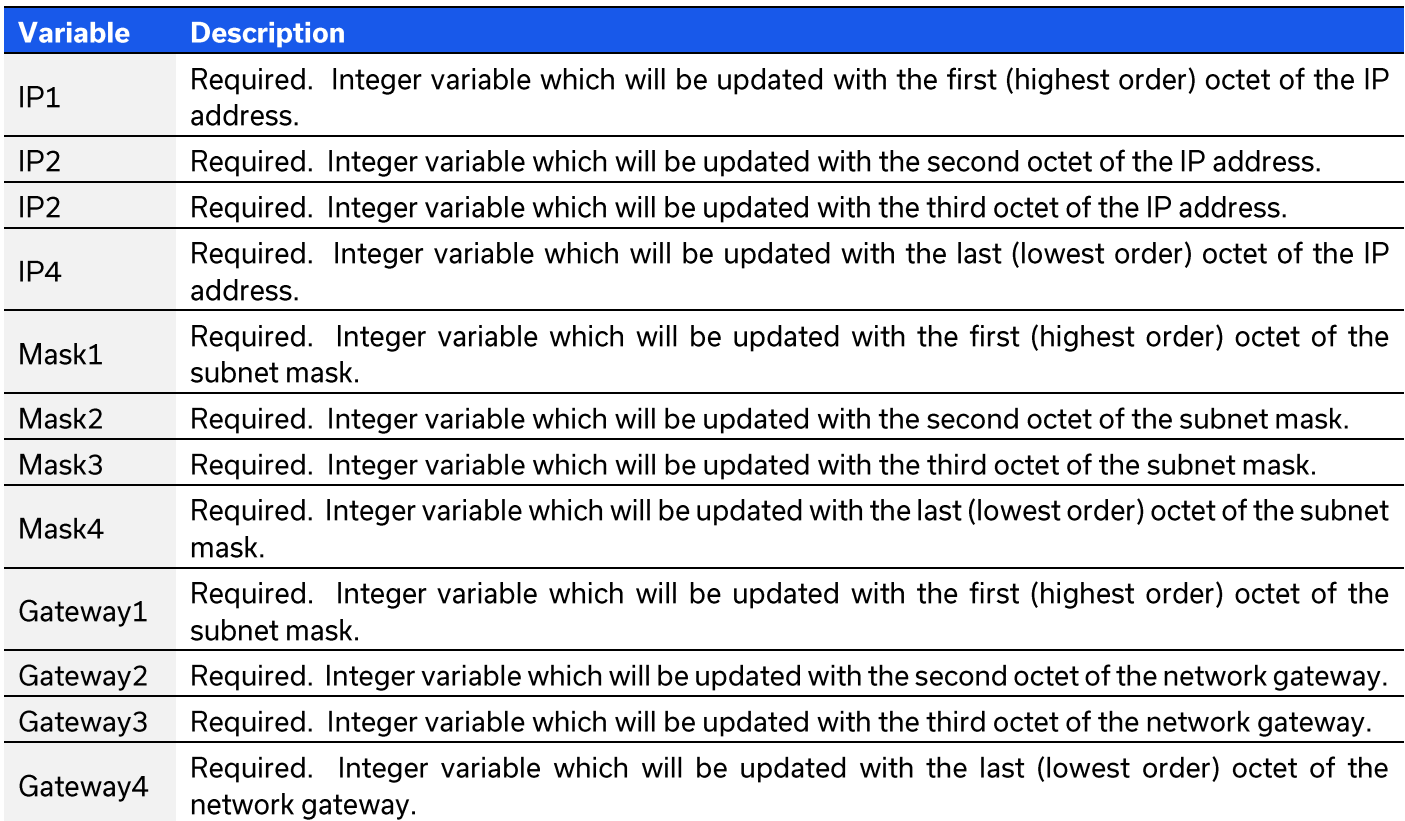

#### **Return Values**

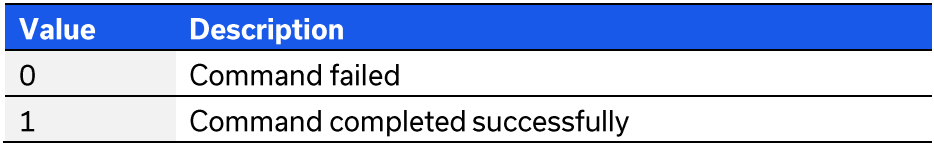

# **Examples**

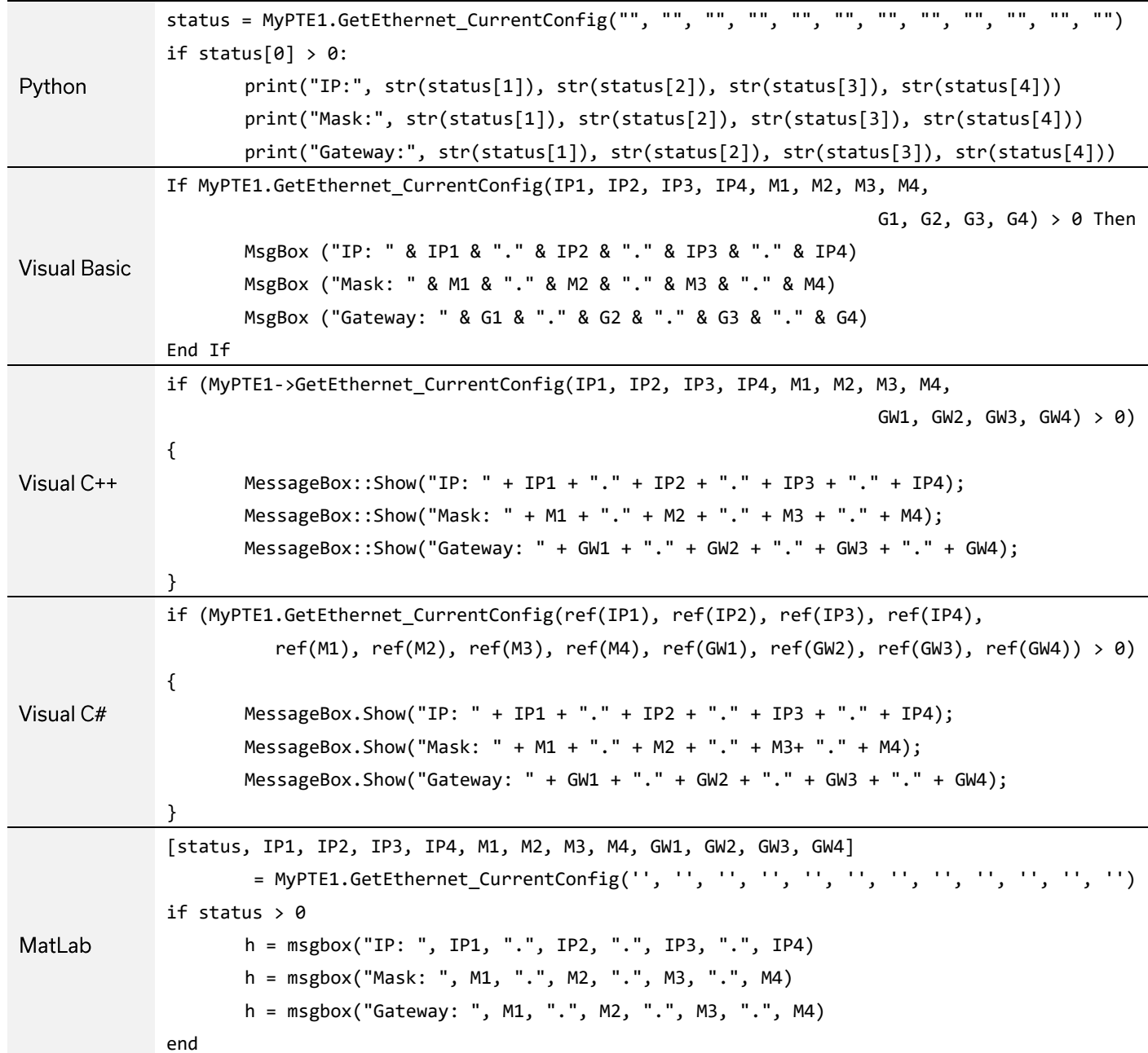

**See Also** 

**Get DHCP Status** 

# **4.6.2. GET DHCP STATUS**

# int GetEthernet\_UseDHCP()

Indicates whether DHCP (dynamic host control protocol) is currently enabled. When disabled, the device will attempt to connect using the user-entered static IP parameters.

## **Applies To**

**RCS** series

### **Return Values**

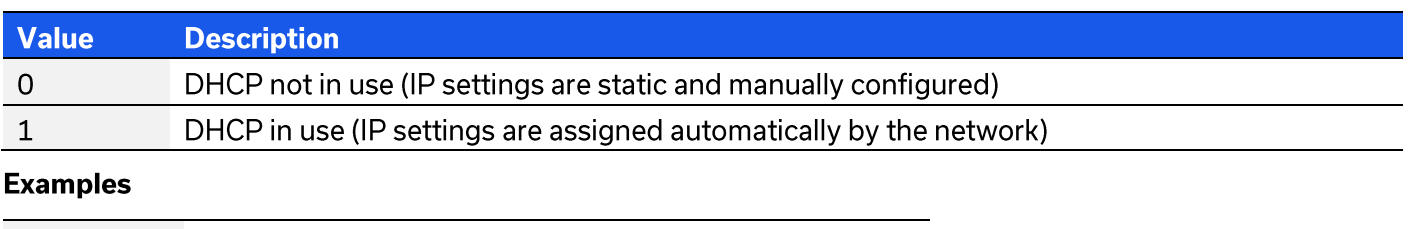

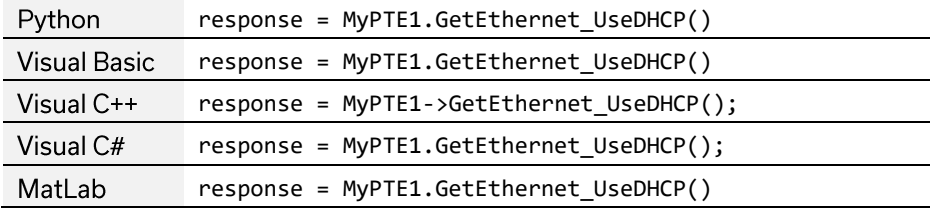

#### **See Also**

**Get Ethernet Configuration** 

# **4.6.3. USE DHCP**

# int SaveEthernet\_UseDHCP(int UseDHCP)

Enables or disables DHCP (dynamic host control protocol). When disabled, the device will attempt to connect using the user-entered static IP parameters. By default, DHCP is enabled.

## **Applies To**

**RCS** series

#### **Parameters**

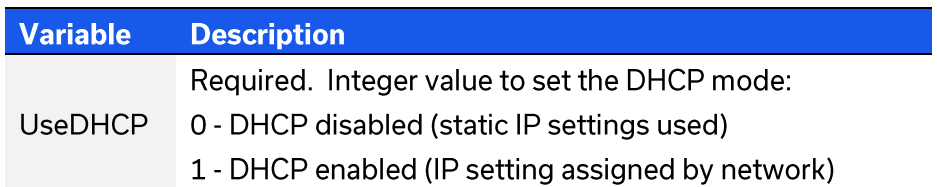

#### **Return Values**

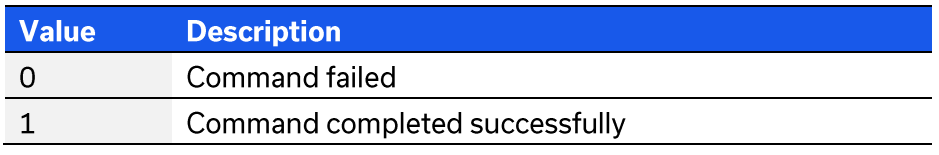

#### **Examples**

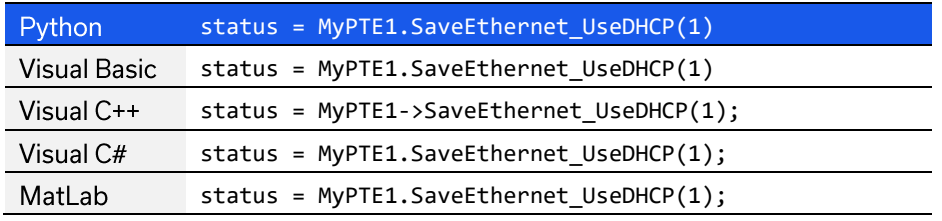

**See Also** 

# 4.6.4. GET IP ADDRESS

int GetEthernet\_IPAddress(ByRef int b1, ByRef int b2, ByRef int b3, ByRef int b4) Returns the user-entered static IP address.

### **Applies To**

**RCS** series

### **Parameters**

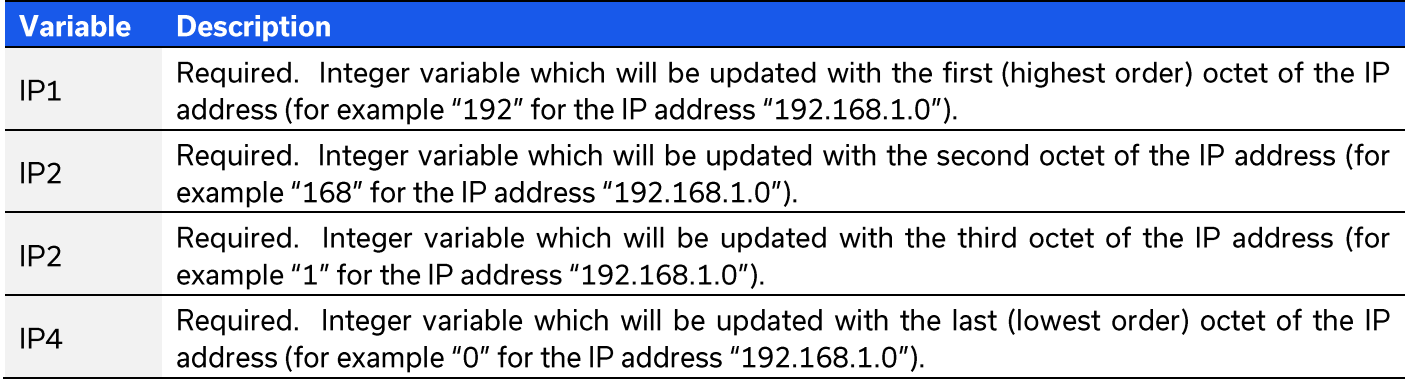

#### **Return Values**

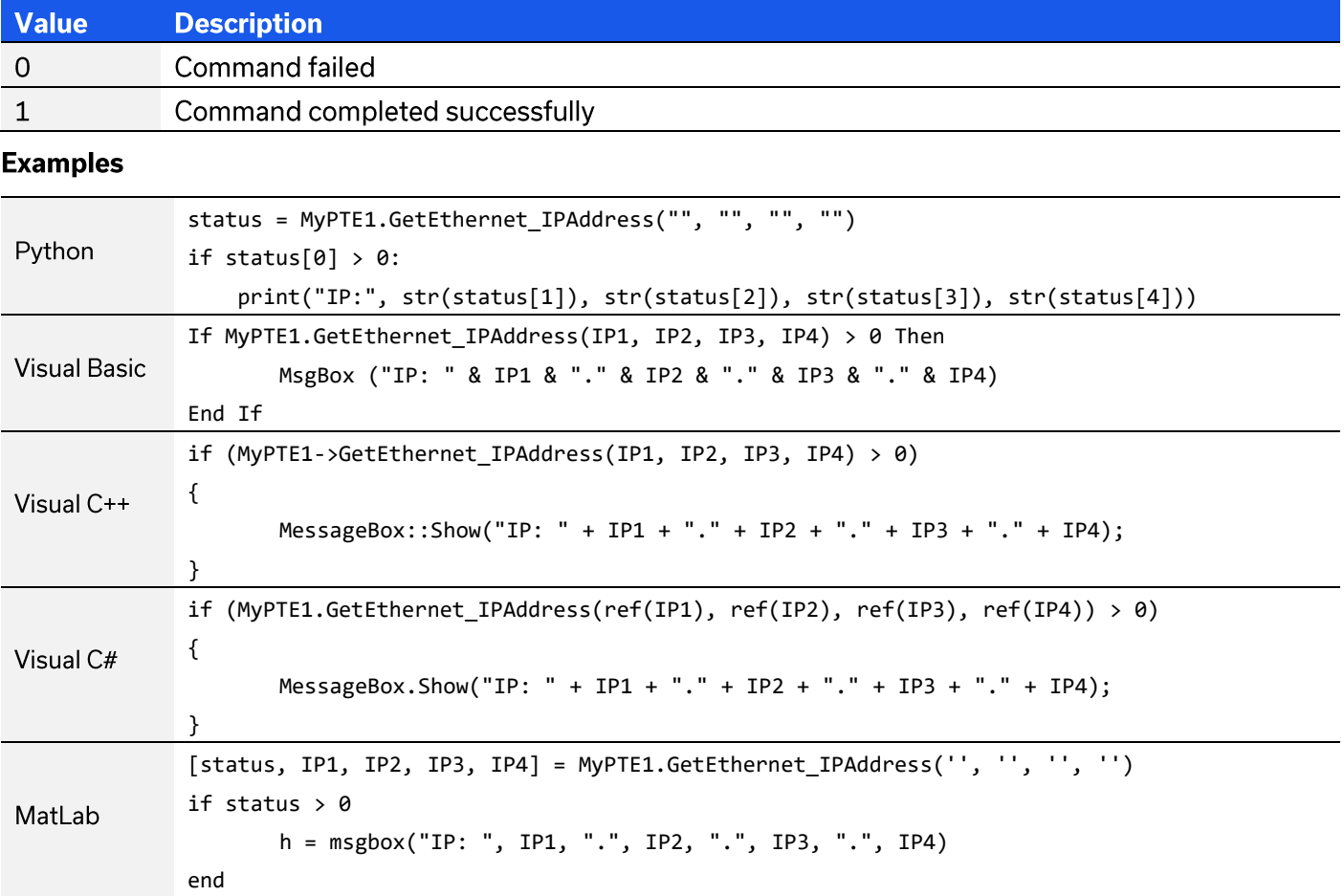

### **See Also**

**Get Ethernet Configuration Get DHCP Status** 

© 2022 Mini-Circuits

# **4.6.5. SAVE IP ADDRESS**

# int SaveEthernet\_IPAddress(int b1, int b2, int b3, int b4)

Sets the static IP address to be used when DHCP is disabled.

#### **Applies To**

**RCS** series

#### **Parameters**

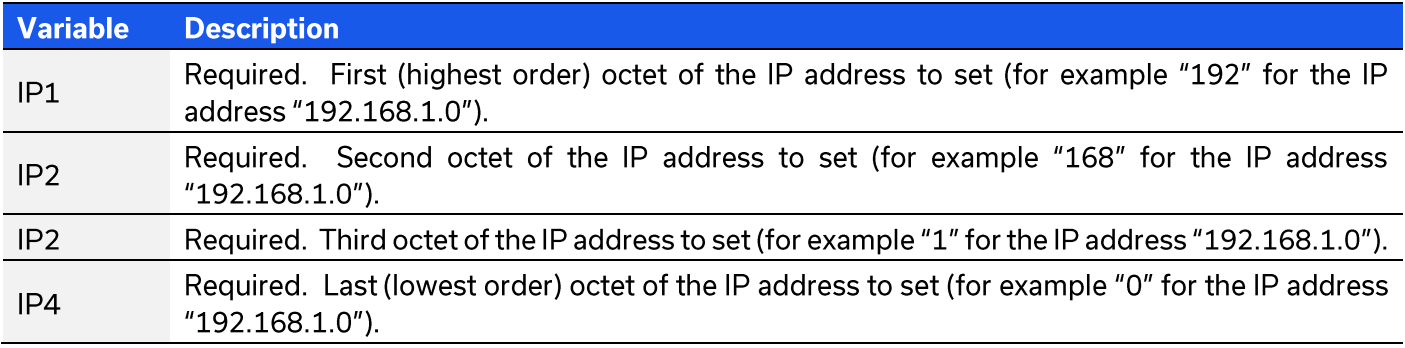

#### **Return Values**

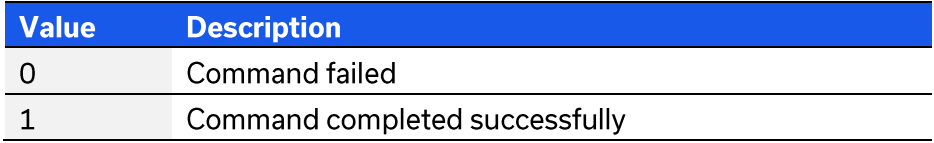

## **Examples**

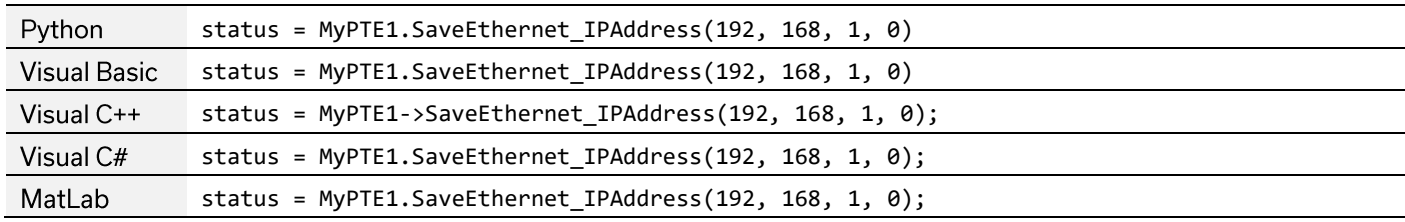

#### **See Also**

**Use DHCP** 

# **4.6.6. GET MAC ADDRESS**

int GetEthernet\_MACAddress(ByRef int MAC1, ByRef int MAC2, ByRef int MAC3,

ByRef int MAC4, ByRef int MAC5, ByRef int MAC6)

Returns the physical MAC (media access control) address of the device.

## **Applies To**

**RCS** series

#### **Parameters**

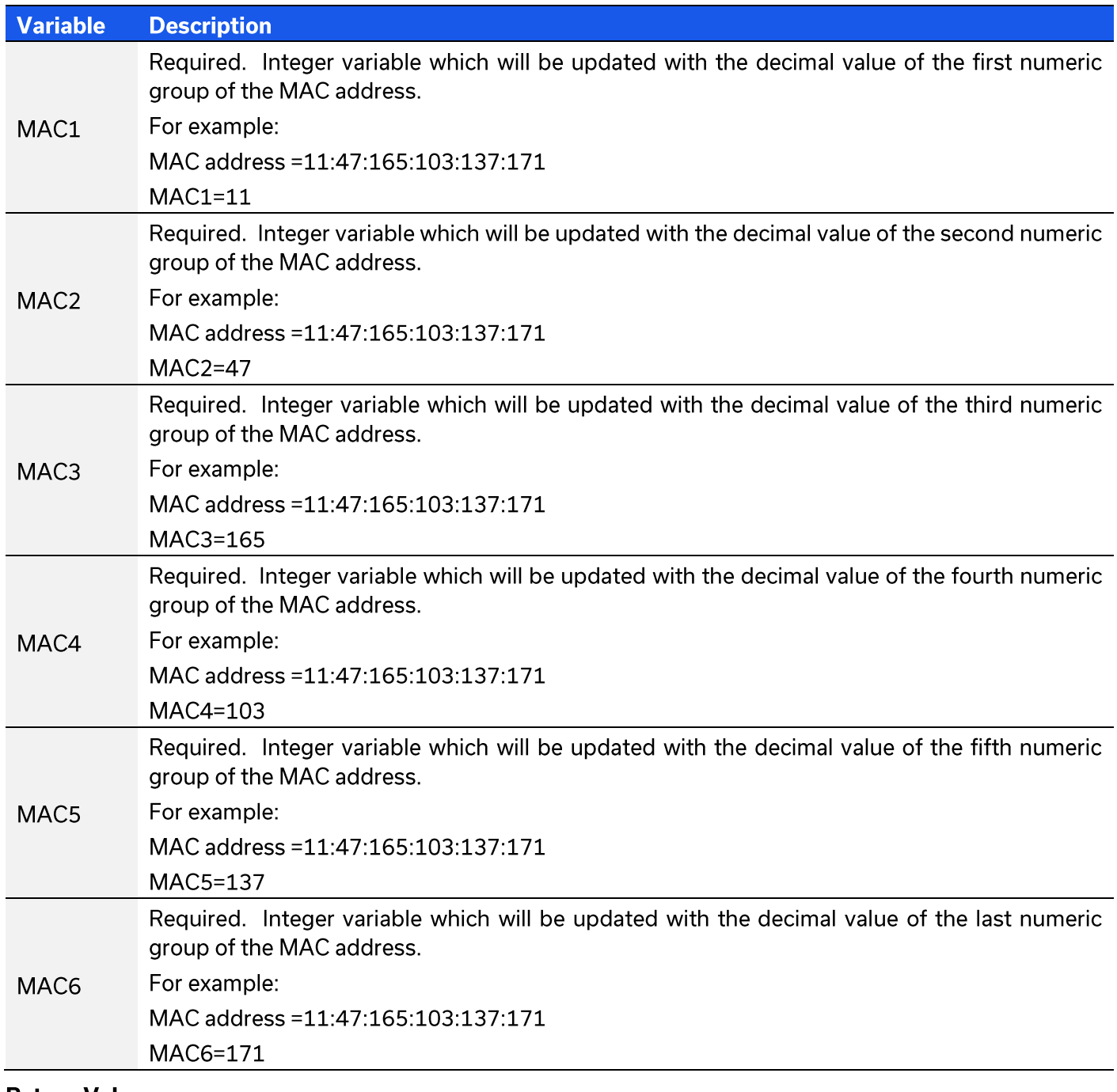

#### **Return Values**

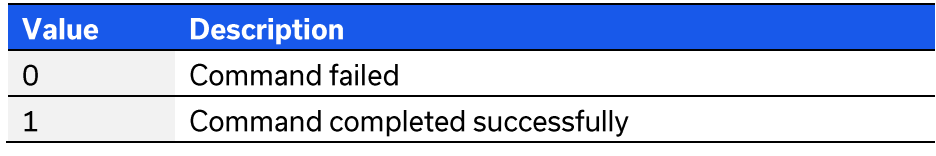

© 2022 Mini-Circuits

# **Examples**

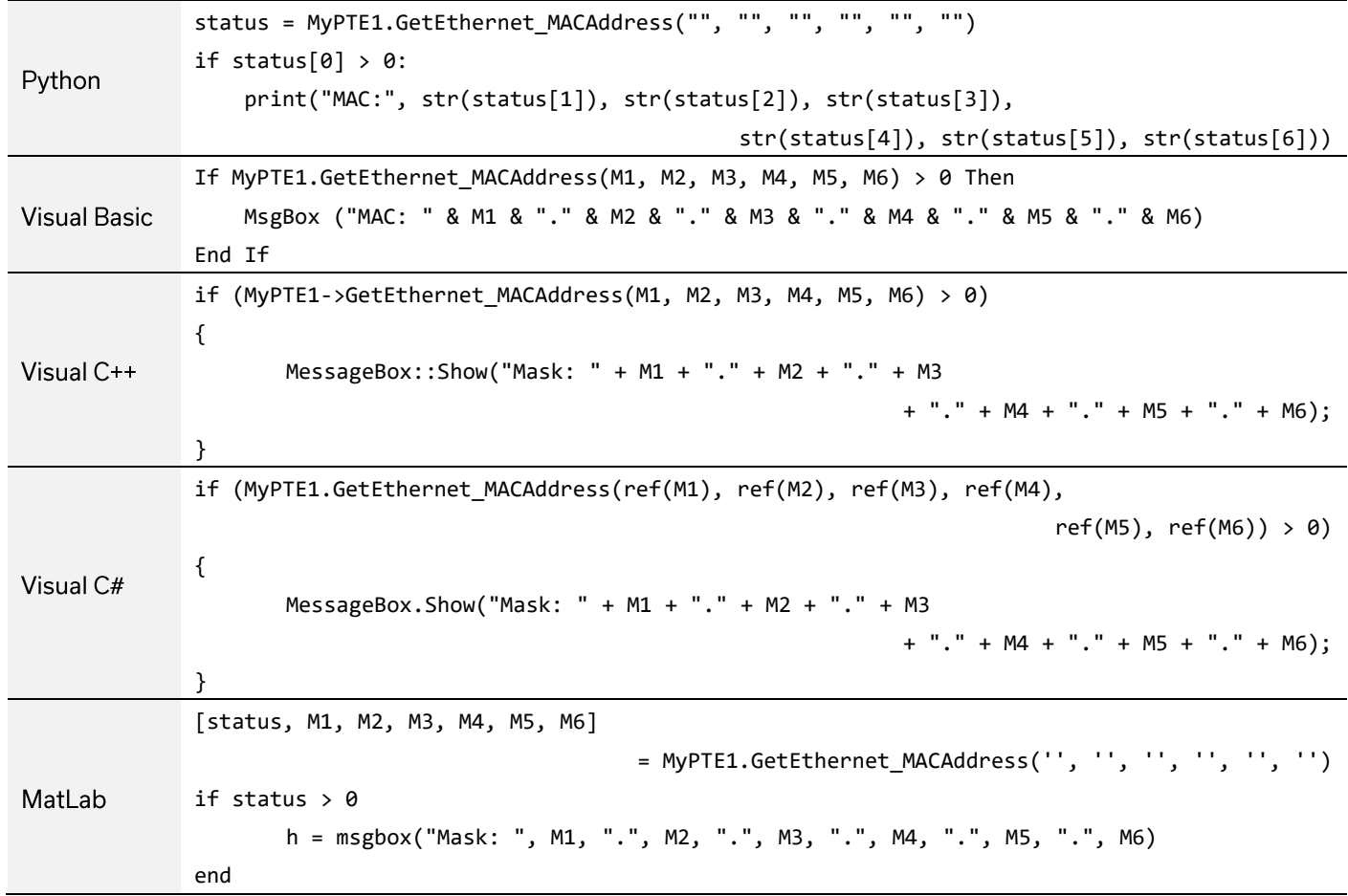

# **4.6.7. GET NETWORK GATEWAY**

int GetEthernet\_NetworkGateway(ByRef int b1, ByRef int b2, ByRef int b3, ByRef int b4) Returns the user-entered network gateway IP address.

## **Applies To**

**RCS** series

### **Parameters**

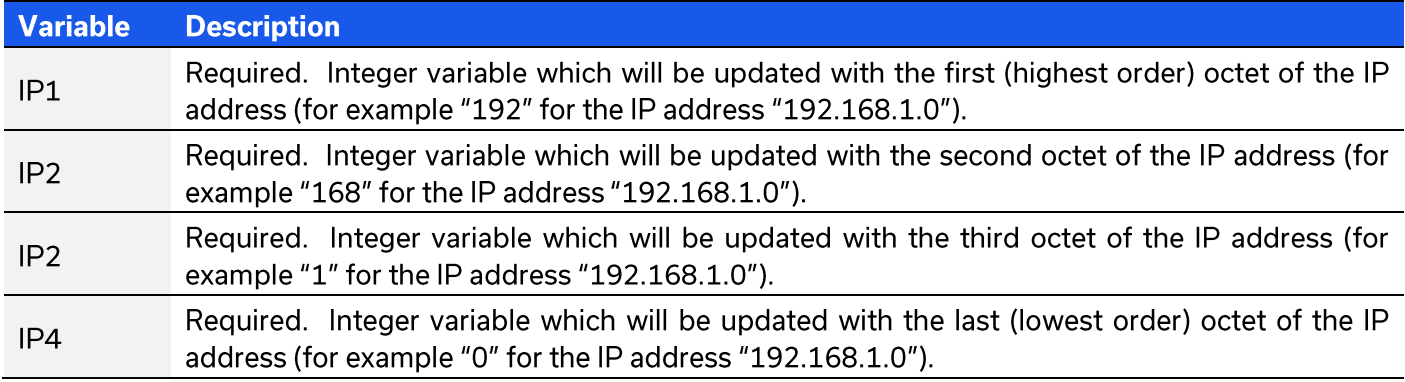

### **Return Values**

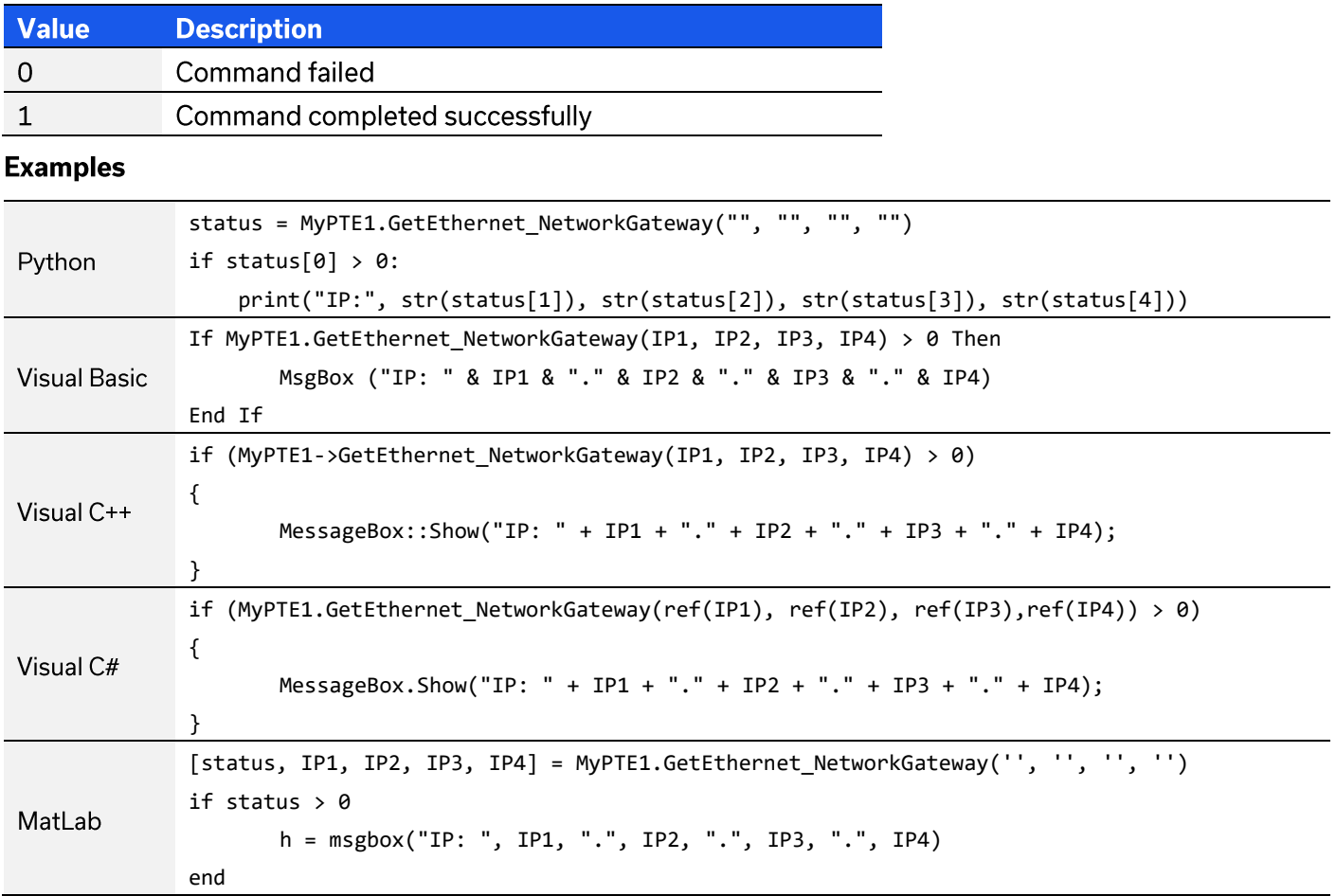

## **See Also**

**Get Ethernet Configuration Get DHCP Status** 

© 2022 Mini-Circuits

# **4.6.8. SAVE NETWORK GATEWAY**

# int SaveEthernet\_NetworkGateway(int b1, int b2, int b3, int b4)

Sets the IP address of the network gateway to be used when DHCP is disabled.

#### **Applies To**

**RCS** series

#### **Parameters**

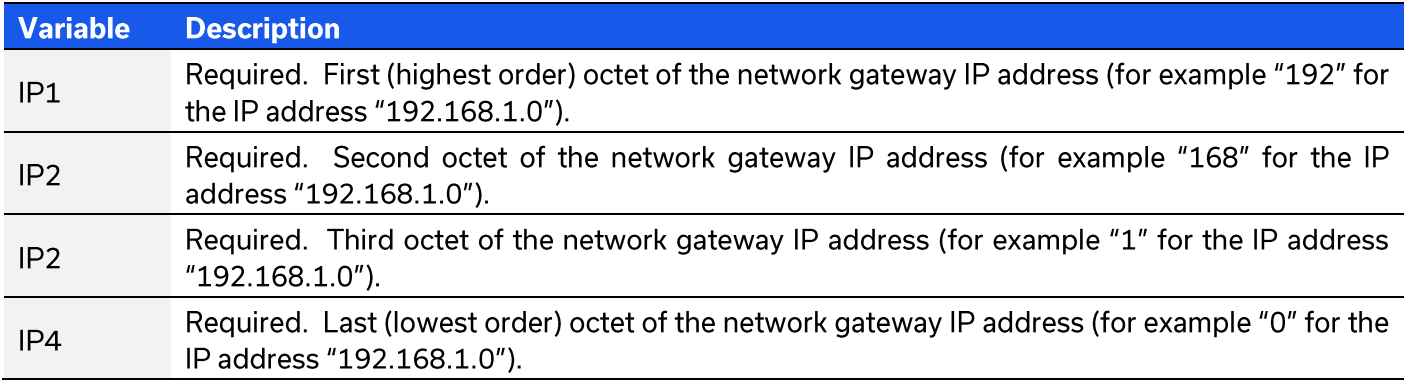

## **Return Values**

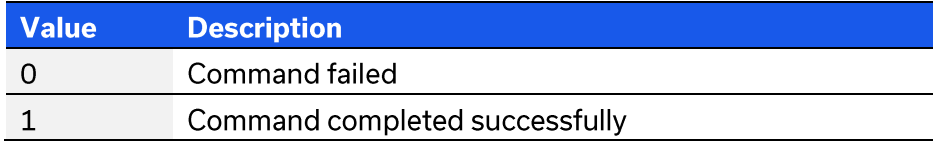

#### **Examples**

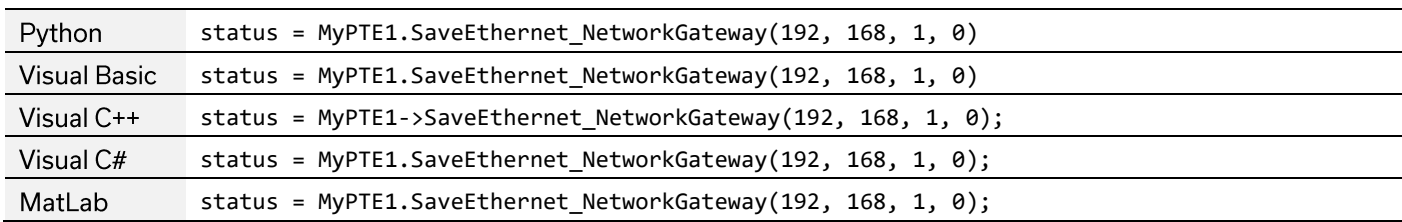

#### **See Also**

**Use DHCP** 

# **4.6.9. GET SUBNET MASK**

int GetEthernet\_SubNetMask(ByRef int b1, ByRef int b2, ByRef int b3, ByRef int b4) Returns the user-entered subnet mask.

### **Applies To**

**RCS** series

### **Parameters**

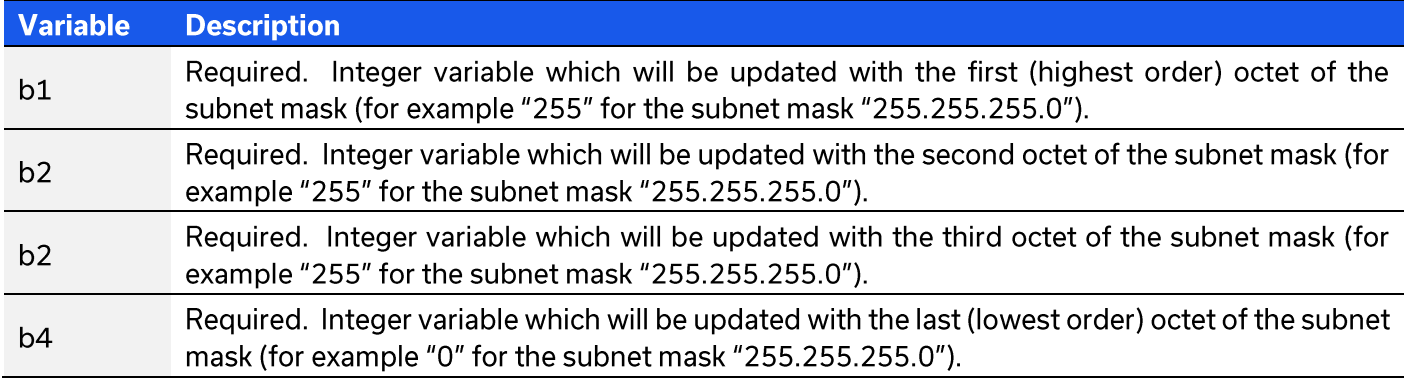

### **Return Values**

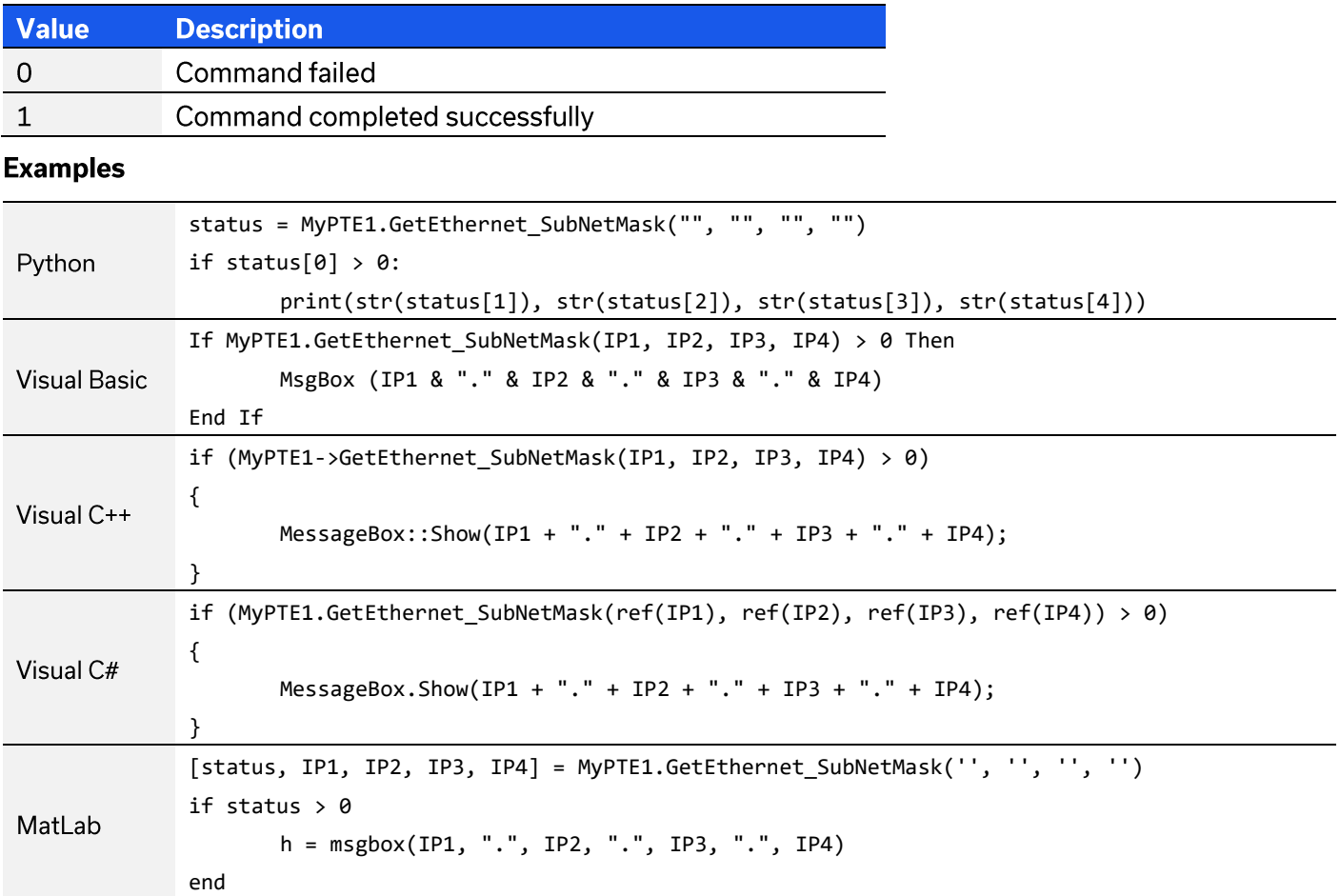

# **See Also**

**Get Ethernet Configuration Get DHCP Status** 

© 2022 Mini-Circuits

# **4.6.10. SAVE SUBNET MASK**

# int SaveEthernet\_SubnetMask(int b1, int b2, int b3, int b4)

Sets the subnet mask to be used when DHCP is disabled.

#### **Applies To**

**RCS** series

#### **Parameters**

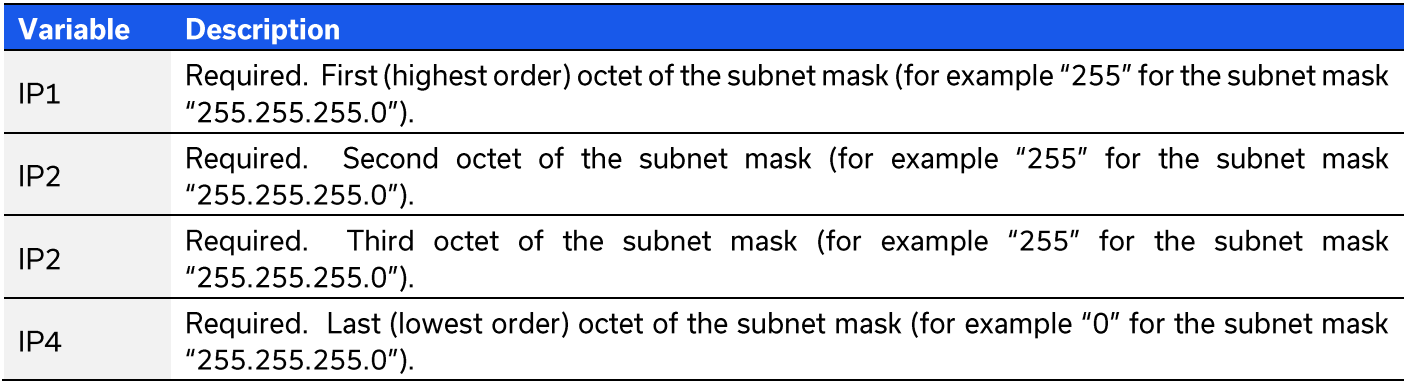

## **Return Values**

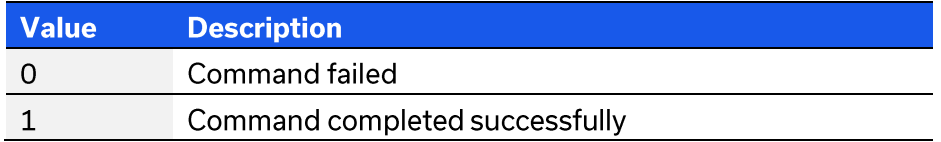

### **Examples**

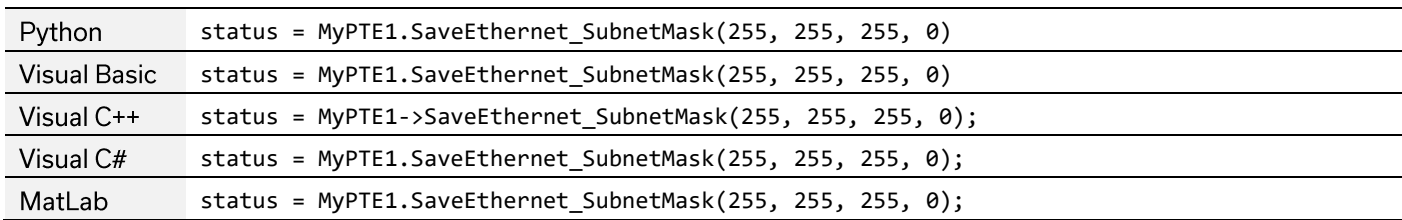

#### **See Also**

**Use DHCP** 

# 4.6.11. GET TCP/IP PORT

# int GetEthernet\_TCPIPPort(ByRef int port)

Returns the TCP/IP port in use for HTTP communication. The default is port 80.

#### **Applies To**

**RCS** series

#### **Parameters**

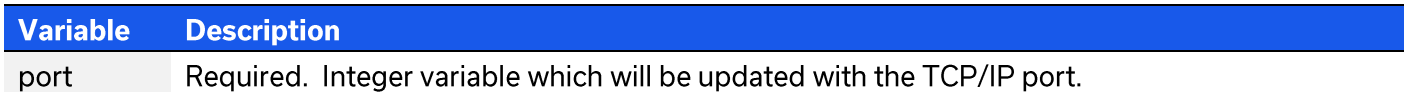

### **Return Values**

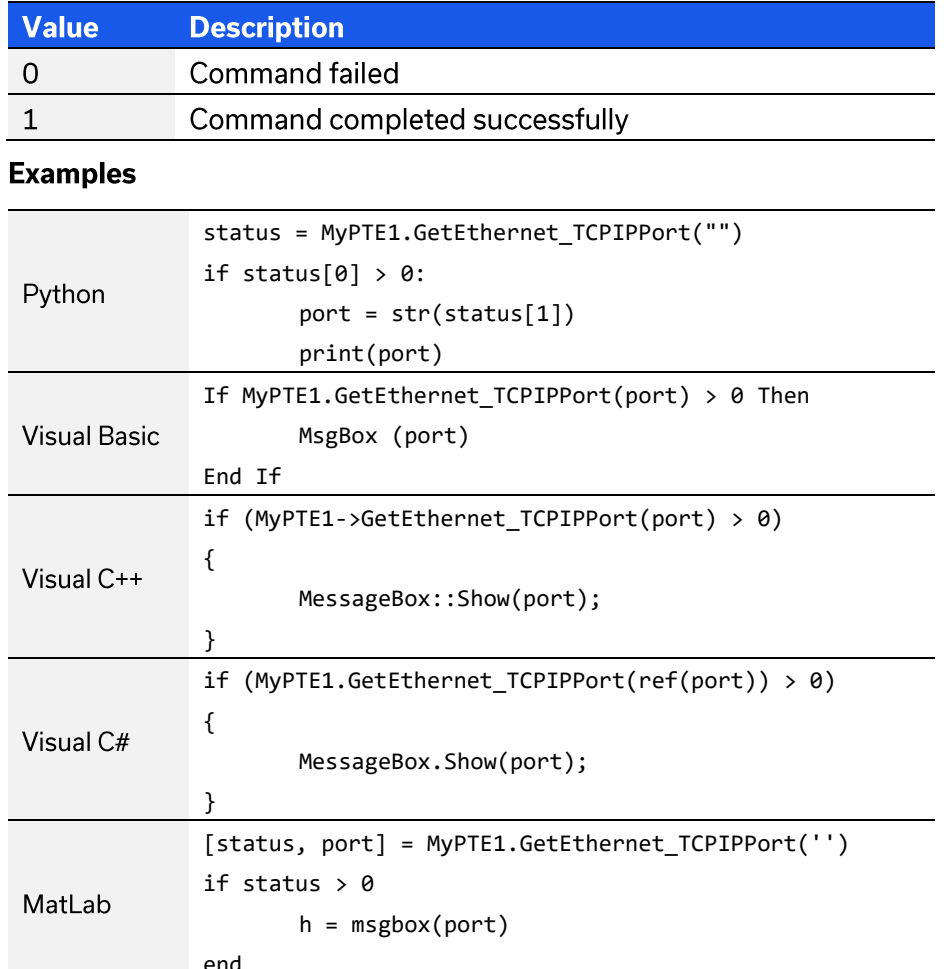

# 4.6.12. SET HTTP PORT & ENABLE / DISABLE HTTP

# int SaveEthernet\_TCPIPPort(int port)

Sets the TCP / IP port to be used for HTTP communication. The default is port 80. Set port 0 or 65535 to disable HTTP (requires firmware F1 or later) or any valid port to enable.

### **Applies To**

**RCS** series

#### **Parameters**

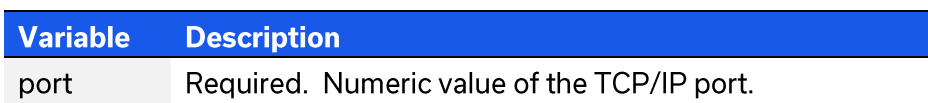

#### **Return Values**

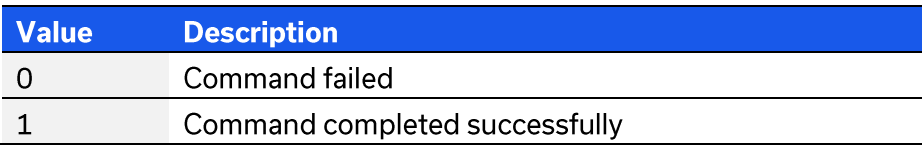

#### **Examples**

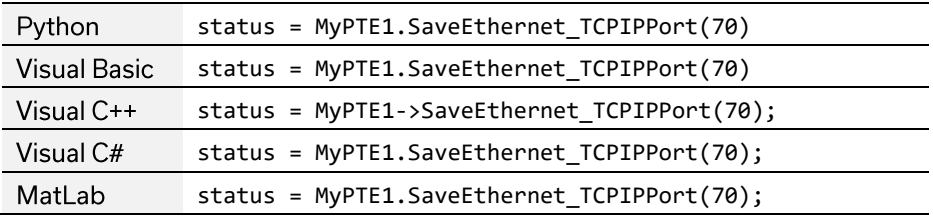

## **See Also**

# 4.6.13. GET TELNET PORT

# int GetEthernet\_TelnetPort(ByRef int port)

Returns the TCP/IP port in use for Telnet communication. The default is port 23.

#### **Applies To**

**RCS** series

#### **Parameters**

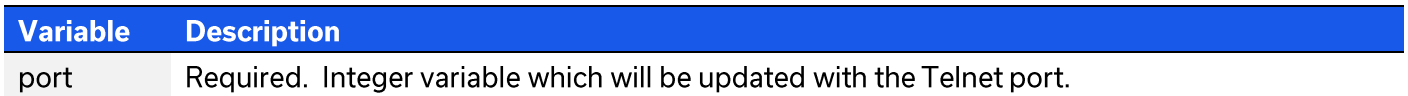

### **Return Values**

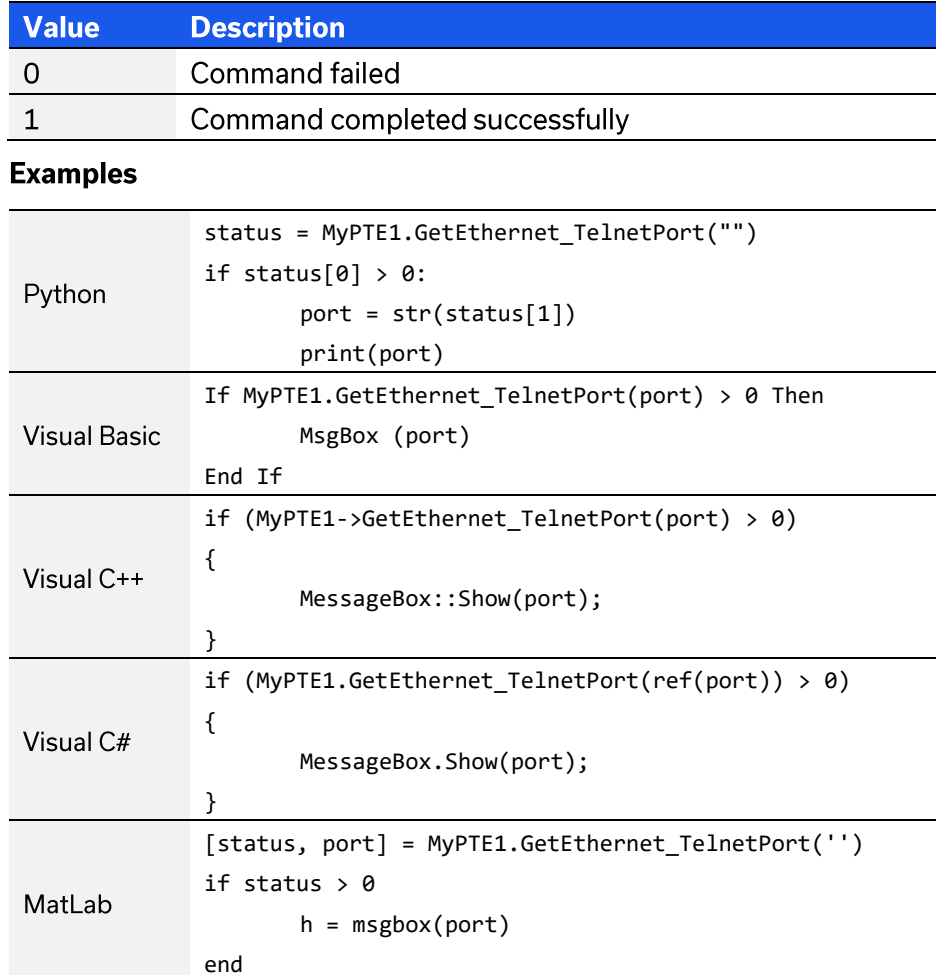

# 4.6.14. SET TELNET PORT & ENABLE / DISABLE TELNET

# int SaveEthernet\_TelnetPort(int port)

Sets the TCP / IP port to be used for Telnet communication. The default is port 23. Set port 0 or 65535 to disable Telnet (requires firmware F1 or later) or any valid port to enable.

### **Applies To**

**RCS** series

#### **Parameters**

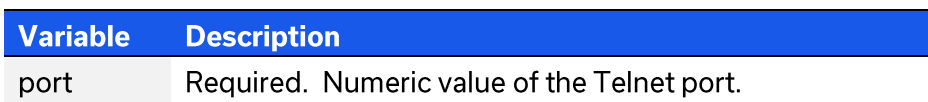

#### **Return Values**

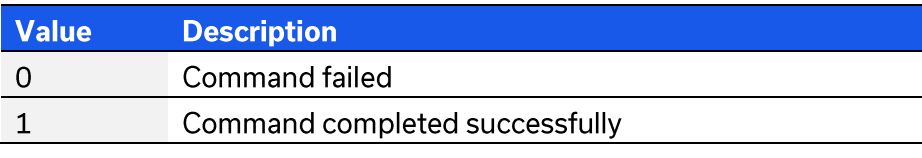

#### **Examples**

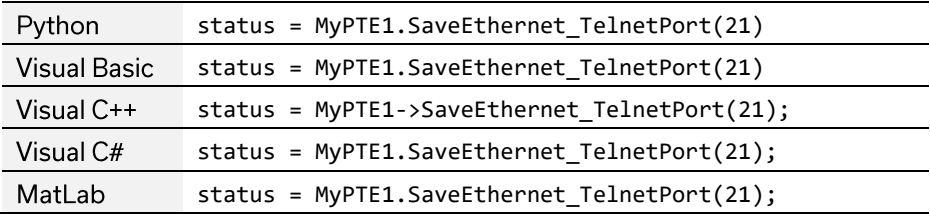

#### **See Also**

# 4.6.15. GET SSH PORT

# int GetEthernet\_SSHPort(ByRef int port)

Returns the TCP/IP port in use for SSH communication. The default is port 22.

## **Applies To**

**RCS** series

#### **Parameters**

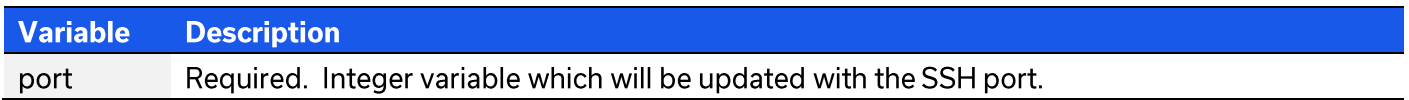

## **Return Values**

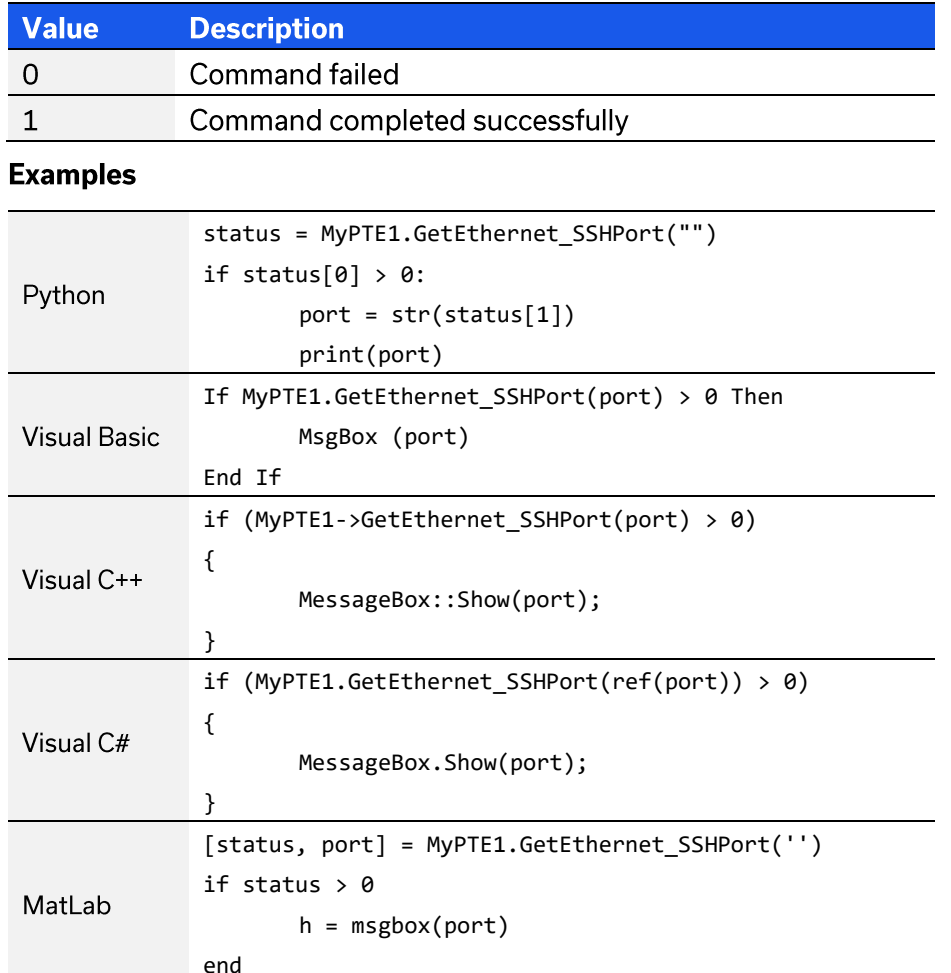

# 4.6.16. SAVE SSH PORT

int SaveEthernet\_SSHPort(int port)

Sets the TCP / IP port to be used for SSH communication. The default is port 22.

### **Applies To**

**RCS** series

#### **Parameters**

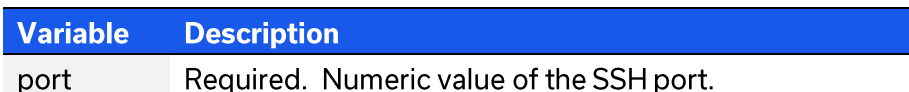

### **Return Values**

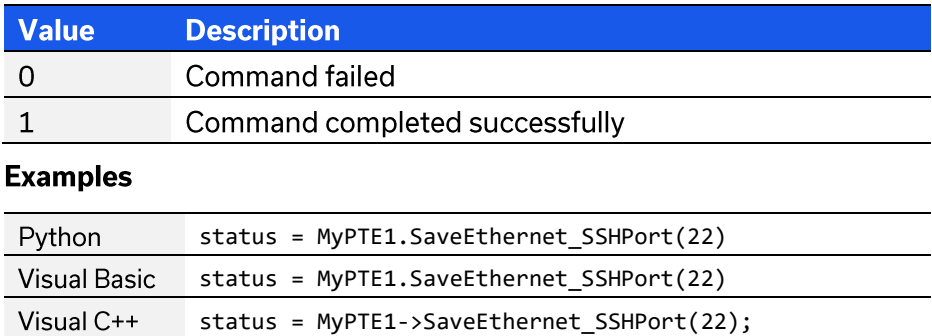

status = MyPTE1.SaveEthernet\_SSHPort(22);

status = MyPTE1.SaveEthernet\_SSHPort(22);

# MatLab **See Also**

Visual C#

# 4.6.17. GET SSH LOGIN NAME

# int GetEthernet\_SSHLoginName(ByRef string SSHLoginName)

Returns the login name for SSH communication.

## **Applies To**

**RCS** series

#### **Parameters**

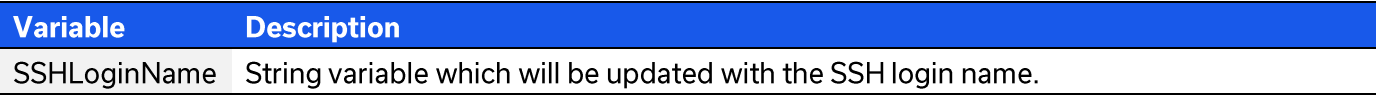

## **Return Values**

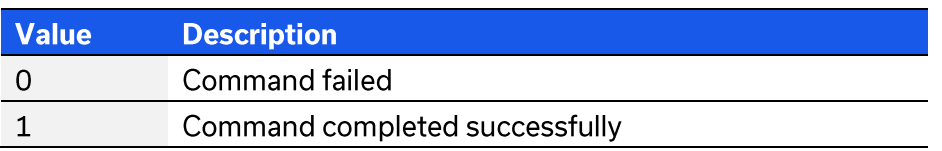

#### **Examples**

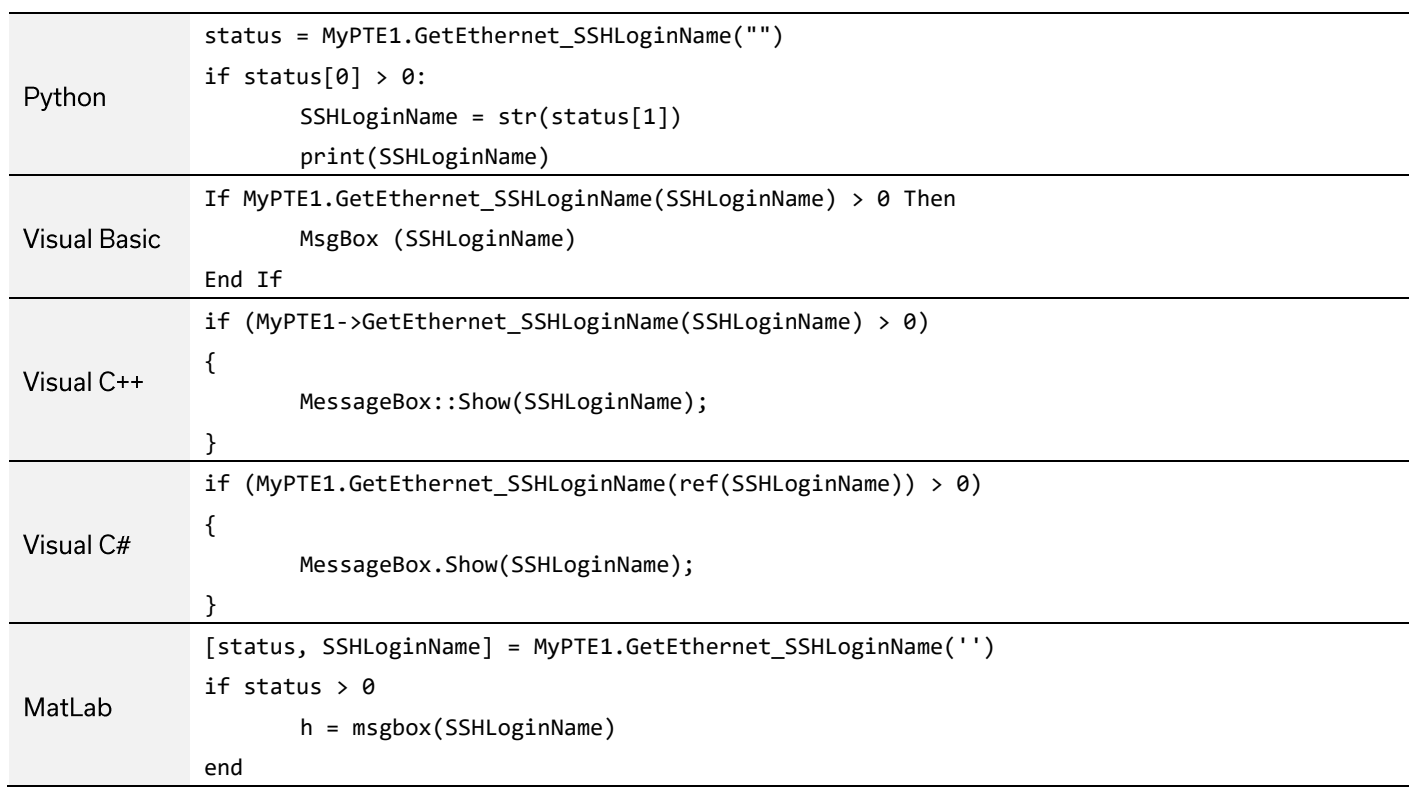

# **4.6.18. SAVE SSH LOGIN NAME**

# int SaveEthernet\_SSHLoginName(string SSHLoginName)

Sets the login name for SSH communication.

## **Applies To**

**RCS** series

#### **Parameters**

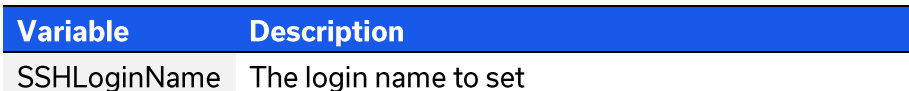

### **Return Values**

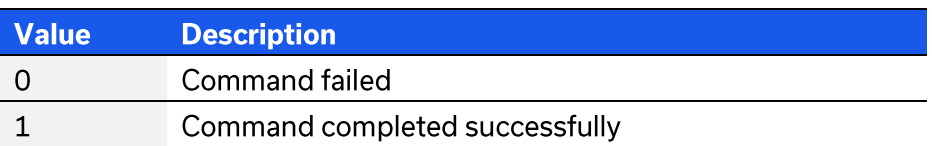

#### **Examples**

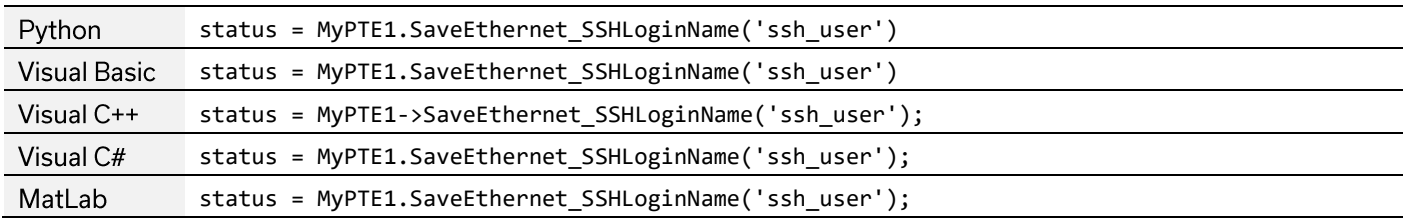

#### **See Also**

# **4.6.19. GET PASSWORD REQUIREMENT**

# int GetEthernet\_UsePWD()

Indicates whether the password is currently enabled for HTTP / Telnet (the password is always required for SSH).

## **Applies To**

**RCS** series

#### **Return Values**

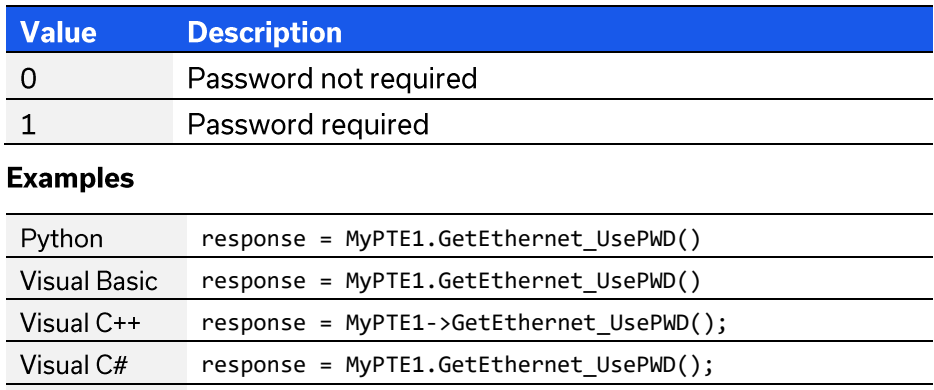

response = MyPTE1.GetEthernet\_UsePWD()

# MatLab **See Also**

**Get Password** 

# 4.6.20. SET PASSWORD REQUIREMENT

# int SaveEthernet\_UsePWD(int UsePwd)

Enables or disables the password requirement for HTTP / Telnet (the password is always required for SSH).

### **Applies To**

**RCS** series

#### **Parameters**

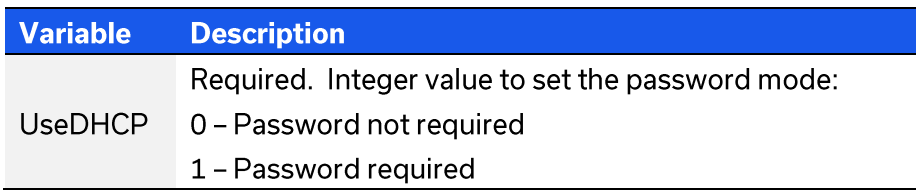

## **Return Values**

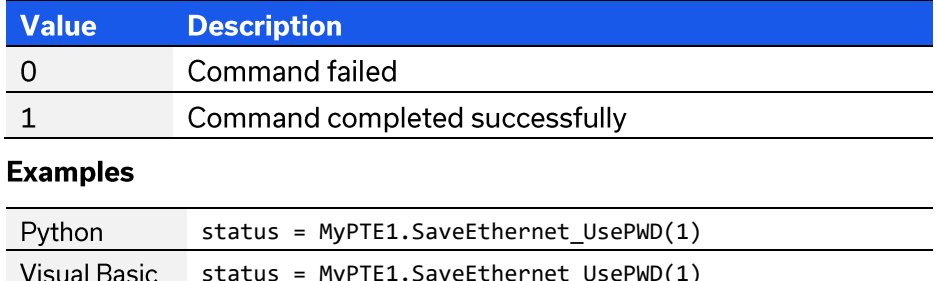

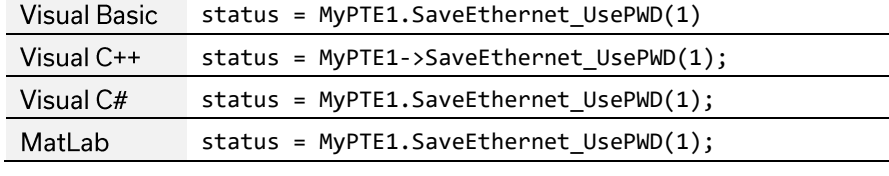

## **See Also**

**Set Password** 

# 4.6.21. GET PASSWORD

# int GetEthernet\_PWD(ByRef string Pwd)

Returns the current password for SSH / HTTP / Telnet communication.

#### **Applies To**

**RCS** series

#### **Parameters**

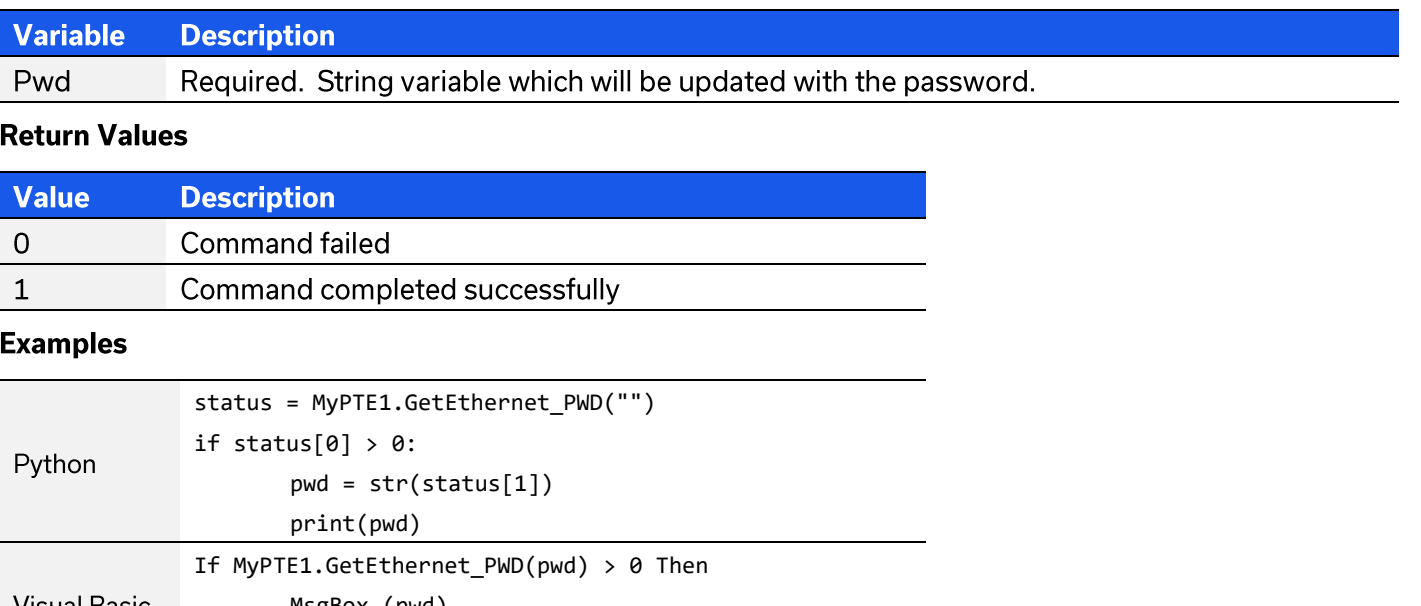

### MsgBox (pwd) Visual Basic End If if  $(MyPTE1 - SetEthernet_PWD(pwd) > 0)$  $\{$ Visual C++ MessageBox::Show(pwd); } if (MyPTE1.GetEthernet\_PWD(ref(pwd)) > 0)  $\{$ Visual C# MessageBox.Show(pwd);  $\mathcal{E}$ [status, pwd] = MyPTE1.GetEthernet\_PWD('') if status  $> 0$ MatLab  $h = msgbox(pwd)$ end

#### **See Also**

**Get Password Requirement** 

# 4.6.22. SET PASSWORD

# int SaveEthernet\_PWD(string Pwd)

Sets the password to be used for SSH / HTTP / Telnet communication. The password will only apply for HTTP / Telnet after enabling using Set Password Requirement.

## **Applies To**

**RCS** series

#### **Parameters**

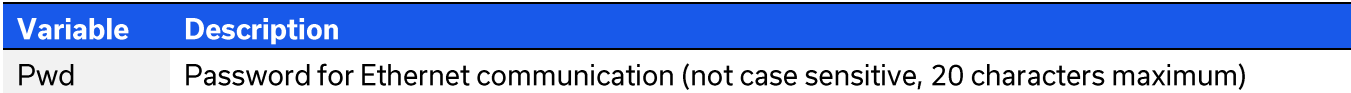

#### **Return Values**

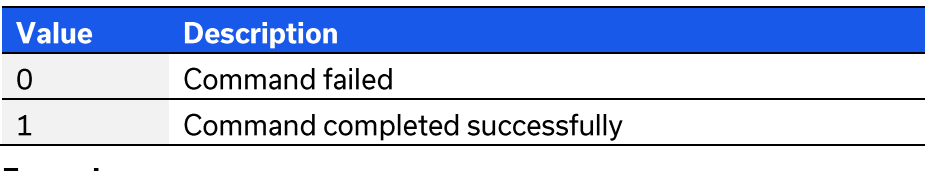

#### **Examples**

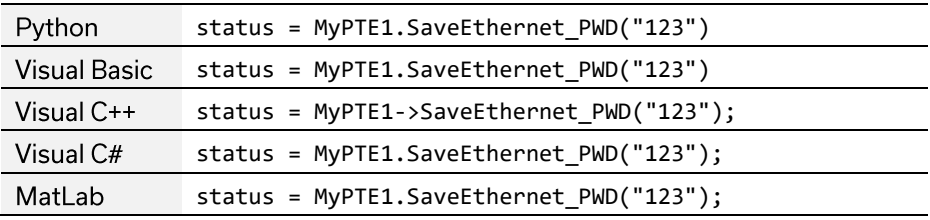

## **See Also**

**Set Password Requirement** 

# 4.6.23. RESET DEVICE

# byte ResetDevice()

Called after updating Ethernet parameters, to reset the controller and reload with the updated Ethernet configuration.

### **Applies To**

**RCS** series

#### **Return Values**

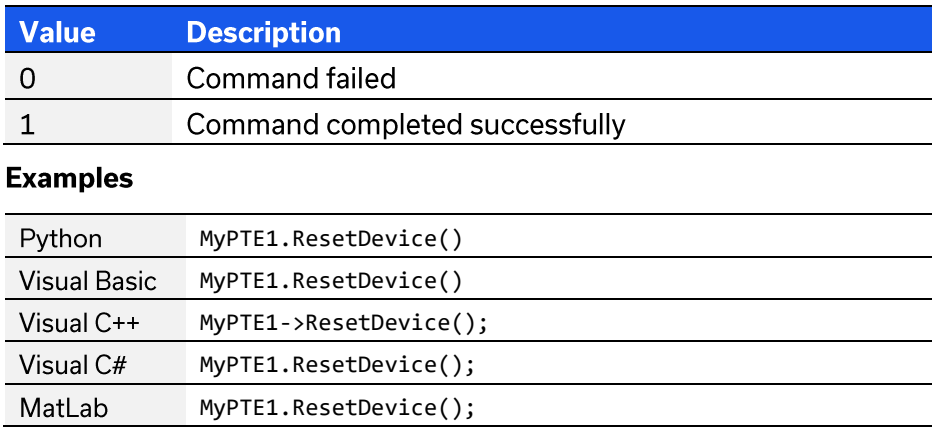

# 5. USB Control via Direct Programming (Linux)

Mini-Circuits' API DLL files require a programming environment which supports either .NET or ActiveX. Where this is not available (for example on a Linux operating system) the alternative method is "direct" USB programming using USB interrupts.

# 5.1. USB Interrupt Code Concept

To open a USB connection to the system, the Vendor ID and Product ID are required:

- Mini-Circuits Vendor ID: 0x20CE •
- Product ID: 0x22 •

Communication with the switch matrix is carried out by way of USB Interrupt. The transmitted and received buffer sizes are 64 bytes each:

- Transmit Array = [Byte 0][Byte1][Byte2]...[Byte 63] •
- Returned Array = [Byte 0][Byte1][Byte2]...[Byte 63]

Worked examples can be found in the Programming Examples & Troubleshooting Guide, available from the Mini-Circuits website. The examples make use of standard USB and HID (Human Interface Device) APIs to interface with the system.

# 5.2. Interrupts - Core Functions

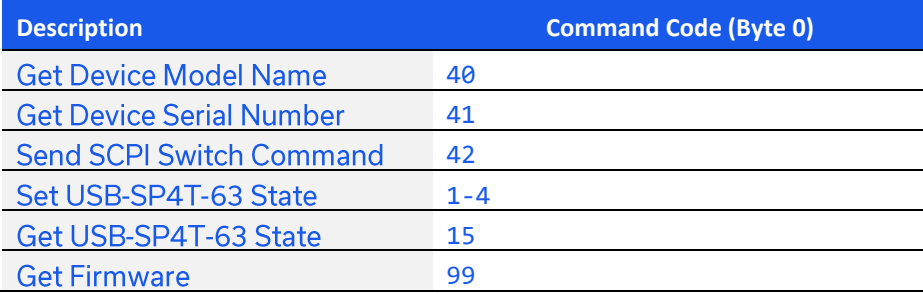

# 5.2.1. GET DEVICE MODEL NAME

Returns the Mini-Circuits part number of the connected switch.

### **Transmit Array**

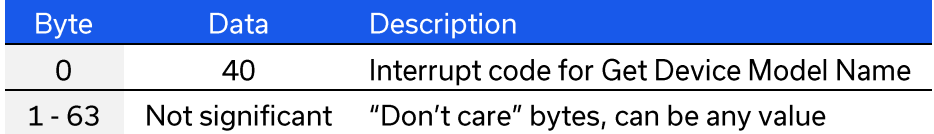

#### **Returned Array**

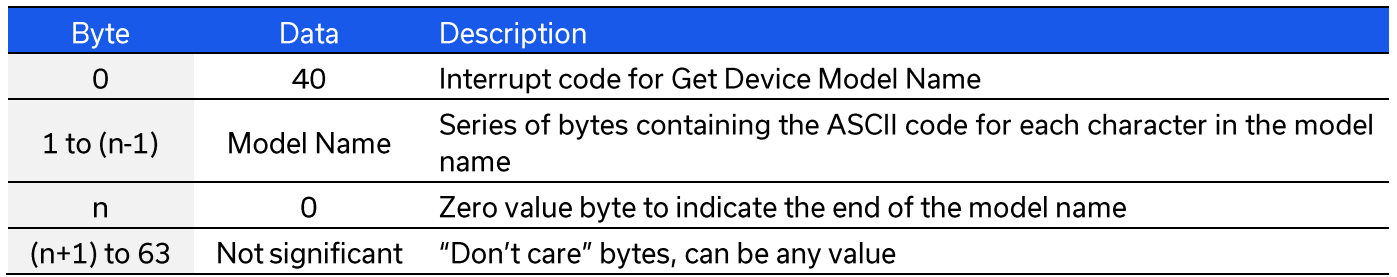

#### **Example**

The following array would be returned for Mini-Circuits' USB-2SP2T-63H switch (see the Programming Examples & Troubleshooting Guide for conversions between decimal, binary and ASCII characters):

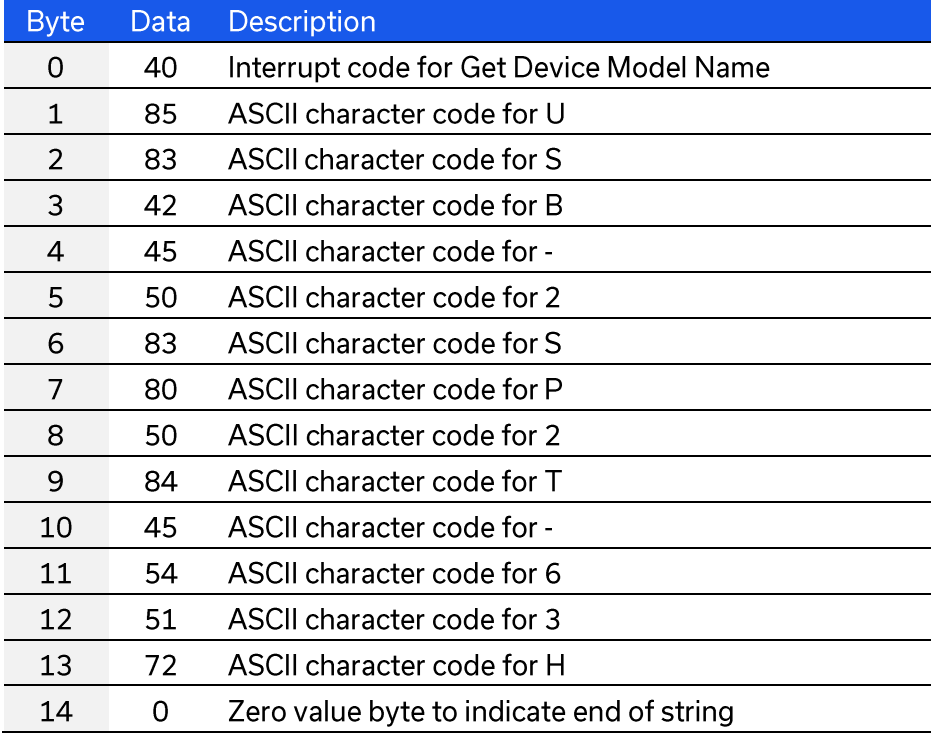

# **5.2.2. GET DEVICE SERIAL NUMBER**

Returns the serial number of the connected switch.

## **Transmit Array**

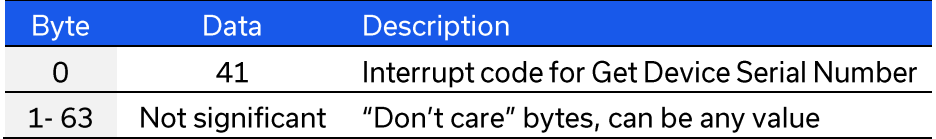

#### **Returned Array**

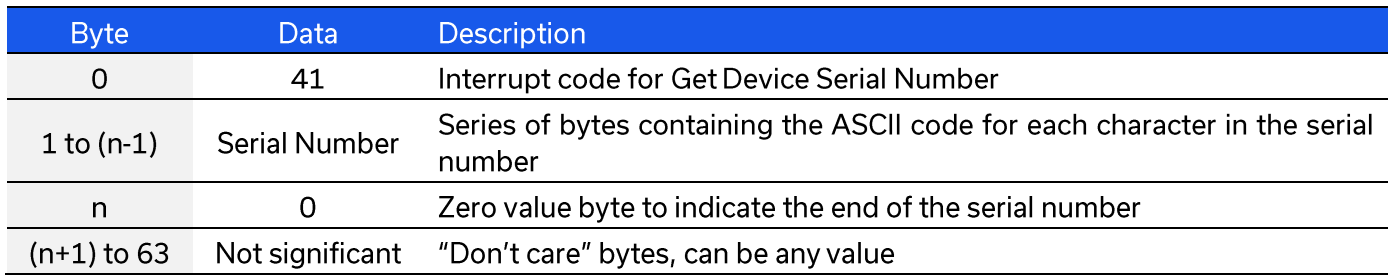

#### **Example**

The following example indicates that the connected switch box has serial number 1130922011 (see the Programming Examples & Troubleshooting Guide for conversions between decimal, binary and ASCII characters):

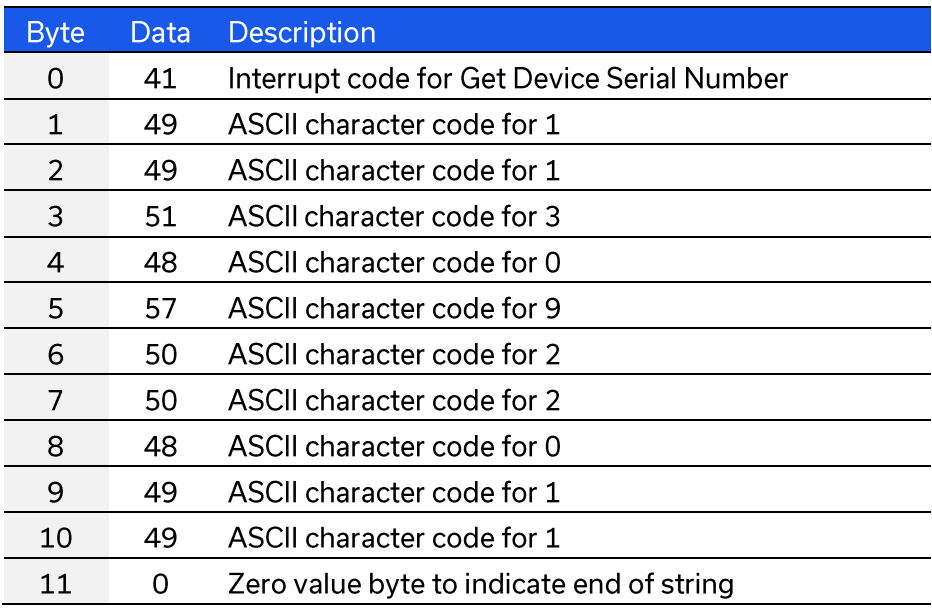

# **5.2.3. SEND SCPI SWITCH COMMAND**

Allows a SCPI command to be sent to the models listed below in order to set or read the switch state. Refer to Summary of SCPI Commands / Queries for the syntax of the SCPI commands.

### **Transmit Array**

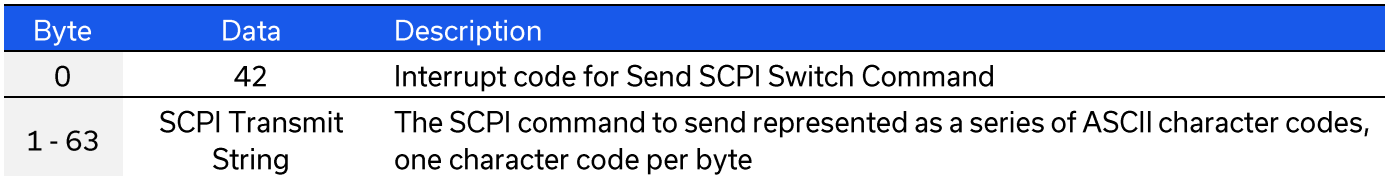

#### **Returned Array**

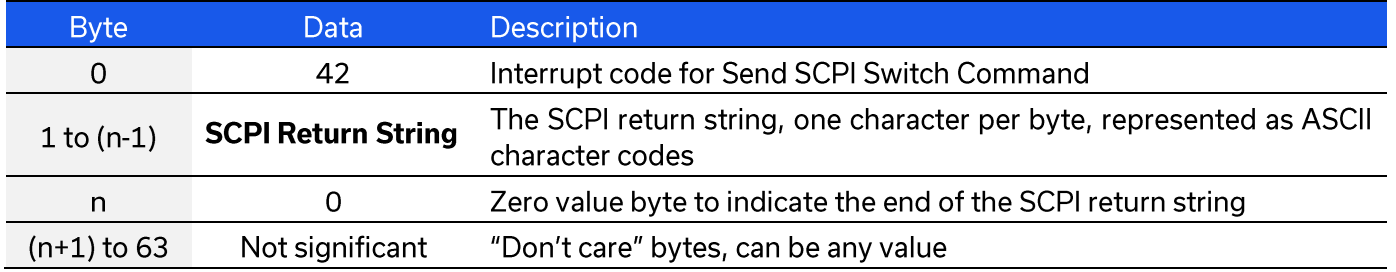

#### **Example**

The SCPI command to check the state of USB-SP8T-63H is: SP8T: STATE? (see Set SP8T Switch State).

The ASCII character codes representing the 12 characters in this command should be sent in bytes 1 to 12 of the transmit array as follows (see the Programming Examples & Troubleshooting Guide for conversions between decimal, binary and ASCII characters):

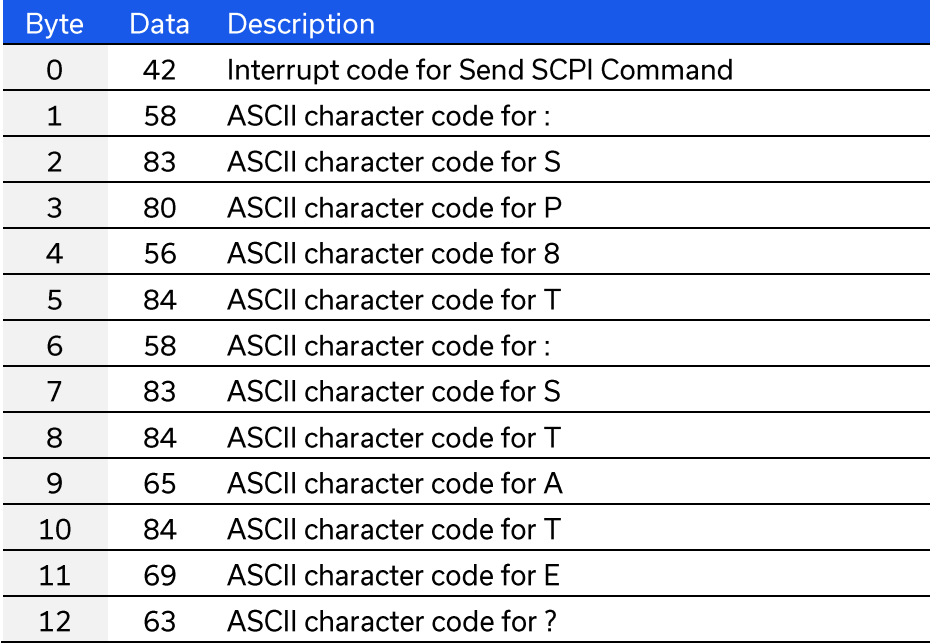

The returned array below would indicate the switch is in state 8 (COM  $\leq$  port 8):

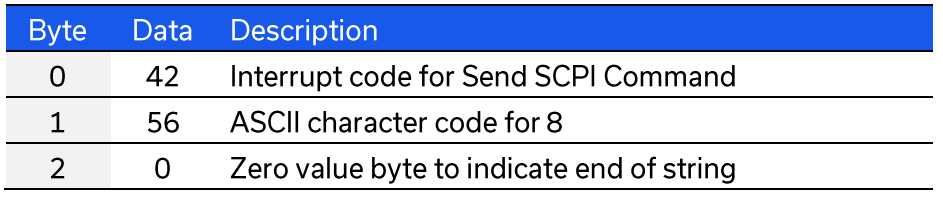

© 2022 Mini-Circuits

# **5.2.4. SET USB-SP4T-63 STATE**

Set the switch state for USB-SP4T-63.

## **Applies To**

USB-SP4T-63 only.

For all other models use the SCPI - Switch Commands which can be sent using the Send SCPI Command DLL function.

### **Transmit Array**

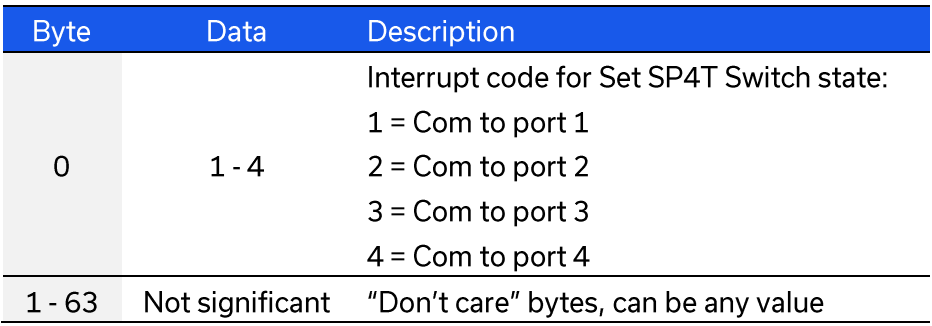

### **Returned Array**

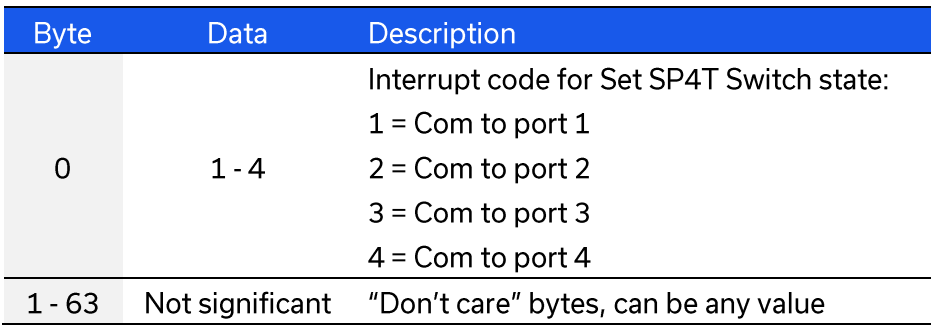

## **Example**

The following transmit array will set the SP4T switch to position 3 (Com connected to port 3):

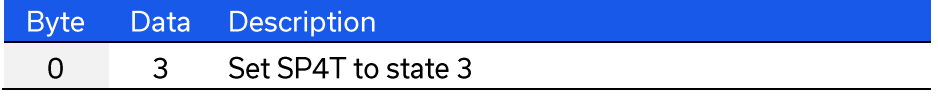

# 5.2.5. GET USB-SP4T-63 STATE

Set the switch state for USB-SP4T-63.

# **Applies To**

USB-SP4T-63 only.

For all other models use the SCPI - Switch Commands which can be sent using the Send SCPI Command DLL function.

### **Transmit Array**

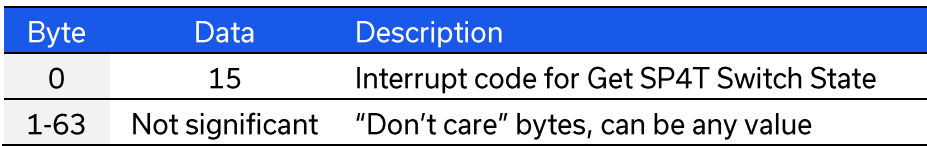

### **Returned Array**

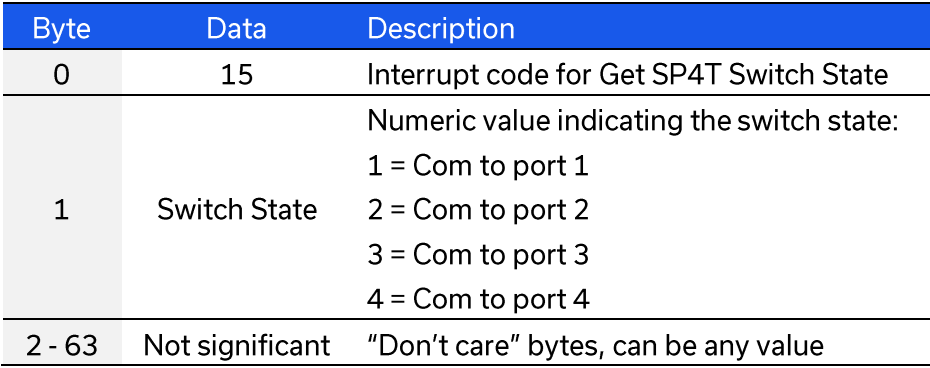

## **Example**

The below returned array indicates the switch is set as com to port 3:

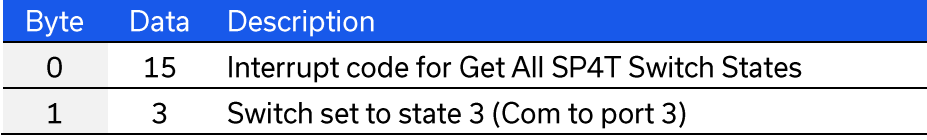

# 5.2.6. GET FIRMWARE

Returns the internal firmware version of the switch box.

### **Transmit Array**

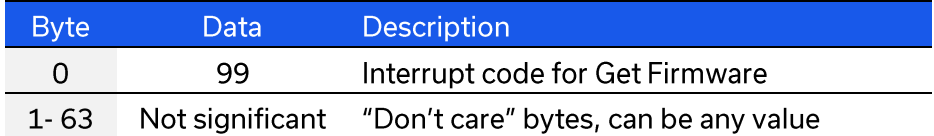

### **Returned Array**

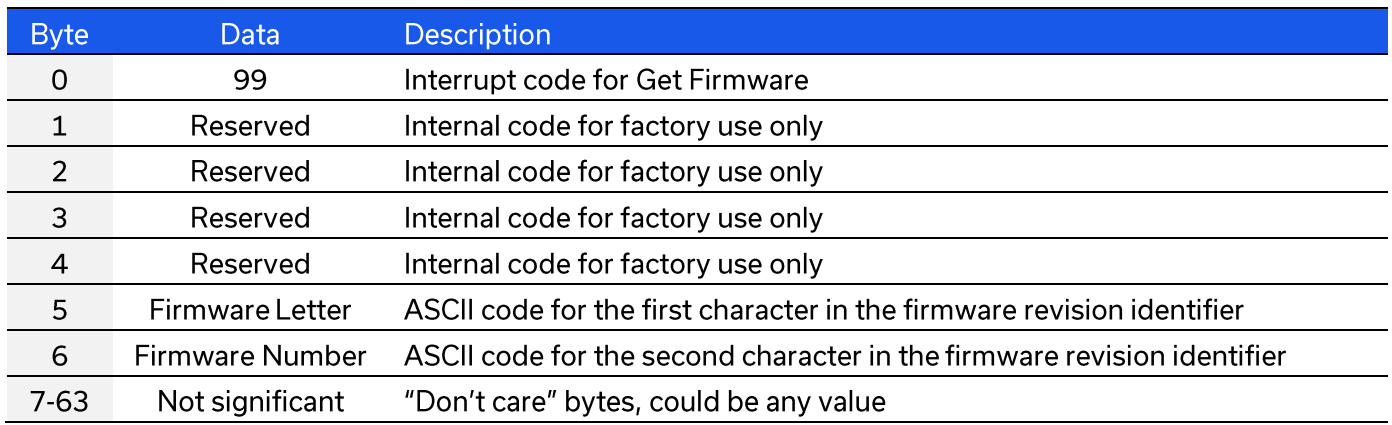

#### **Example**

The following returned array indicates that the switch box has firmware version C3:

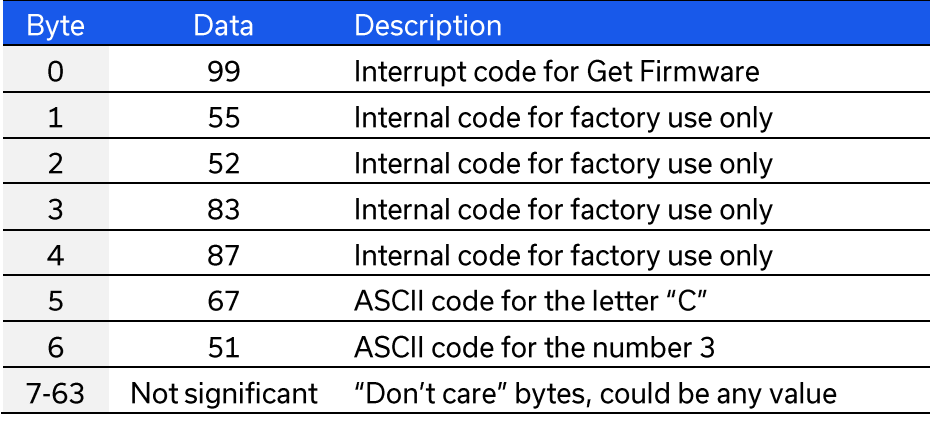

# 5.3. Interrupts - Switching Sequence Commands

Mini-Circuits' high isolation solid-state switches have a "switching sequence mode" which allows the user to program a timed sequence of switch states into the switch's internal microcontroller, allowing very fast switching sequences to be triggered with no further USB communication.

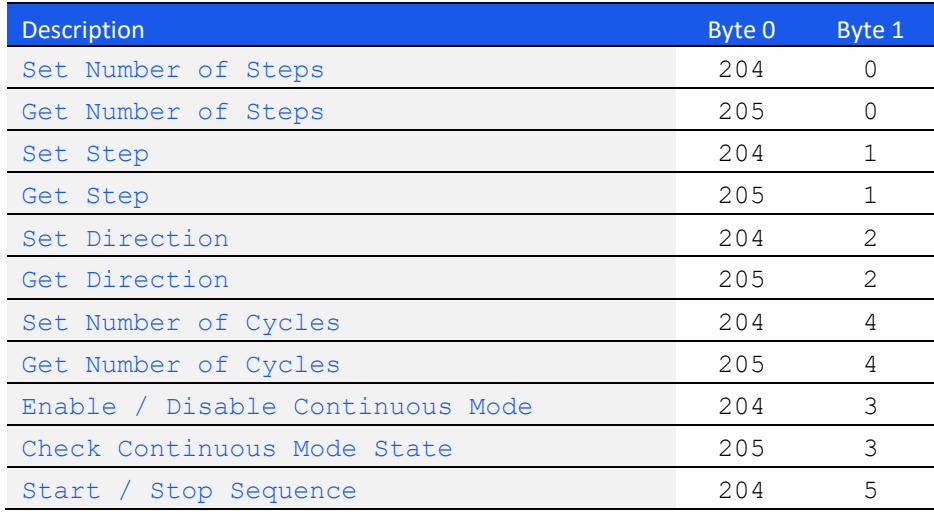

# **5.3.1. SET NUMBER OF STEPS**

Sets the number of steps to be configured for the pre-defined switching sequence.

## **Applies To**

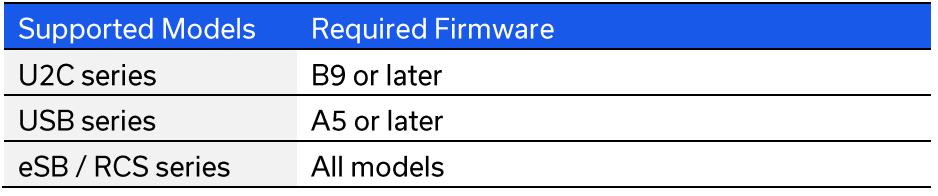

### **Transmit Array**

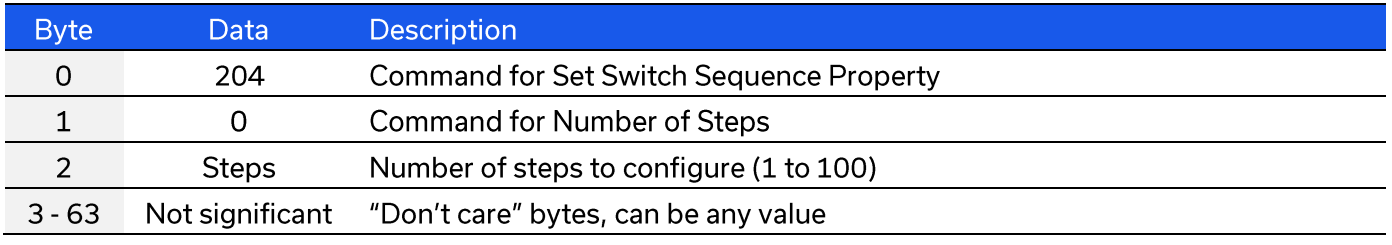

#### **Returned Array**

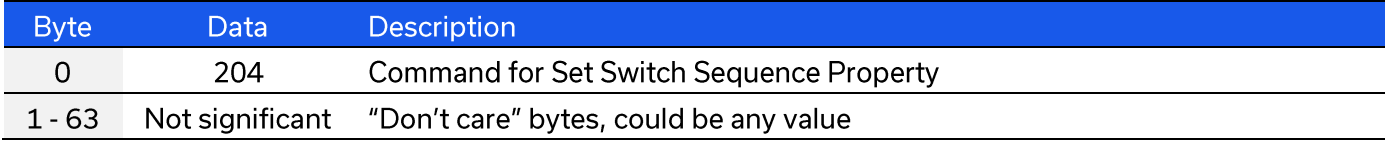

# **Example**

The following transmit array will set 5 points in the switching sequence:

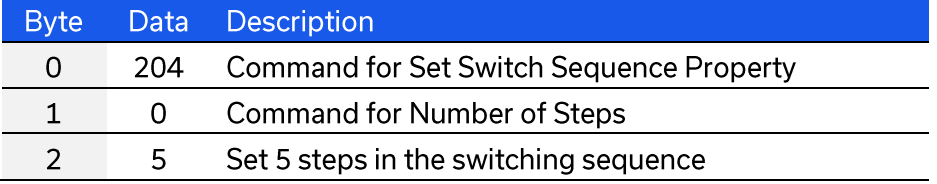

# <span id="page-107-0"></span>5.3.2. GET NUMBER OF STEPS

Returns the number of steps in the switching sequence.

## **Applies To**

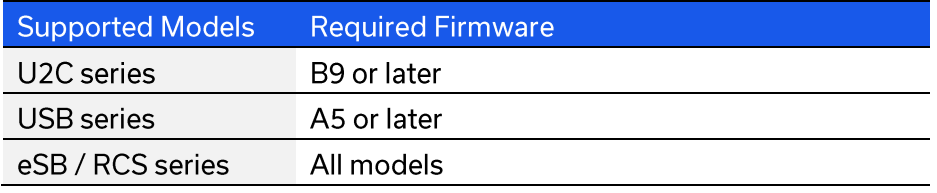

#### **Transmit Array**

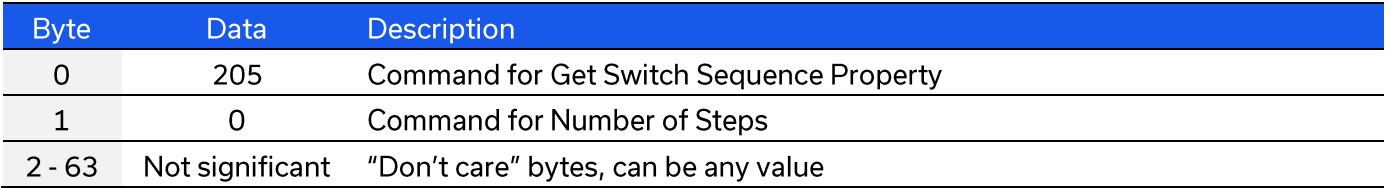

#### **Returned Array**

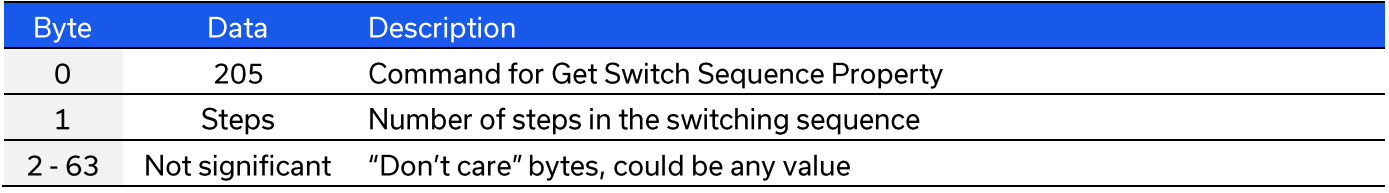

## **Example**

The following returned array indicates that there are 5 steps in the pre-defined switching sequence:

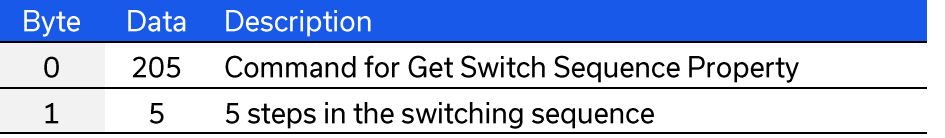
### **5.3.3. SET STEP**

Configures the state and dwell time of a single step within the pre-defined switching sequence.

#### **Applies To**

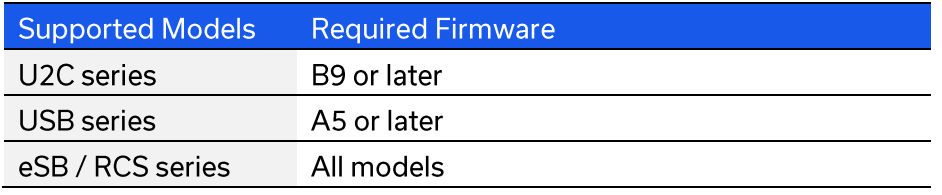

#### **Transmit Array**

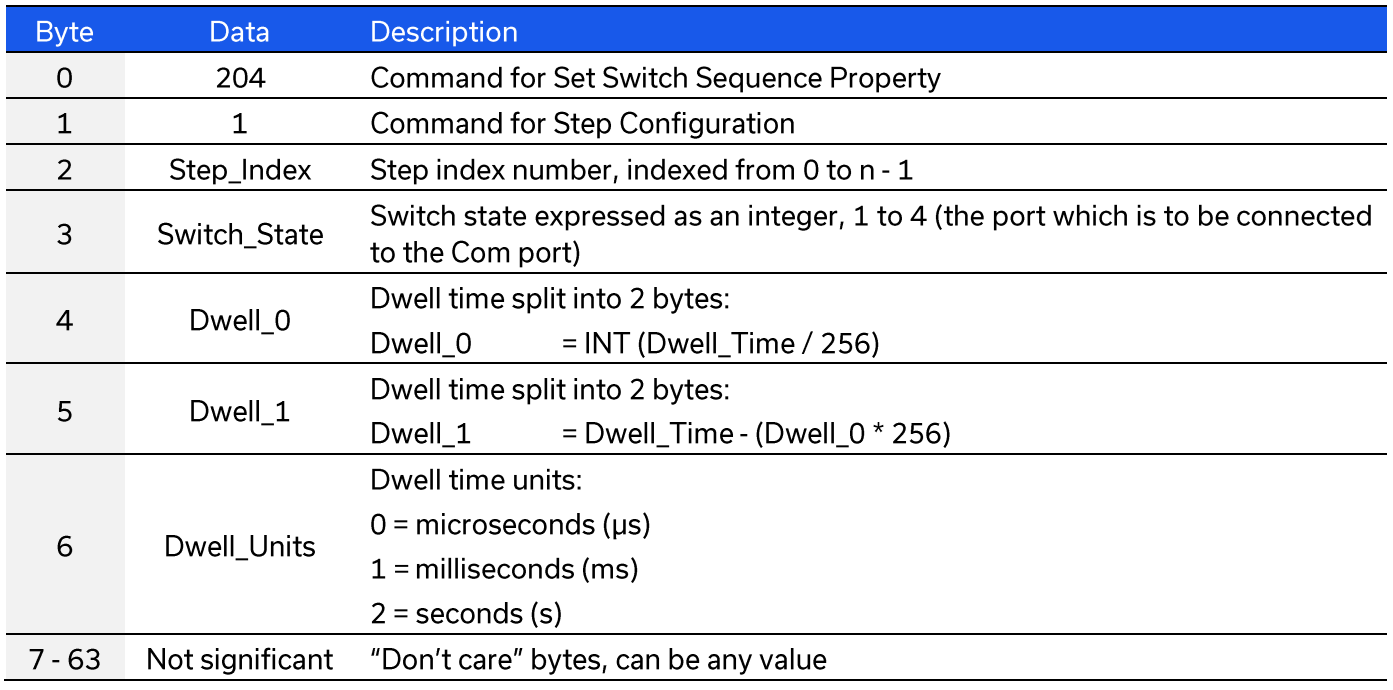

#### **Returned Array**

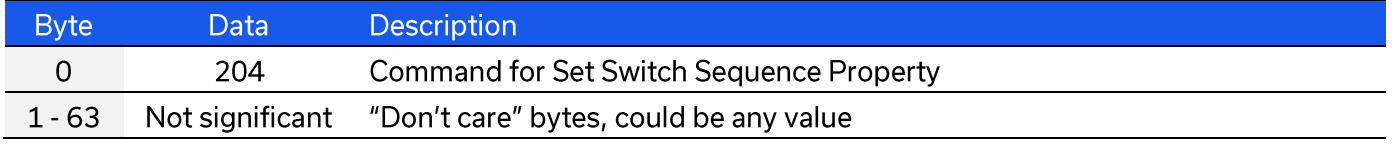

#### **Example**

The following transmit array will set step 3 of 5 in the sequence (index number 2) so that Com will be connected to port 3, with a dwell time of 5 us:

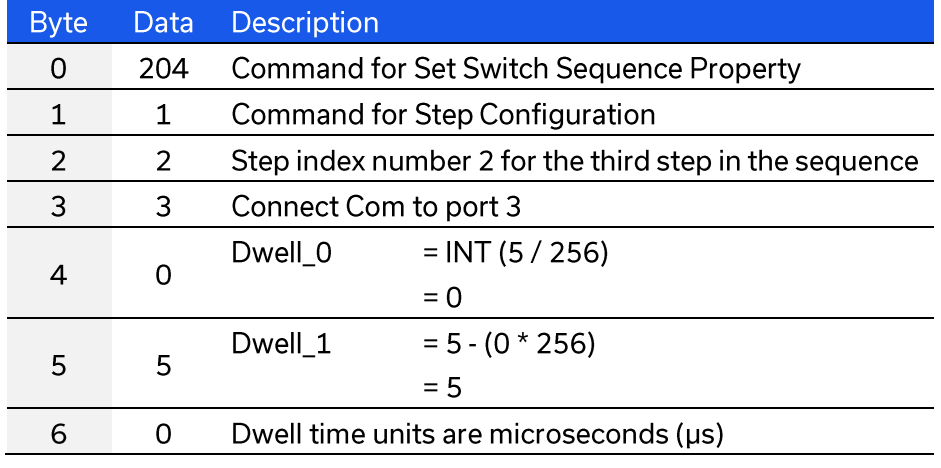

© 2022 Mini-Circuits

### **5.3.4. GET STEP**

Returns the state and dwell time of a single step within the pre-defined switching sequence.

#### **Applies To**

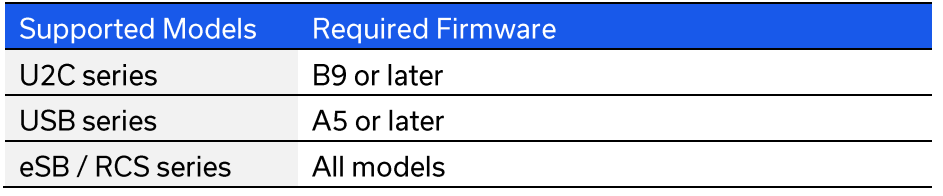

#### **Transmit Array**

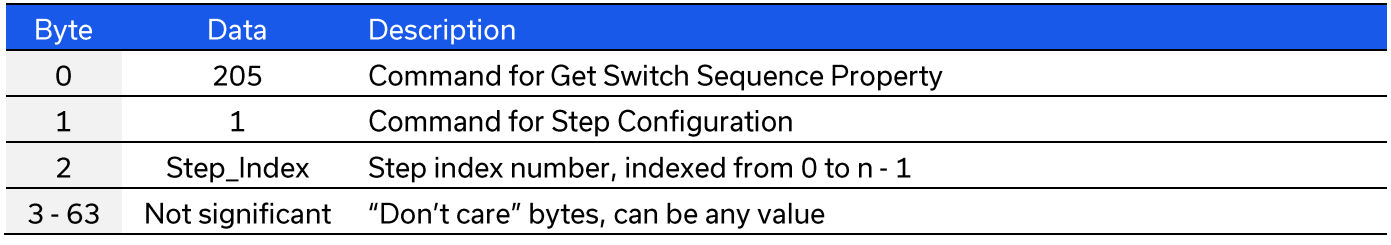

#### **Returned Array**

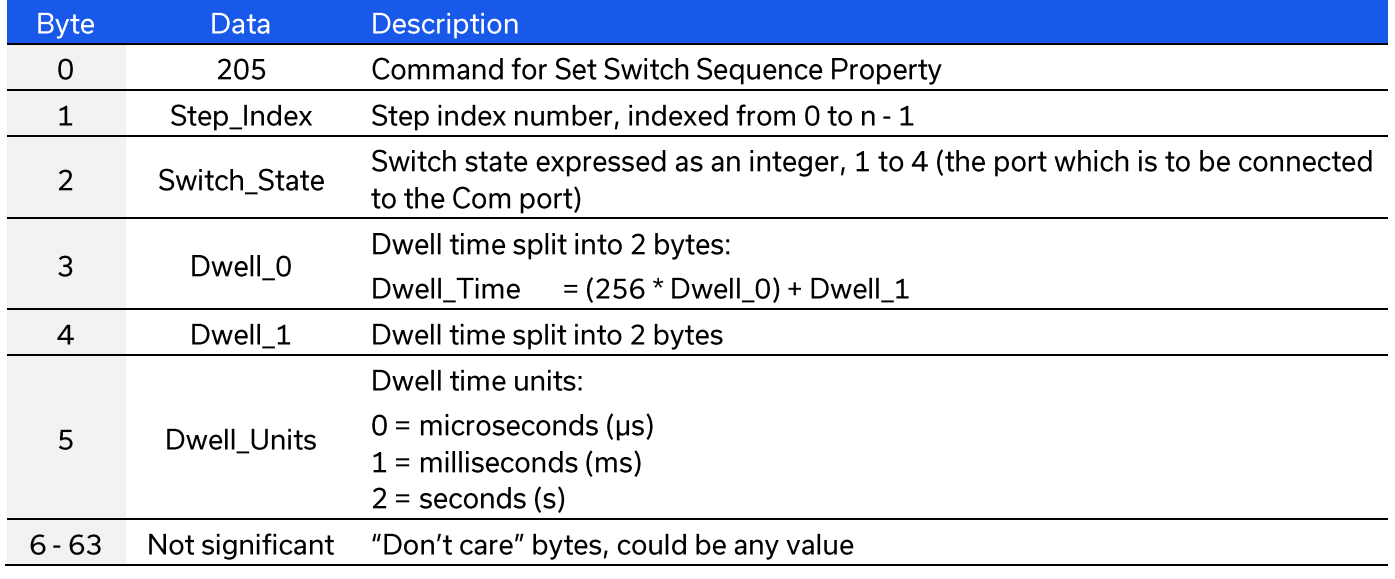

#### **Example**

The following returned array indicates step 3 of 5 in the sequence (index number 2) is configured so that Com will be connected to port 3, with a dwell time of 5 us:

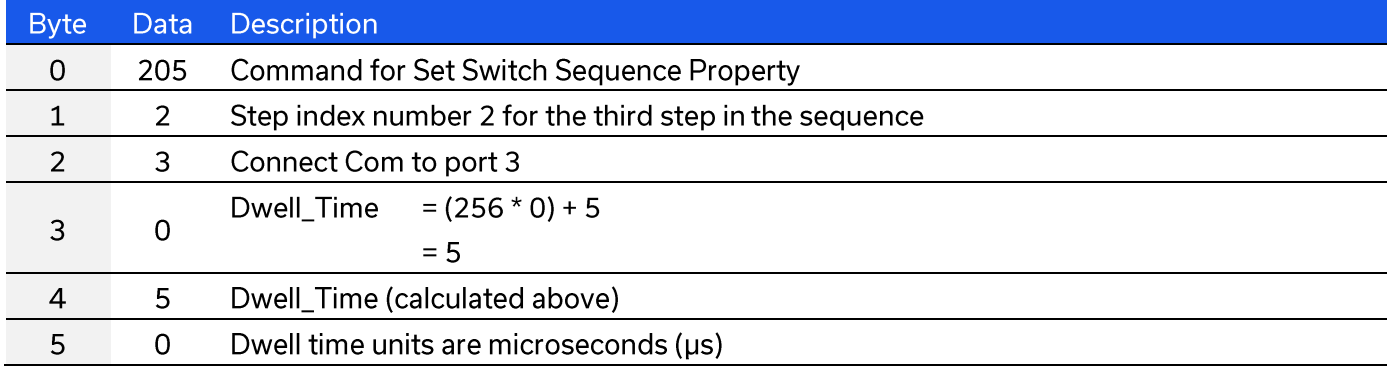

© 2022 Mini-Circuits

## **5.3.5. SET DIRECTION**

Sets the direction in which the sequence of switch states which will be executed.

#### **Applies To**

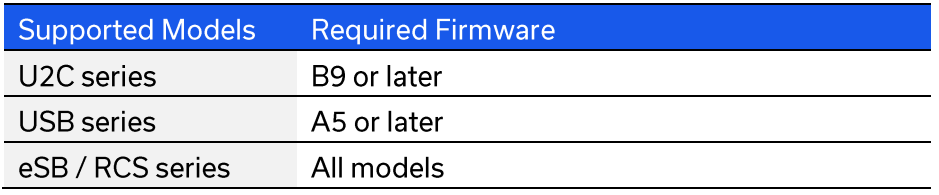

#### **Transmit Array**

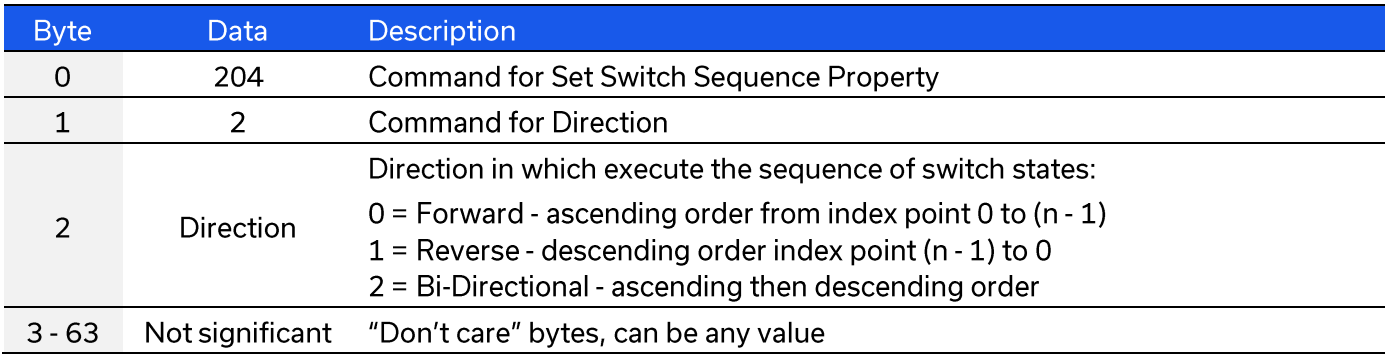

#### **Returned Array**

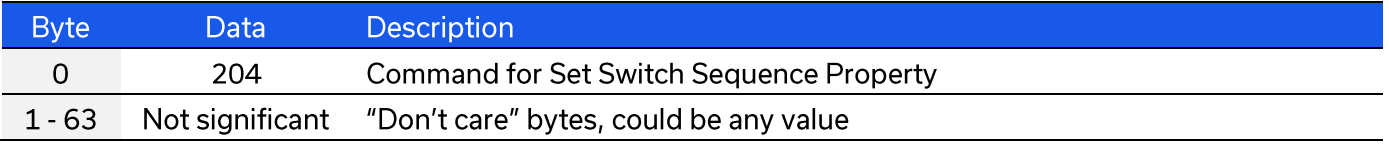

#### **Example**

The following transmit array will configure the sequence to execute in the forward direction:

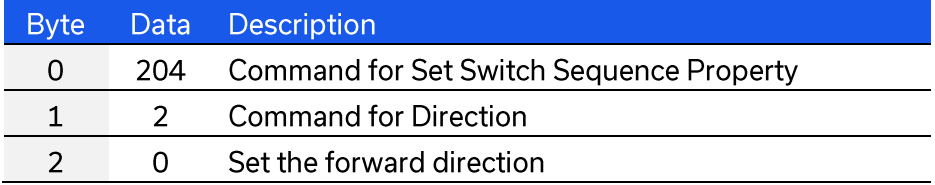

## **5.3.6. GET DIRECTION**

Returns the direction in which the sequence of switch states will be executed.

#### **Applies To**

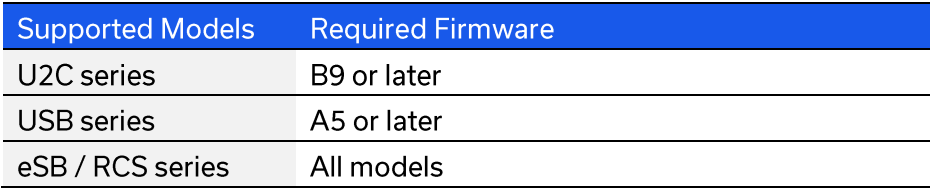

#### **Transmit Array**

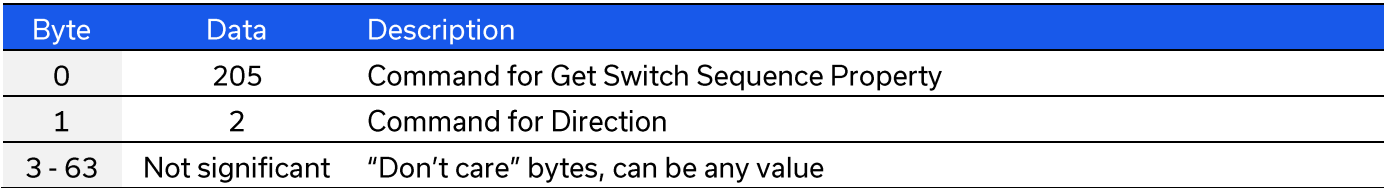

#### **Returned Array**

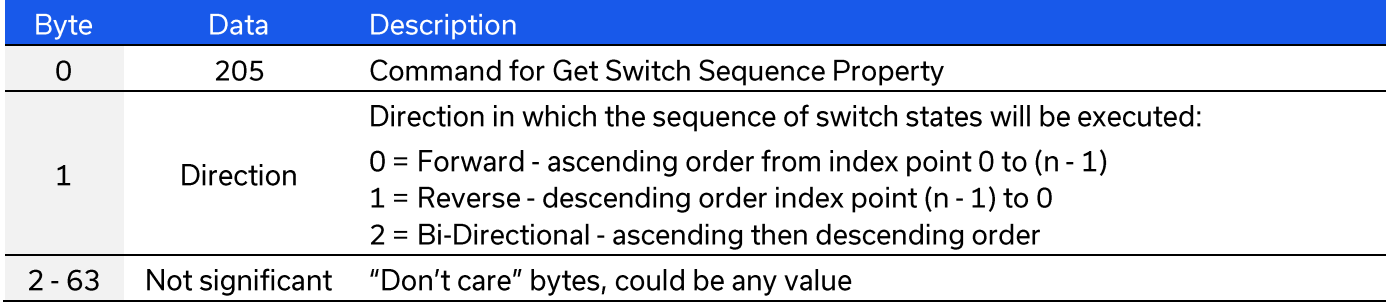

#### **Example**

The following returned array indicates that the sequence will be executed in the forward direction:

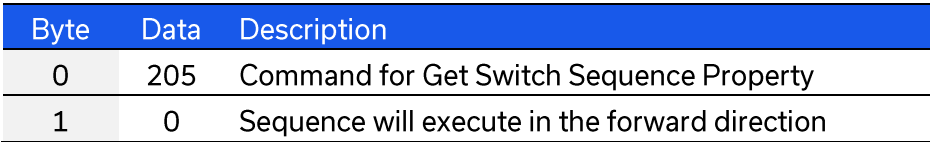

## **5.3.7. SET NUMBER OF CYCLES**

Sets the number of times that the complete switching sequence will be executed. This setting will be ignored if the switch sequence has been configured to execute in continuous mode.

#### **Applies To**

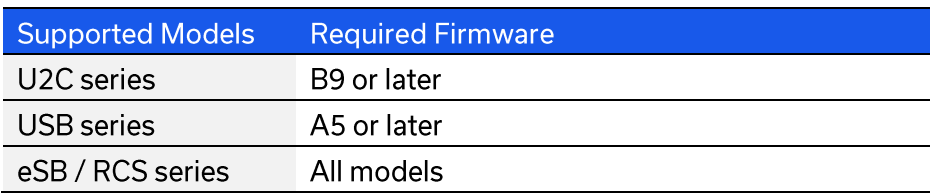

#### **Transmit Array**

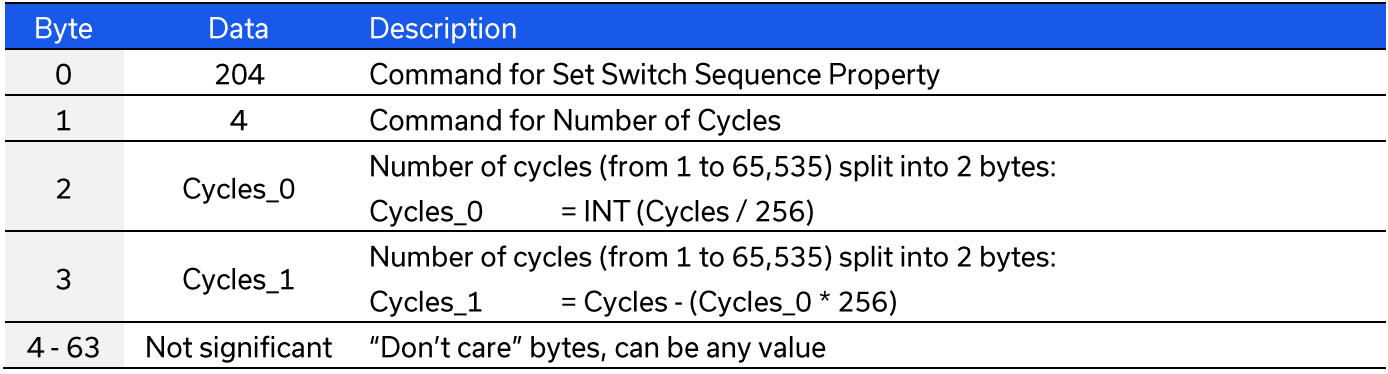

#### **Returned Array**

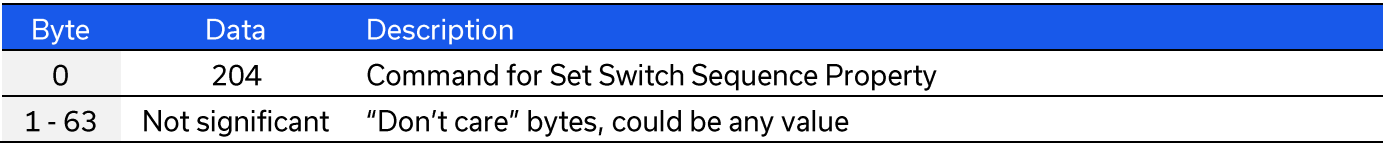

#### **Example**

The following transmit array will configure the switching sequence to be executed 400 times:

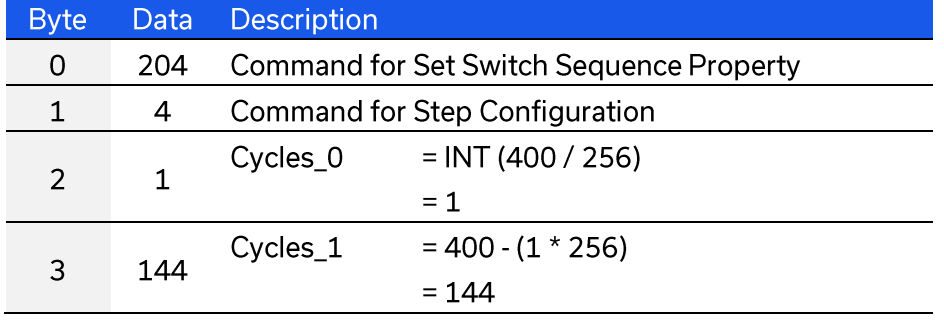

## 5.3.8. GET NUMBER OF CYCLES

Returns the number of times that the complete switching sequence will be executed. This setting will be ignored if the switch sequence has been configured to execute in continuous mode.

#### **Applies To**

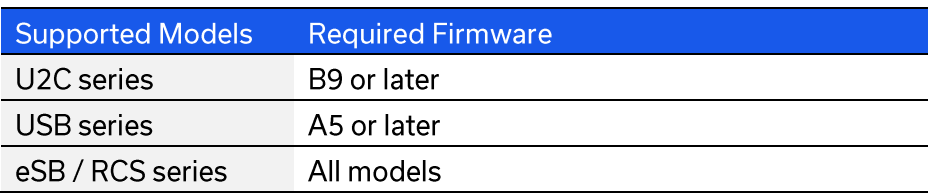

#### **Transmit Array**

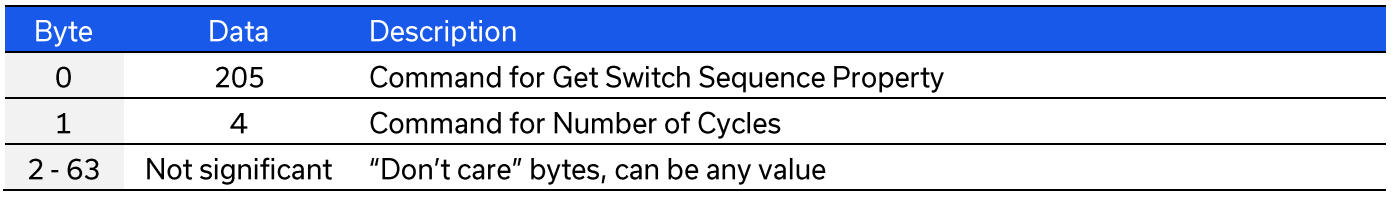

#### **Returned Array**

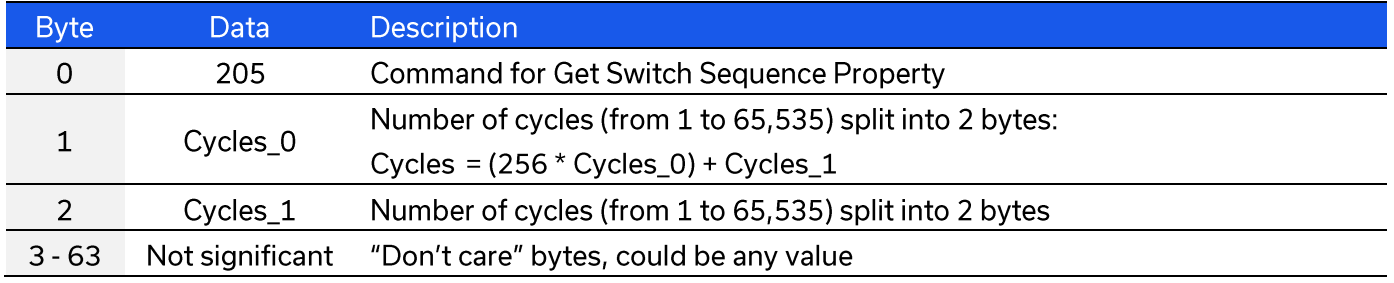

#### **Example**

The following returned array indicates that the switching sequence has been configured to execute 400 times:

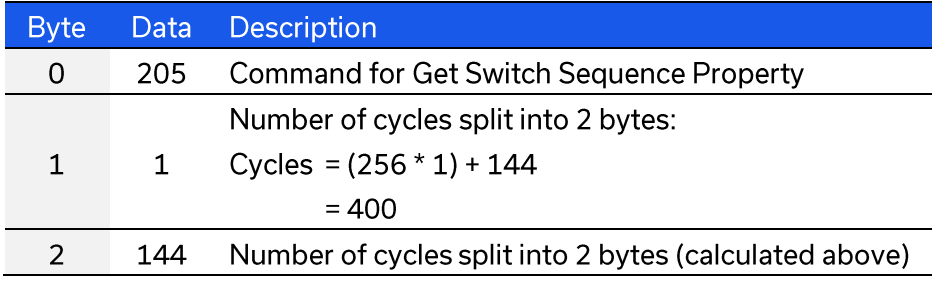

## 5.3.9. ENABLE / DISABLE CONTINUOUS MODE

Configures whether the switch sequence will be executed continuously or for a pre-defined number of cycles. With continuous mode enabled, the sequence will repeat from the time the sequence is enabled by the user until the time it is disabled by the user; the setting for number of cycles will be ignored. With continuous mode disabled the sequence will repeat according to the setting for number of cycles.

#### **Applies To**

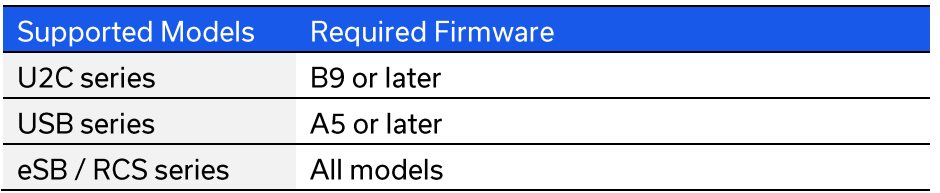

#### **Transmit Array**

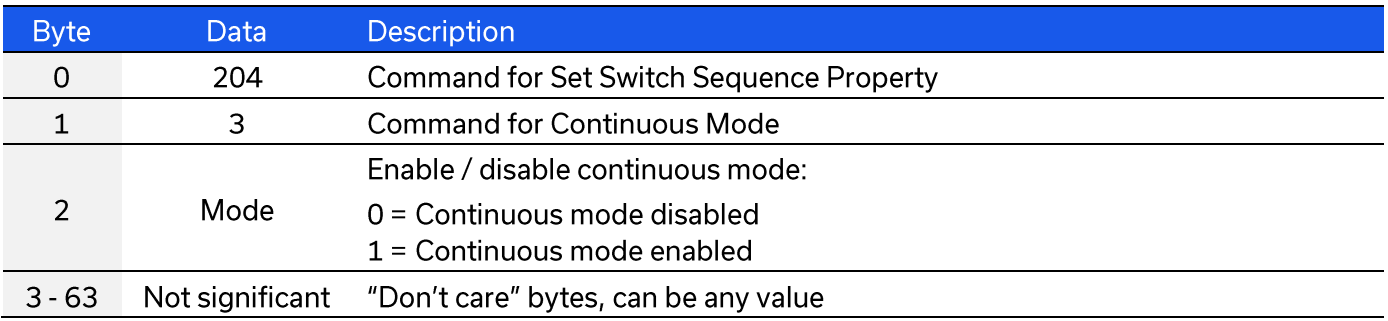

#### **Returned Array**

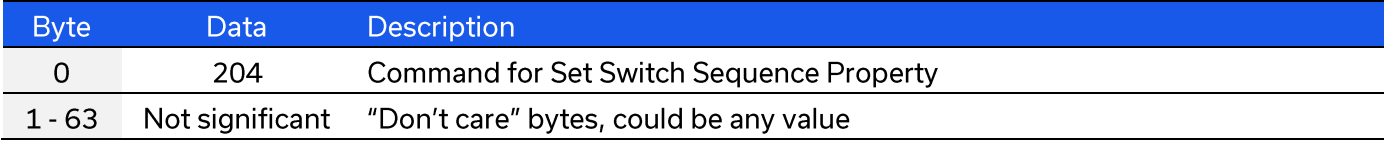

#### **Example**

The following transmit array will configure the sequence to execute in continuous mode:

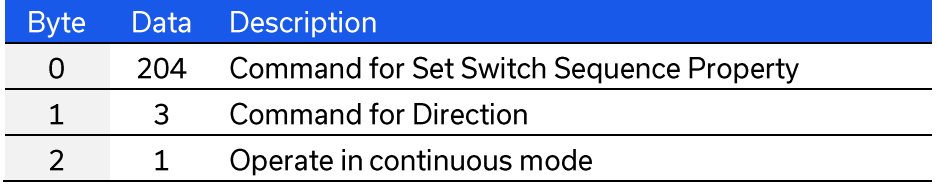

## **5.3.10. CHECK CONTINUOUS MODE STATE**

Indicates whether or not the switching sequence is configured to operate in continuous mode. With continuous mode enabled, the sequence will repeat from the time the sequence is enabled by the user until the time it is disabled by the user; the setting for number of cycles will be ignored. With continuous mode disabled the sequence will repeat according to the setting for number of cycles.

#### **Applies To**

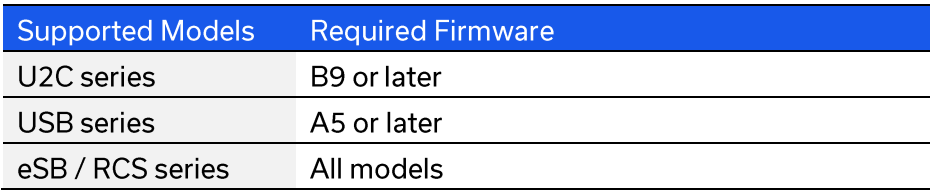

#### **Transmit Array**

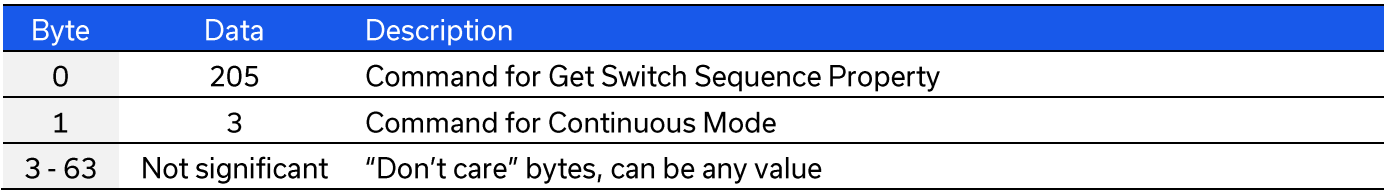

#### **Returned Array**

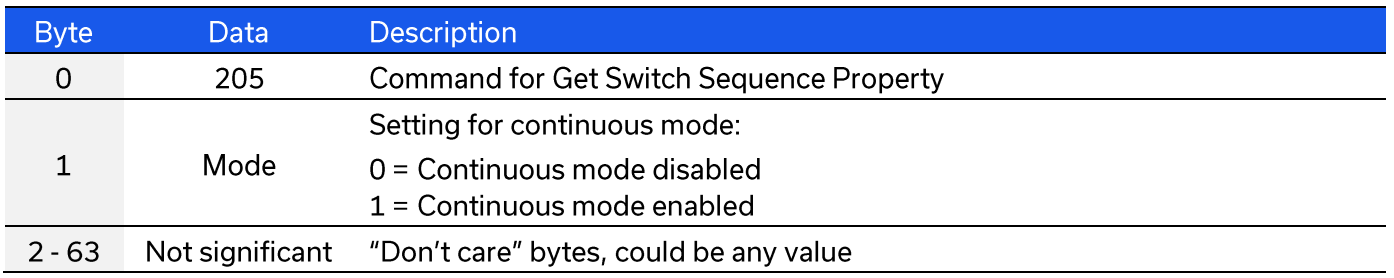

#### **Example**

The following returned array indicates that the sequence has been configured to operate in continuous mode:

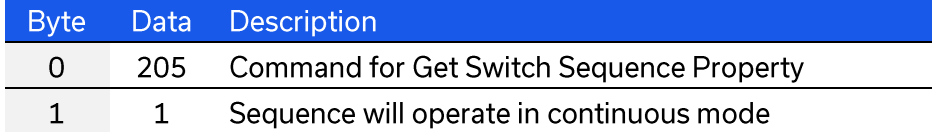

## 5.3.11. START / STOP SEQUENCE

Starts or stops the pre-defined switching sequence. The sequence will not operate unless all required parameters have been configured correctly.

Note: Sending any command to the switch whilst the pre-defined sequence is running will cause the sequence to stop.

#### **Applies To**

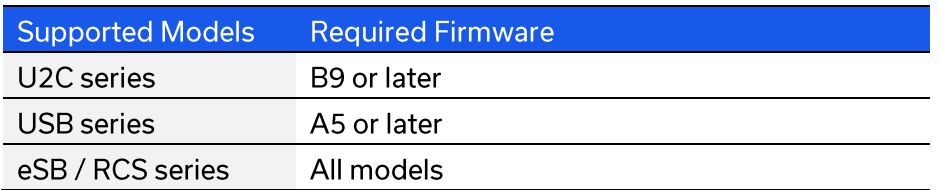

#### **Transmit Array**

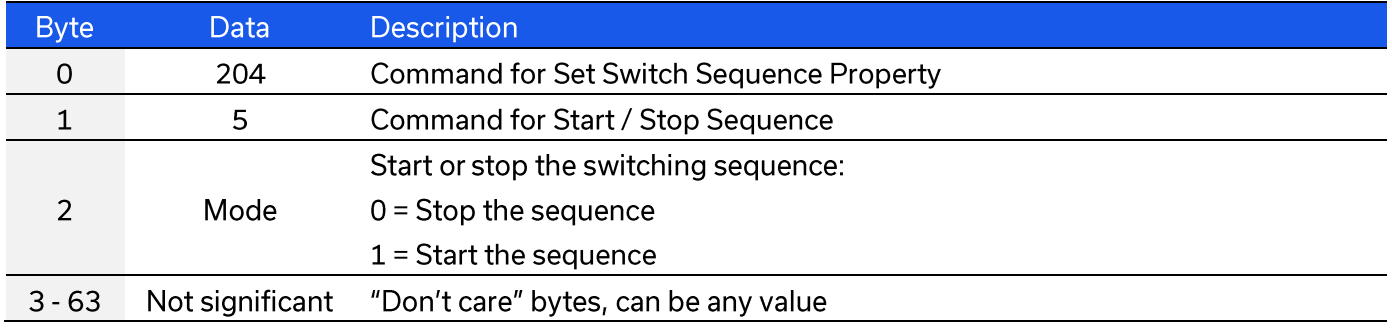

#### **Returned Array**

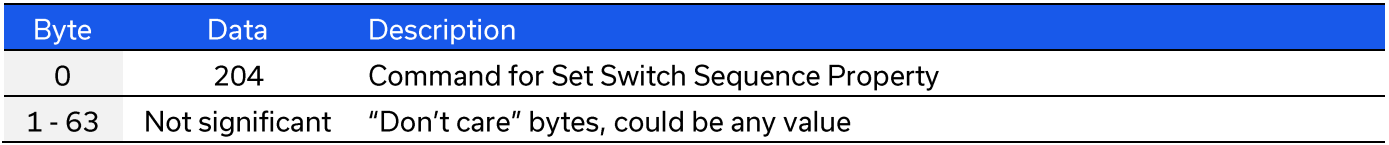

#### **Example**

The following transmit array will start the switching sequence according to the pre-defined parameters:

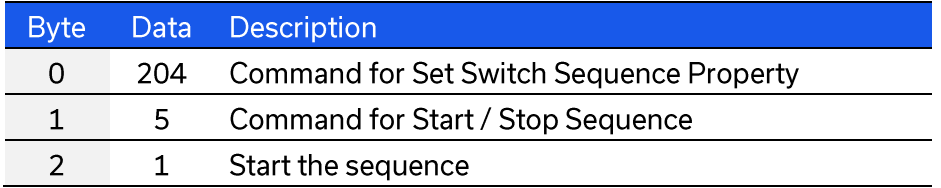

## 6. Ethernet Control API

Control of the device via Ethernet TCP / IP networks involves sending the SCPI commands / queries detailed below via SSH, HTTP or Telnet.

In addition, UDP is supported for discovering available systems on the network.

These protocols are widely supported and straightforward to implement in most programming environments. Any Internet browser can be used as a console / tester for HTTP control by typing the full URL directly into the address bar. Telnet and SSH are supported by a number of console applications, including PuTTY.

# 6.1. Configuring Ethernet Settings

The device's Ethernet IP settings can be configured using either the USB or Ethernet connections. Refer to the SCPI - Ethernet Configuration Commands section for details.

Configure all required parameters and then use the Update Ethernet Settings command to reset the controller and restart with the updated configuration. If connected via Ethernet, all subsequent commands / queries to the device will need to be attempted using the new Ethernet configuration. If a connection cannot be established, it may indicate an invalid configuration was created (for example a static IP address which clashes with another device on the network). The Ethernet settings can always be overwritten by connecting to the system using the USB connection.

# 6.2. DHCP / Default IP Configuration

All models ship with DHCP enabled by default so a dynamic IP address should be assigned by the network (when supported). For units with firmware F0 or later, the device will revert to a default link-local / auto-IP address of 169.254.10.10 when no valid DHCP response is received (including when the device is directly connected to a PC via the LAN port).

The assigned IP can be identified from the network administrator, by using UDP to broadcast a query, or by using the USB connection. The latter 2 options can be accomplished using the Mini-Circuits GUI, or via a custom program. Please contact testsolutions@minicircuits.com for support.

The default auto-IP features provide a method to implement a static IP configuration, without first relying on DHCP, or resorting to the USB connection. The process would be:

- 1. Connect the device directly to a PC using the Ethernet interface
- 2. No DHCP response will be received from the PC so the device will assume the default auto-IP
- 3. Connect to the device on 169.254.10.10
- 4. Disable DHCP, set the required static IP configuration and reset the device
- 5. Re-connect using the updated IP configuration

## 6.3. HTTP Communication

HTTP Get / Post are supported. The basic format of the HTTP command:

#### http://ADDRESS:PORT/PWD;COMMAND

#### **Where:**

- http:// is required
- ADDRESS = IP address (required)
- PORT = TCP/IP port (can be omitted if port 80 is used)
- PWD = Password (can be omitted if password security is not enabled)
- COMMAND = Command / query to send to the device •

#### **Example 1:**

#### http://192.168.100.100:800/PWD=123;SETA=1

- The switch has IP address 192.168.100.100 and uses port 800
- Password security is enabled and set to "123" •
- The command is to set switch A to state 1 •

#### **Example 2:**

#### http://10.10.10.10/SETB=0

- The switch has IP address 10.10.10.10 and uses the default port 80
- Password security is disabled
- The command is to set switch B to state 0

## 6.4. SSH Communication

SSH allows secure communication with the switch system, using the configured SSH port (default is port 22) and password. The default username is ssh user.

SSH is widely supported and can be implemented in most programming environments. Alternatively, a client such as PuTTY can be used as a console to quickly establish an SSH connection and control the system.

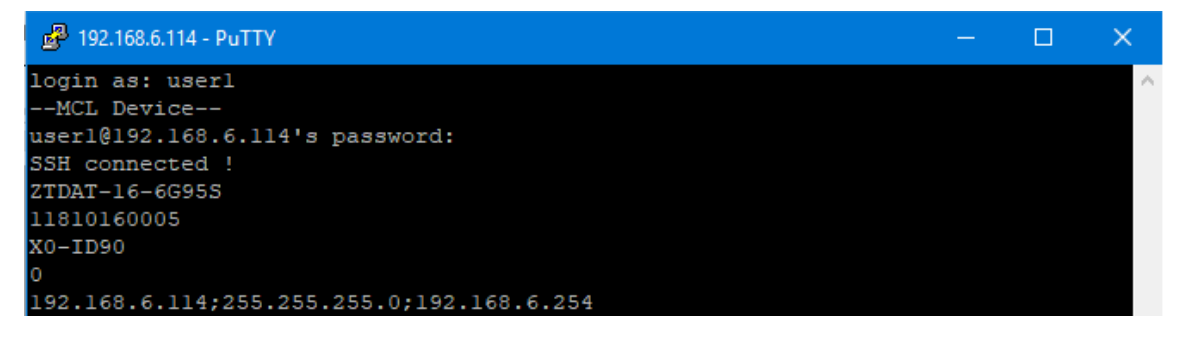

## 6.5. Telnet Communication

Communication is started by creating a Telnet connection to the device's IP address. On successful connection the "line feed" character will be returned. If the system has a password enabled, this must be sent as the first command after connection.

Each command must be terminated with the carriage return and line-feed characters (\r\n). Responses will be similarly terminated. A basic example of the Telnet communication structure using the Windows Telnet Client is summarized below:

1) Set up Telnet connection to a switch matrix with IP address 192.168.9.60:

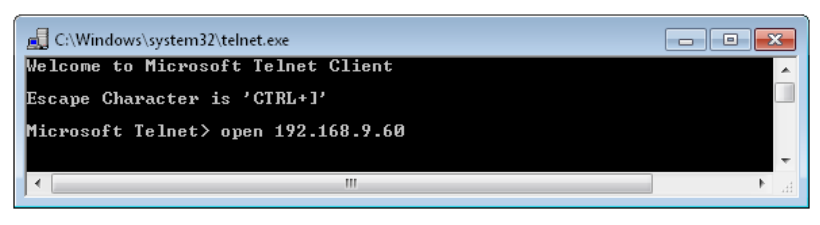

2) The "line feed" character is returned indicating the connection was successful:

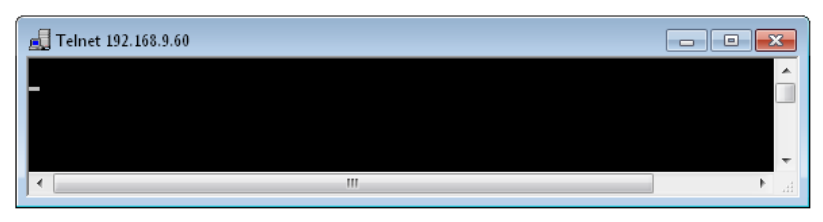

3) The password (if enabled) must be sent as the first command in the format "PWD=x;". A return value of "1" indicates success:

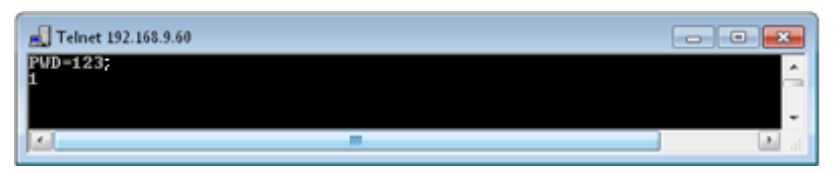

4) Any number of commands and queries can be sent as needed:

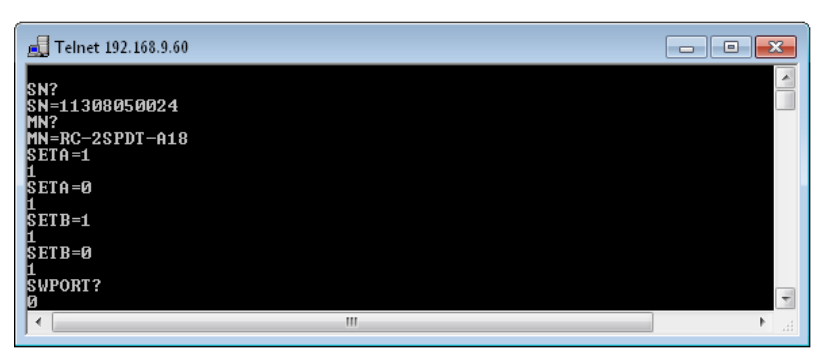

## 6.6. Device Discovery Using UDP

Limited support of UDP is provided for the purpose of "device discovery." This allows a user to request the IP address and configuration of all Mini-Circuits' devices within the same family, connected on the network. Full control of those units is then accomplished using SSH, HTTP or Telnet, as detailed previously.

Alternatively, the IP configuration can be identified or changed by connecting the system with the USB interface (see DLL - Ethernet Configuration Functions).

Note: UDP is a simple transmission protocol that provides no method for error correction or guarantee of receipt.

#### **UDP Ports**

Mini-Circuits' Ethernet enabled devices are configured to listen on UDP port 4950 and answer on UDP port 4951. Communication on these ports must be allowed through the computer's firewall in order to use UDP for device discovery. If the switch's IP address is already known, it is not necessary to use UDP.

#### **Transmission**

The command MCLRFSWITCH? should be broadcast to the local network using UDP protocol on port 4950.

#### **Receipt**

All Mini-Circuits RC switch matrices that receive the request will respond with the following information (each field separated by CrLf) on port 4951:

- **Model Name**
- Serial Number •
- IP Address/Port •
- **Subnet Mask** •
- Network Gateway •
- Mac Address

Sent Data:

#### **Example**

MCLRFSWITCH?

Received Data: Model Name: RC-2SPDT-A18 Serial Number: 11302120001 IP Address=192.168.9.101 Port: 80 Subnet Mask=255.255.0.0 Network Gateway=192.168.9.0 Mac Address=D0-73-7F-82-D8-01

> Model Name: RC-2SPDT-A18 Serial Number: 11302120002 IP Address=192.168.9.102 Port: 80 Subnet Mask=255.255.0.0 Network Gateway=192.168.9.0 Mac Address=D0-73-7F-82-D8-02

# 7. Control Options for MacOS (Ethernet Only)

Mini-Circuits is not able to provide formal software support (GUI & API) for MacOS users but it is possible to control Mini-Circuits' RCS series of Ethernet enabled controlled solid-state switches without any software installation, including from MacOS.

The key steps to get started would be as follows.

## 7.1. Connect & Identify Initial IP Address

For connection into a network supporting DHCP:

- 1. DHCP is enabled by default so an IP address should be assigned automatically when the device is connected to the network
- 2. Identify the assigned IP address by referring to the network administrator or router.
- 3. Alternatively, a broadcast query can be sent to the network using UDP so that all Mini-Circuits devices respond with their IP (refer to Device Discovery Using UDP)
- 4. Once identified, the dynamic IP can be used to connect and control the device, including to set a new static IP configuration if required

For a direct connection between the Mac and Mini-Circuits device:

- 1. For devices with the latest firmware, a default "link-local" IP of 169.254.10.10 will be set if no response is received from a DHCP server (which will be the case for a direct computer connection)
- 2. This IP can be used to connect to the device and update the Ethernet configuration as needed
- 3. Refer to DHCP / Default IP Configuration for details of supported models

# 7.2. Updating the Ethernet Configuration

Once the initial IP address has been identified using the above steps, the device can be connected in order to set a new static IP address configuration. This can be achieved by writing an automation program based on the ASCII / SCPI commands detailed in this manual.

Alternatively, for a one-time step as part of initial commissioning, it may be simpler to use Mini-Circuits' HTML tool which can be downloaded from:

#### https://www.minicircuits.com/softwaredownload/MCL\_PTE\_Ethernet\_Config.zip

The tool is an HTML file which can be downloaded and opened on the computer, it provides a simple form which the user populates with the current IP address and the updated configuration to load. The HTML file connects and updates the Ethernet configuration as specified.

With a valid IP address, the full list of ASCII / SCPI commands summarized in this programming manual can be used to control the device.

The fallback in the event of an unknown or invalid IP configuration would be to connect the device by USB in order to overwrite the configuration.

# 8 Contact

### **Mini-Circuits**

13 Neptune Avenue Brooklyn, NY 11235 Phone: +1-718-934-4500 Email: sales@minicircuits.com Web: www.minicircuits.com

#### **Important Notice**

This document is owned by Mini-Circuits and is protected by copyright, trademark and other intellectual property laws.

The information herein is provided by Mini-Circuits as an accommodation to our customers and may be used only to promote and accompany the purchase of Mini-Circuits' parts. This guide may not be reproduced, modified, distributed, published, stored in an electronic database, or transmitted and the information contained herein may not be exploited in any form or by any means, without prior written permission from Mini-Circuits.

This quide is subject to change, qualifications, variations, adjustments or modifications without notice and may contain errors, omissions, inaccuracies, mistakes or deficiencies. Mini-Circuits assumes no responsibility for, and will have no liability on account of, any of the foregoing. Accordingly, this document should be used as a quideline only.

#### **Trademarks**

All trademarks cited within this quide are the property of their respective owners. Neither Mini-Circuits nor the Mini-Circuits products are affiliated with or endorsed or sponsored by the owners of the above referenced trademarks.

Mini-Circuits and the Mini-Circuits logo are registered trademarks of Scientific Components Corporation.